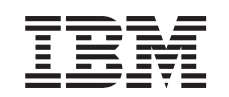

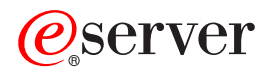

iSeries Grundlæggende systemopgaver

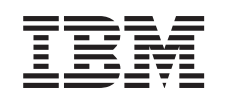

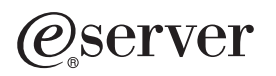

iSeries Grundlæggende systemopgaver

**© Copyright International Business Machines Corporation 1998, 2002. All rights reserved.**

# **Indholdsfortegnelse**

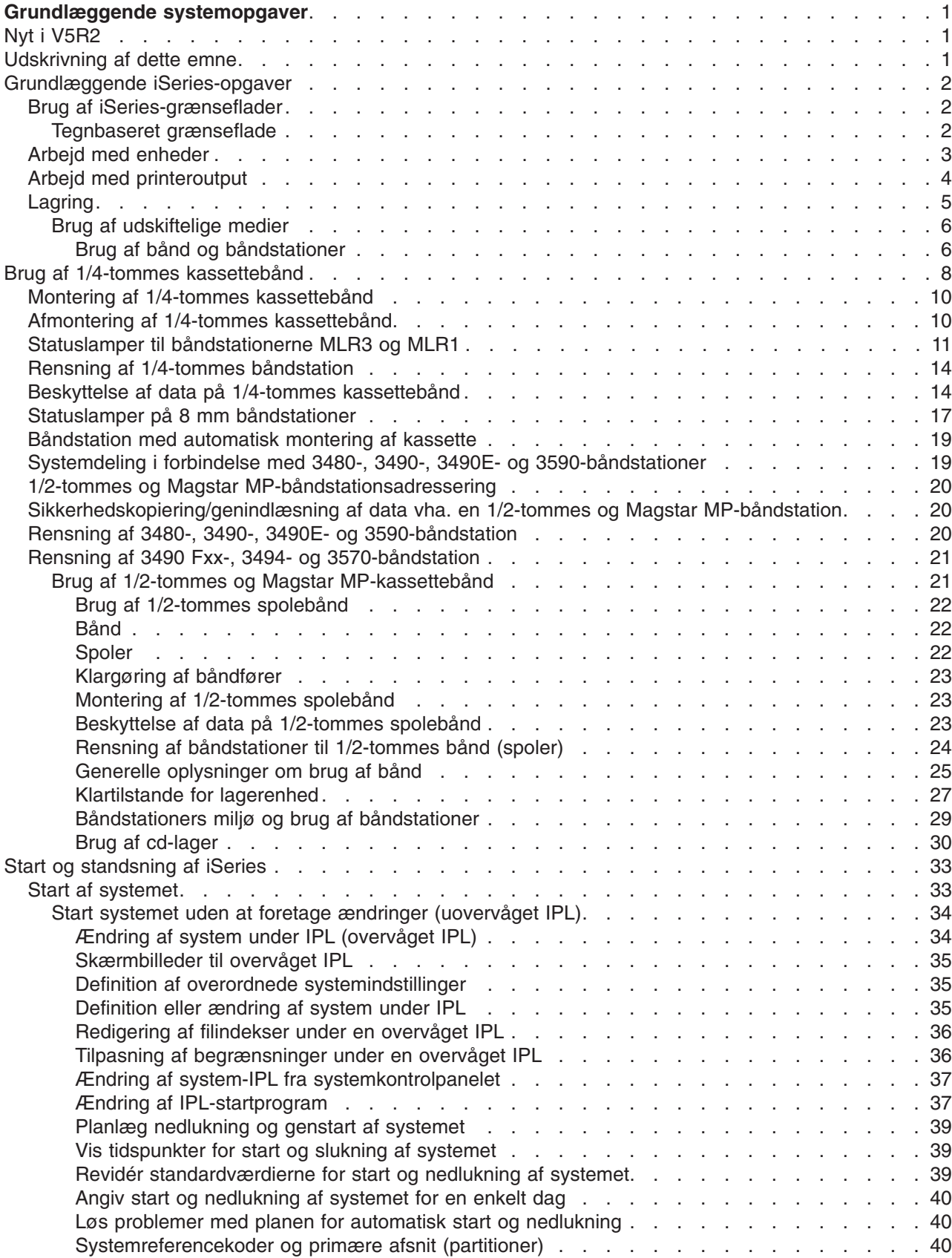

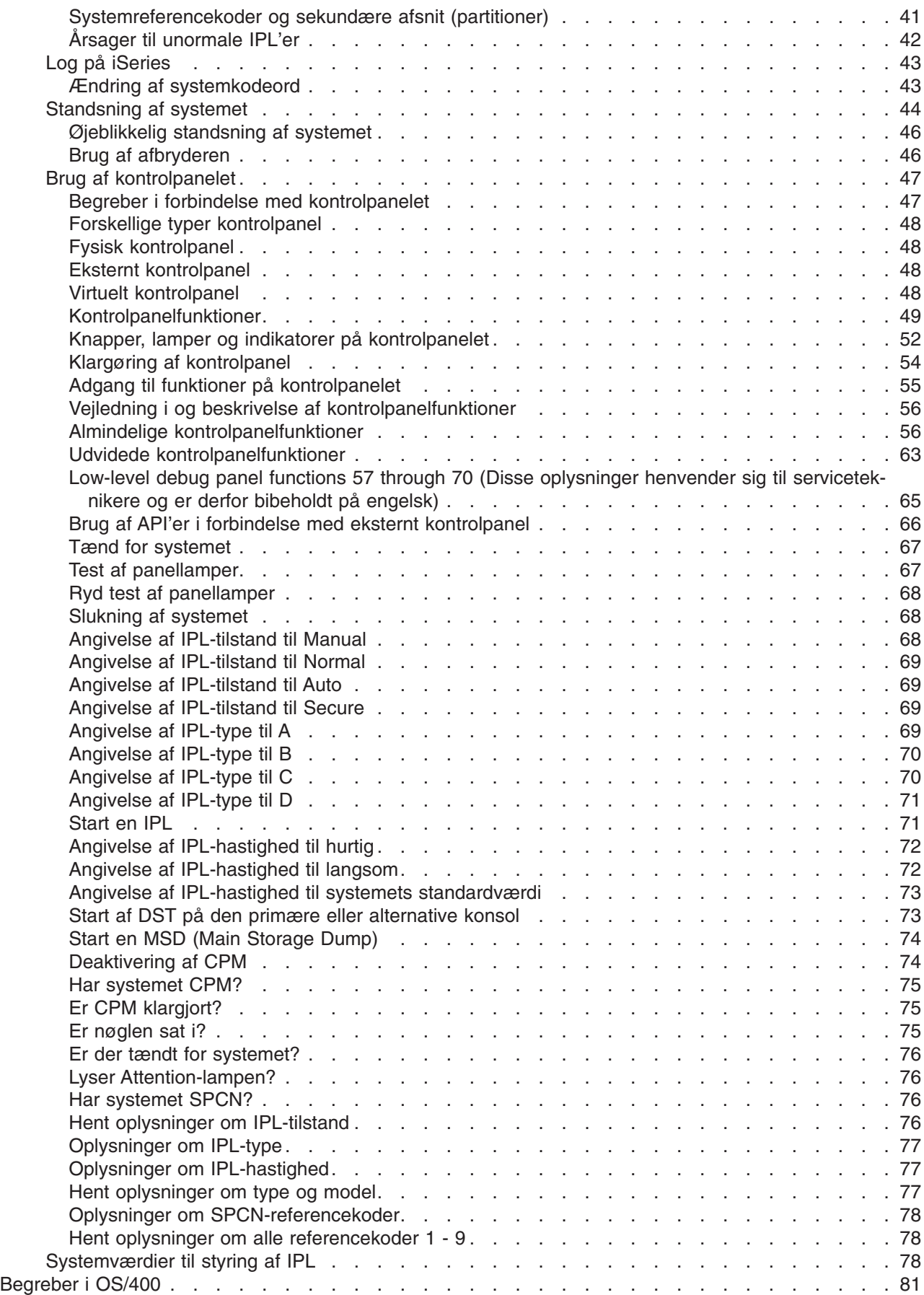

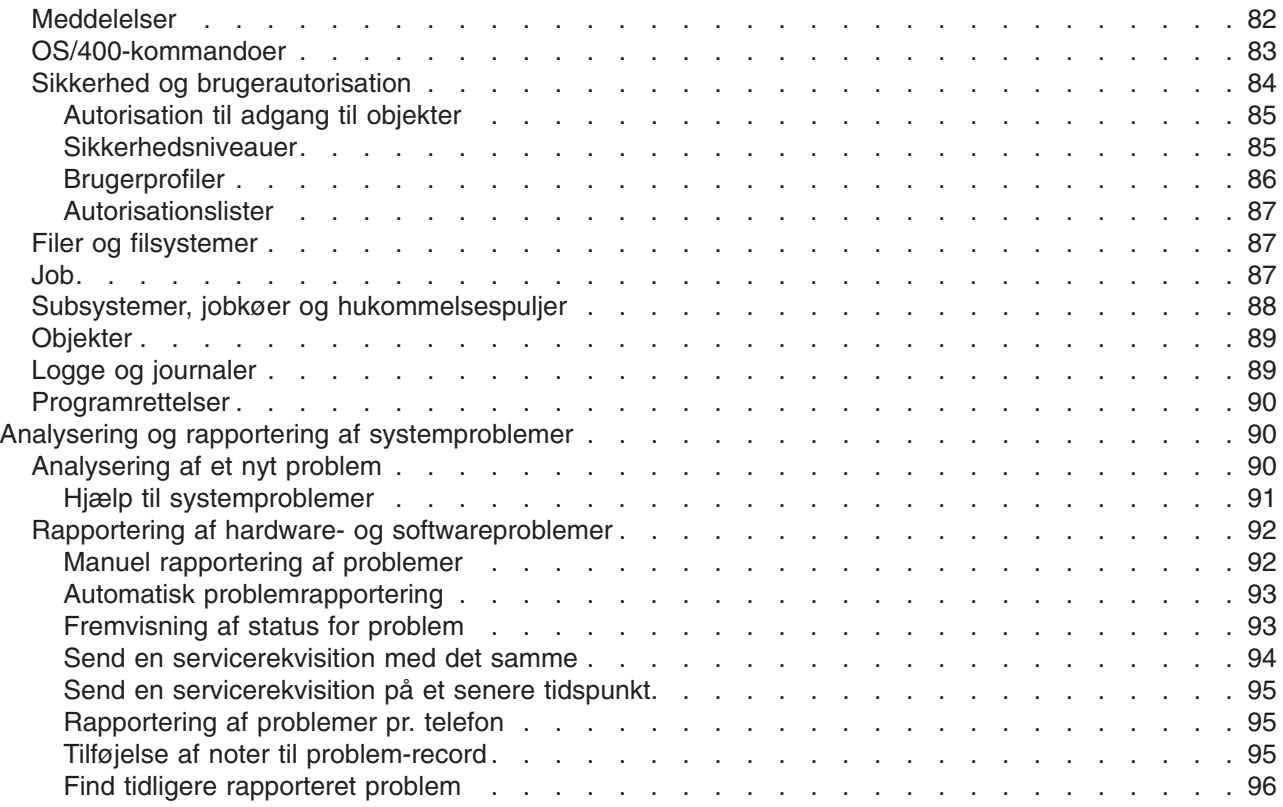

# <span id="page-8-0"></span>**Grundlæggende systemopgaver**

iSeries-serveren er et effektivt og brugervenligt system. Men mange af funktionerne og faciliteterne i dette driftsmiljø er specielle for IBM og iSeries og er måske ukendt for mange af de brugere, der er vant til at arbejde i et Windows- eller UNIX-baseret driftsmiljø. Her beskrives nogle af de begreber og opgaver, der er vigtige at kende, hvis man skal udføre grundlæggende systemopgaver i iSeries. Mange af beskrivelserne består af en indledning og et eksempel og derefter en oplysning om, hvor du kan læse mere om emnet.

### **[Nyt i V5R2](rzal2whatsnew.htm)**

En oversigt over opdateringer og ændringer i Version 5 Release 2.

### **[Udskrivning af dette emne](rzal2printthis.htm)**

Læs eller udskriv dette dokument i PDF-format.

### **[Grundlæggende iSeries-opgaver](rzal2manageops.htm)**

Vejledninger i, hvordan du udfører de mest almindelige systemopgaver.

### **[OS/400-begreber](rzal2reference.htm)**

Lær de mest almindelige begreber i iSeries at kende, f.eks jobstyring, interaktion med OS/400 og systemvedligeholdelse.

### **[Analyse og rapportering af systemproblemer](rzal2help.htm)**

Oplysninger om, hvordan du løser de mest almindelige systemproblemer og finder mere hjælp.

# **Nyt i V5R2**

Artiklerne til Version 5 Release 2 vedrørende de grundlæggende systemopgaver er ændret på flere punkter. Til denne release er der tilføjet oplysninger til nye brugere om grundlæggende begreber og opgaver i forbindelse med iSeries-serverne. Oplysningerne hjælper specielt brugere med erfaring i Microsoft Windows med at arbejde på iSeries. Almindelige opgaver og begreber illustreres ved hjælp af iSeries Navigator, og der gives en introduktion til brug af CL-kommandoer (Command Language) og den tegnbaserede grænseflade. Derudover er oplysningerne om analyse og rapportering af grundlæggende systemproblemer blevet ændret.

Til V5R1 hed dette emne Kom godt i gang med iSeries. Til denne release er mange af oplysningerne om systemadministration og planlægning flyttet. Oplysningerne findes nu under:

- Plan for hardware and software
- Hardware
- Installation, opgraderinger og migrering

# **Udskrivning af dette emne**

Vælg [Grundlæggende systemopgaver](rzal2.pdf) (ca. 677 KB eller 189 sider), hvis du vil have vist PDF-udgaven eller overføre den fra internettet.

Sådan gemmer du en PDF-fil på arbejdsstationer, så du kan få den vist eller udskrevet:

- 1. Åbn PDF-filen i browseren (klik på linket ovenfor).
- 2. Klik på **File** (Fil) på browser-menuen.
- 3. Klik på **Save As...** (Gem som)
- 4. Skift til det bibliotek, hvor PDF-filen skal gemmes.
- 5. Klik på **Save** (Gem).

<span id="page-9-0"></span>Hvis du skal bruge Adobe Acrobat Reader for at kunne få vist eller udskrevet disse PDF-filer, kan du hente

en kopi fra [Adobe-webstedet](http://www.adobe.com/prodindex/acrobat/readstep.html) (www.adobe.com/prodindex/acrobat/readstep.html) ...

### **Grundlæggende iSeries-opgaver**

iSeries-serveren kræver kun minimalt arbejde fra operatørens side for at fungere korrekt, og de mest almindelige systemopgaver udføres nemt og hurtigt, når man er blevet fortrolig med dem. Emnerne nedenfor beskriver nogle af de mest almindelige systemopgaver.

### **[Brug af iSeries-grænseflader](rzal2interfaces.htm)**

Der er mange muligheder for valg af grænseflade i iSeries, afhængigt af den type forbindelse, der er til iSeries-serveren, og den opgave, du skal udføre. Lær, hvordan du bruger iSeries Navigator, den tegnbaserede grænseflade og de trådløse klienter.

### **[Enheder](rzal2devices.htm)**

Det meste af det udstyr, der er tilknyttet iSeries-serveren, kaldes enheder. Lær, hvordan du klargør og konfigurerer enheder, og også hvordan du konfigurerer hele systemet.

### **[Printeroutput](rzal2printer.htm)**

Mange af jobbene i iSeries resulterer i et output. Lær, hvordan du finder og styrer printeroutput på tværs af iSeries-serveren.

### **[Lagring](rzal2storage.htm)**

iSeries-serveren har mange funktioner i forbindelse med faste og udskiftelige lagermedier. Lær, hvordan du konfigurerer og vedligeholder medier som diske, diskpuljer, kassetter og cd'er.

### **[Start og standsning af iSeries](rzal2startstop.htm)**

Det er sjældent nødvendigt at standse og genstarte iSeries-serveren. Men visse vedligeholdelsesprocedurer og systemændringer kræver, at serveren lukkes ned og genstartes via en IPL (Initial Program Load). Det er meget vigtigt, at man er omhyggelig, når man standser og genstarter iSeries-serveren. Lær, hvordan du gør det.

### **Brug af iSeries-grænseflader**

Du kan få adgang til iSeries-serveren på flere måder, fra den tegnbaserede grænseflade på en tilsluttet konsol eller emuleringssession til den Windows-agtige grænseflade i iSeries Navigator. Valget af grænseflade afhænger af, hvilken type forbindelse der er benyttet til iSeries-serveren og den opgave, du skal udføre. Artiklerne nedenfor hjælper dig med forstå forskellen mellem grænsefladerne, ligesom de giver oplysninger om, hvordan grænsefladerne benyttes effektivt.

### **Oprettelse af forbindelse til iSeries**

Du kan benytte mange forskellige grænseflader sammen med iSeries-serverne, og valg af grænseflade afhænger af den type forbindelse og de funktioner, du skal bruge. Denne artikel indeholder oplysninger om systemkrav og en vejledning i brug af konsoller, trådløse grænseflader og iSeries Navigator.

### **[Tegnbaseret grænseflade](rzal2charinterface.htm)**

Den tegnbaserede grænseflade, du kan få adgang til fra de fleste emuleringssessioner eller konsoller, kan virke fremmed for brugere, der ikke tidligere har arbejdet med iSeries. Denne artikel forklarer, hvordan du kommer rundt i OS/400-menuerne, og giver nogle forslag til, hvordan du kan lære at benytte denne grænseflade.

### **Tegnbaseret grænseflade**

Den tegnbaserede grænseflade er tilgængelig fra de fleste konsoller og emuleringssessioner, der er tilknyttet en iSeries-server. Med denne grænseflade kan du benytte flere funktioner, end du kan med andre

<span id="page-10-0"></span>grænseflader. Grænsefladen kan virke lidt fremmed i begyndelsen, men den indeholder mange metoder, der kan hjælpe nye brugere, og et menubaseret opgavehierarki, der gør det nemt at finde bestemte funktioner.

Den tegnbaserede grænseflade inkluderer tre primære typer skærmbilleder: navigeringsskærmbilleder, inputskærmbilleder og orienterende skærmbilleder. Navigeringsskærmbilleder består ofte af en liste med menupunkter og en kommandolinje. Du kan bruge dem til at finde oplysninger eller opgaver på iSeries-systemet og til at angive [CL-kommandoer.](rzal2commands.htm) Inputskærmbillederne vises, når du skal angive nogle oplysninger til OS/400. Brug disse skærmbilleder til at angive eller ændre oplysninger. Orienterende skærmbilleder viser systemoplysninger og tillader ikke nogen form for interaktion.

### **Sådan finder du funktioner eller opgaver**

Alle iSeries-opgaver er ordnet i kategorier, der er adgang til via hovedmenuen. Du kan vælge punkter på menuerne og på den måde bevæge dig gennem hierarkiet, indtil du finder den opgave, du søger efter. Forskellige brugere kan have forskellige punkter på menuerne, afhængig af sikkerhedsstrategien, de begrænsninger, der er angivet af systemadministratoren, og den aktive brugerprofil. Når du har fundet et menupunkt, du gerne vil bruge, kan du angive kommandoerne på kommandolinjen nederst på skærmbilledet. Mange skærmbilleder med menuer har et navn angivet i øverste venstre hjørne af skærmbilledet. Du kan ved hjælp af navnet få adgang til skærmbilledet ved at bruge kommendoen **GO** efterfulgt af navnet på menuen. **GO JOB** giver f.eks. besked om, at du skal have vist jobmenuen:

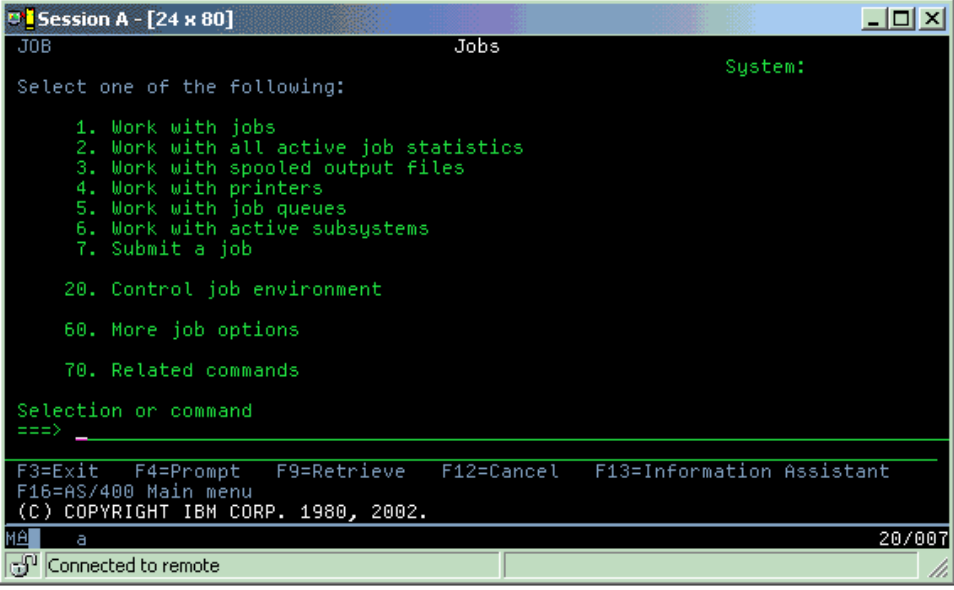

### **Sådan får du hjælp**

Den tegnbaserede grænseflade giver flere muligheder for at få hjælp. For det første kan du få onlinehjælp til de fleste skærmbilleder ved at trykke på tasten til **hjælp** eller på **F1**. Du kan tit få hjælp til et enkelt felt eller emne ved at placere markøren på det og trykke på tasten til **hjælp** eller på **F1**. Når du indtaster data, kan du også få hjælp ved at angive et **?** i et datafelt. Endelig kan mængden og typen af de oplysninger, der vises på skærmbilledet, styres ved at ændre niveauet for hjælp vha. den funktionstast, der er angivet nederst på skærmbilledet. Nye brugere bør vælge den grundlæggende hjælp **(basic)** for at få den mest omfattende hjælp, mens mere øvede brugere måske foretrækker den mere udvidede hjælp **(advanced)**, fordi de så kan bevæge sig hurtigere gennem skærmbilleder og kommandoer.

### **Arbejd med enheder**

En enhed er noget udstyr, der er forbundet til systemet. Det meste hardware, f.eks. interne processorer, porte og adaptere, drev, kommunikationshardware, arbejdsstationer og printere betragtes som enheder.

<span id="page-11-0"></span>For at kunne styre disse enheder ordner OS/400 enhederne efter type, f.eks. arbejdsstation eller optisk drev (cd-drev), og identificerer bestemte enheder efter deres ressourcenavne. Hvad angår de interne enheder, f.eks. processorer, adaptere og porte, tildeler OS/400 dem automatisk ressourcenavne. For så vidt angår de fleste eksterne enheder og nogle interne lagerenheder, styrer iSeries kommunikationen med enheden via en enheds-controller. De fleste af de enheder, der styres via en controller, får ressourcenavne defineret via deres enhedsbeskrivelse. Du kan ud fra enhedstypen finde ud af enhedens ressourcenavn, fysiske placering, aktuelle status og andre oplysninger.

Alle enheder i systemet har en aktuel status, der angiver, om enheden er tændt, og om den aktuelt kommunikerer med systemet. Før en enhed kan fungere, skal både enheden selv og alle enheder, der forbinder den med iSeries-serveren, være aktiveret og driftsklar. Hvis f.eks. en kommunikationslinje eller en netværksadapter er deaktiveret, er der ingen af de enheder, som er tilsluttet iSeries-serveren via disse enheder, der fungerer.

De fleste enheder kan have følgende statustyper:

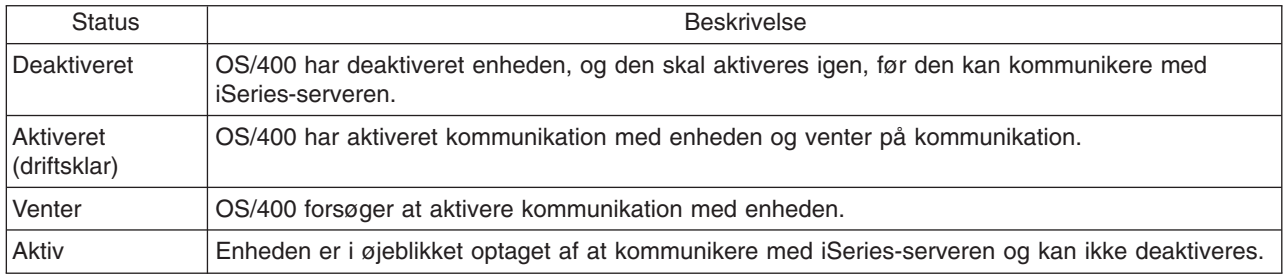

Visse enhedstyper kan have andre statustyper, eller andre statustyper kan angive et bestemt problem. En arbejdsstation, der venter på, at en bruger skal logge på, har f.eks. status Signon display, og en enhed, som OS/400 ikke kan finde, har status Resource not detected.

### **Fremvisning og styring af enheder**

Med iSeries Navigator kan du få vist den aktuelle status, den fysiske placering og konfigurationsoplysninger for enhederne. Udvid **Konfiguration og service**, og vælg **Hardware** for at arbejde med enheder i iSeries Navigator. Du kan få vist flere oplysninger om enheden, f.eks. model, type og serienummer, den fysiske placering i iSeries-serveren og den logiske adresse, ved at højreklikke på enheden og vælge **egenskaber**. Derudover indeholder iSeries Navigator mange funktioner, der kan bruges til at styre diskenheder og puljer. Der er flere oplysninger i onlinehjælpen til iSeries Navigator.

Du ændrer status eller egenskaber for en enhed ved at bruge den tegnbaserede grænseflade og skrive go device på en kommandolinje. Der er flere oplysninger om konfiguration af enheder i forbindelse med iSe-

ries-serveren i vejledningen **Local Device Configuration** .

# **Arbejd med printeroutput**

Mange job opretter output, som skal udskrives. Det håndterer OS/400 ved at oprette outputfiler, som indeholder dokumentdataene og instruktionerne til udskrivningsjobbet. Når outputfilerne er oprettet, sender OS/400 dem til en outputkø. Ligesom en jobkø indeholder en outputkø mange outputfiler, indtil der er en printer ledig. Den outputkø, OS/400 sender outputfilen til, afhænger af jobattributterne, brugerprofilen og arbejdsstationens indstillinger. Inden outputfilerne kan udskrives, skal en printer aktiveres, og et udlæsningsprogram startes. Printerens udlæsningsprogram er en OS/400-funktion, der udføres for hver aktiv printer på systemet. Når printerens udlæsningsprogram er startet, overvåger programmet den eller de outputkøer, der er angivet, og sender outputfilerne til printeren.

### **Arbejd med printeroutput**

<span id="page-12-0"></span>Med iSeries Navigator kan du finde og styre printeroutput. Du får vist en liste over outputfiler, der venter på at blive udskrevet, ved at udvide **Grundlæggende funktioner** og klikke på **Printeroutput**. Alle outputfiler, der har tilknytning til den aktuelle bruger, vises. Du kan arbejde med andre udskrivningsjob ved at vælge **Vis —> Tilpas fremvisning —> Inkludér** på iSeries Navigator-menuen. Højreklik på en outputfil, hvis du vil tilbageholde, frigive, flytte eller slette udskrivningsjobbet, eller konvertere det til en PDF-fil. Du kan også vælge **Egenskaber**, hvis du vil ændre outputfilernes attributter.

### **Start af printere**

Når du skal starte en iSeries-printer, skal du sikre dig, at følgende er i orden:

- Printeren skal være tændt og klar.
- v Printeren eller udskrivningsmetoden skal være konfigureret i OS/400.
- Printeren skal være aktiveret:
	- 1. Indtast kommandoen WRKCFGSTS \*DEV. Skærmbilledet Work with Configuration Status viser en liste over printere.
	- 2. Indtast 1 ud for printerbeskrivelsen for at aktivere printeren.
- v Brug kommandoen STRPRTWTR (Start Print Writer) til at starte printerens udlæsningsprogram, og angiv den printer og den eller de outputkøer, som udlæsningsprogrammet skal bruge.

### **Se også**

Konfiguration og styring af udskrivning i iSeries kan være en kompliceret opgave. Der er flere oplysninger under følgende emner:

### **Printing**

Her er der oplysninger om, hvilke udskrivningsløsninger der findes i iSeries, og hvordan du konfigurerer dem.

### **Printer Device Programming**

Her er der oplysninger om, hvordan du arbejder med printere og udskrivningsfunktioner i OS/400.

### **[Redbook vedrørende udskrivning](http://www.redbooks.ibm.com/abstracts/sg242160.html)**

Her er der oplysninger om de udskrivningsmuligheder, der findes på iSeries-serveren, og praktiske råd om konfigurering.

# **Lagring**

iSeries-servere har en lang række funktioner til lagring af systemdata. iSeries har diskenheder, som kan være distribueret hen over flere udvidelsesenheder (eller tårne). Som systemoperatør kan du få brug for at arbejde med disse diskenheder og spore deres brug på tværs i virksomheden. Derudover er der mange muligheder for at arbejde med udskiftelige medier som f.eks. cd'er (optiske diske) og bånd. Disse lagringsenheder benyttes ofte til at sikkerhedskopiere systemet og arkivere data.

### **Managing disk units and disk pools**

Lær, hvordan du sporer og styrer tårne eller udvidelsesenheder og diske og diskpuljer.

### **[Udskiftelige medier](rzal2remedia.htm)**

Du kan få brug for at anvende cd'er til at indlæse eller distribuere licensprogrammer og andre data. iSeries-båndstationer er også et effektivt værktøj til arkivering af gemte versioner af systemet. Lær, hvordan du kan arbejde med og vedligeholde cd'er og båndstationer.

Der er flere oplysninger under emnet Storage.

### <span id="page-13-0"></span>**Brug af udskiftelige medier**

Du skal håndtere og vedligeholde lagermedierne rigtigt for at opnå brugbare sikkerhedskopier. iSeries bruger følgende lagermedier til at gemme og genindlæse data:

- [Brug af bånd og båndstationer](rzal2usetapes.htm)
- [Brug af cd](#page-37-0)
- [Brug af optiske mediebiblioteker](#page-39-0)

*Brug af bånd og båndstationer:* De typer kassettebånd og båndstationer, der oftest bruges på iSeriesserveren, er:

- v [Brug af 1/4-tommes kassettebånd](rzal2quartcarts.htm)
- v [Brug af 1/2-tommes og Magstar MP-kassettebånd](rzal2tapecarts.htm)
- [Brug af 1/2-tommes og Magstar MP-båndstationer](rzal2quartcarts.htm#HDRMAGSTAR)
- v [Brug af 8 mm båndstationer](rzal2quartcarts.htm#HDR8MMBOOKS)
- [Brug af 1/2-tommes spolebånd](rzal2tapereels.htm)

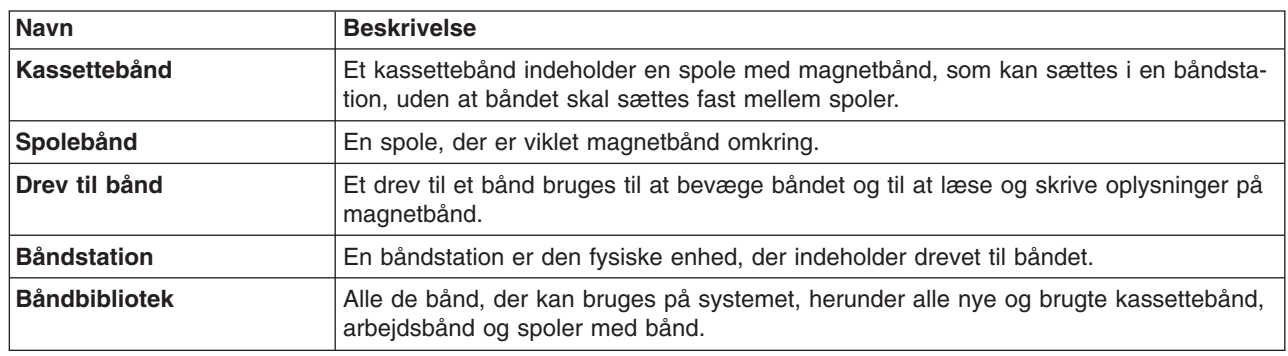

Der er flere oplysninger om brug af bånd og båndstationer i:

- [Generelle oplysninger om brug af bånd](rzal2gentapeuse.htm)
- v Båndstationers miljø [og brug af båndstationer](rzal2tapebkgrnd.htm)

Der skal fastlægges en procedure for vedligeholdelse af et båndbibliotek:

- v Tildeling af en entydig id til hvert enkelt bånd. Hvert bånd skal have en entydig id, så du sikrer en nøjagtig statistik som vist i [Overvågning af båndsta](#page-33-0)[tistik.](#page-33-0) Ved bånd, som identificeres med stregkoder, skal angivelsen svare til stregkoden.
- v Båndene skal opbevares et sted, hvor rumtemperatur og luftfugtighed kan reguleres.
- For hvert bånd skal der være en journal, som viser:
	- Båndets indkøbsdato
	- Problemer i forbindelse med brug af båndet
	- Hvordan problemet er løst.

For alle båndtyper anbefales det, at du følger disse retningslinjer, så beskadigelse eller tab af data, der evt. gemmes på båndet, undgås:

- Lad spolebånd og kassetter blive i deres beskyttelseshylster, indtil de skal bruges.
- v Anbring spolebånd og kassetter i maskinstuen eller operatørrummet 24 timer, før de skal bruges.
- v Fjern spolebåndet eller kassetten fra båndstationen, når den ikke er i brug.
- Opbevar spolebånd og kassetter i beskyttelseshylsteret.
- v Kopiér spoler og kassetter, der har et stort antal midlertidige fejl, og kassér dem derefter. I [Overvågning](#page-33-0) [af båndstatistik](#page-33-0) er der oplysninger om, hvordan du finder ud af antallet af fejl på de forskellige spoler og kassetter.
- Sørg for, at omgivelserne omkring båndstationerne er forholdsvis rengjorte og uden alt for meget støv. Hvis båndene opbevares i omgivelser, der ikke er helt rene, eller hvis båndstationerne udsættes for meget støv eller snavs, forkorter det båndenes levetid, og der kan opstå unødvendige fejl i forbindelse med ind- og udlæsning af data på båndene.
- v 8 mm bånd på 160 meter skal have MRS (Media Recognition System). Uden MRS vil disse bånd ikke kunne indlæses.

Anbring en etiket uden på alle spoler og kassetter og på beskyttelseshylstrene, når du gemmer data på bånd. Etiketterne kan bestilles særskilt. Angiv f.eks. følgende oplysninger på etiketten:

- v Spolebåndets eller kassettens navn og nummer
- v Den datatype, der er gemt på båndet eller kassetten
- v Dato for, hvornår data blev gemt på båndet
- Bånd-id'en.

Vigtigt:

- v Transportér aldrig kassetter løst i en kasse eller lignende. Båndførerne kan hænge fast i hinanden, hvorved låsen åbnes.
- Undlad at stable mere end seks kassetter oven på hinanden.
- Forsøg aldrig at åbne kassetten.
- Forsøg ikke at hive båndføreren ud og trække båndet ud af kassetten.
- Undlad at røre den del af båndet, der er uden for kassetten.
- v Sørg for, at kassettebåndet aldrig udsættes for fugt, direkte sol eller magnetiske felter.
- Undgå at tabe spolen eller kassetten.
- v Sæt ikke uhensigtsmæssige etiketter på spolebånd eller kassetter. Med etiketter på forkerte steder kan der opstå problemer i forbindelse med behandlingen af drevet eller mediet.

Bånd, båndstationer og disketter bruges især til at gemme og genindlæse data på systemet. En båndstation er den fysiske enhed, der indeholder drevet til båndet.

### **Kontrol af, om båndstationen fungerer korrekt**

Sådan kontrollerer du, om båndstationen fungerer korrekt:

- 1. Fjern spolebåndet eller kassetten fra båndstationen.
- 2. Indtast **WRKCFGSTS \*DEV \*TAP** på en kommandolinje, og deaktivér (vary off) båndstationen, så den ikke længere er tilgængelig på systemet.
- 3. Rens båndstationen. Følg den vejledning for rengøring af båndstationer, der gælder for den pågældende båndstation.
- 4. Indtast kommandoen VFYTAP (Verify Tape) på en kommandolinje, og tryk på **Enter**.

### **Fejl i forbindelse med båndstationer:**

Hvis der vises en fejlmeddelelse under brugen af båndet, kan du placere markøren på meddelelsen og trykke på **F1** eller tasten til **hjælp**. Følg derefter vejledningen i onlinehjælpen for at løse problemet.

### **Brug af 1/4-tommes båndstationer**

Følgende 1/4-tommes båndstationer kan bruges på iSeries-serveren:

- Interne bånd-features
- 7207 Model 122

<span id="page-15-0"></span>Der er flere oplysninger om 7207 Model 122 i bogen: *SA37-0400, 7207 Model 122 4GB External SLR5 Quarter-Inch Cartridge Tape Drive Setup, Operator, and Service Guide*.

Bemærk: Den båndstation, der er installeret i 7207 Model 122, er funktionsmæssigt den samme som den interne feature, der er angivet som QIC-4GB-DC.

# **Brug af 1/4-tommes kassettebånd**

Nedenfor vises et 1/4-tommes kassettebånd og det hylster, hvor det opbevares.

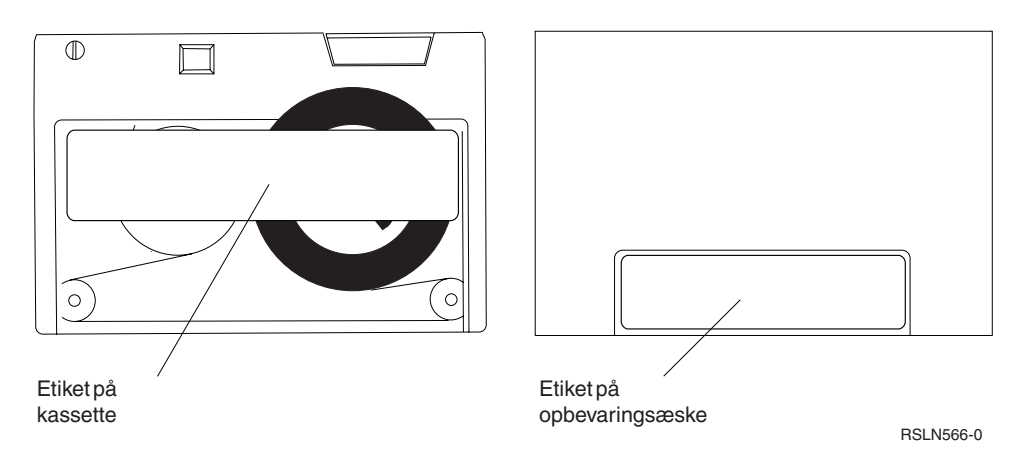

Advarsel: Undlad at klistre etiketter på kanterne af et 1/4-tommes kassettebånd, da det kan forstyrre kassettens sensorer og bevirke, at båndet løber af spolen.

### **Kompatibilitet mellem kassettebånd og 1/4-tommes båndstation:**

Hvis du vil have komplet skrive/læse-kapacitet, anbefales det, at du følger retningslinjerne i tabellen nedenfor. Derved kan du finde frem til, hvilke kassettebånd der skal bruges til de forskellige båndstationer.

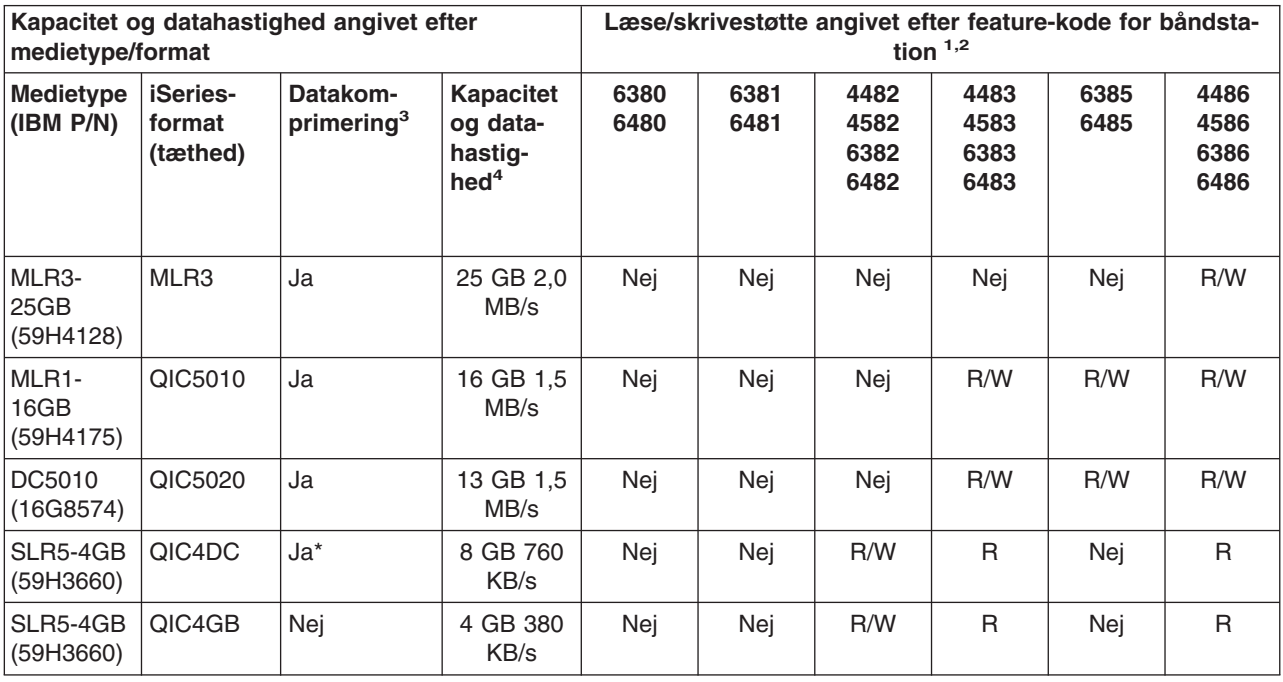

Kompatibilitet mellem kassettebånd og båndstationer

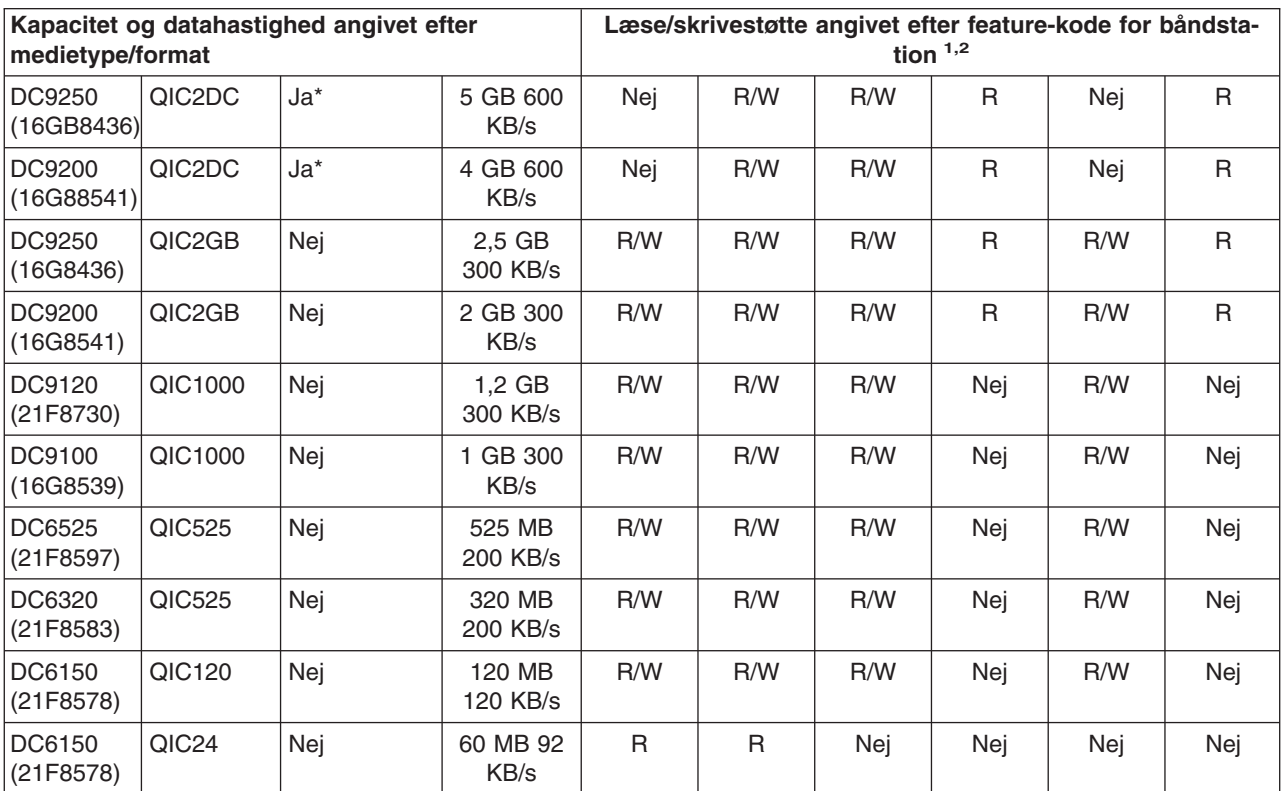

1. Se under Anbefalede rensekassetter for at sammenholde båndstationens feature-kode med mærkaten på båndstationens frontdæksel.

2. I kolonnerne med båndstationernes feature-koder angiver ″R/W″ både læse- og skrivestøtte for medietypen og -formatet. ″R″ angiver kun læsestøtte. ″Nej″ angiver, at medietypen og -formatet ikke understøttes.

3. Datakomprimering bruges til at komprimere data, inden de skrives til båndet. Datakomprimering medfører som regel, at både kapacitet og dataoverførselshastighed stiger. Det typiske komprimeringsforhold er 2:1, men det afhænger af datatypen. ″**Ja**″ **i datakomprimeringskolonnen betyder, at medietypen og -formatet understøtter datakomprimering**. OS/400 **SAVE**-kommandoparameteren COMPACT bruges til at vælge datakomprimering undtagen i de tilfælde, hvor der står ″Ja\*″.″**Ja\***″ **betyder, at datakomprimeringsmuligheden udelukkende styres af det format, der vælges under initialiseringen af båndet.** I de tilfælde har OS/400 **SAVE**-kommandoparameteren COMPACT **ingen effekt**.

- v QIC2DC er et komprimeringsformat for medietyperne DC9250 og DC9200.
- QIC4DC er et komprimeringsformat for medietypen SLR5-4GB.
- 4. Kassettekapaciteter og dataoverførselshastigheder vises for ikke-komprimerede data, undtagen i forbindelse med QIC4DC og QIC2DC. Ved QIC4DC- og QIC2DC-formaterne er der anvendt en typisk datakomprimering på 2:1 for kapacitet og dataoverførselshastighed. Se bemærkning 2.

Hvis QIC-formatet og kassettebåndet ikke er kompatible, vises en fejlmeddelelse. Følgende fejl kan opstå:

- v Du har valgt et QIC-format, der ikke kan skrives på båndet. Du har f.eks. monteret et DC6150-kassettebånd og angivet formatet QIC1000.
- v Du har forsøgt at behandle et kassettebånd med høj tæthedsgrad på en båndstation med lav tæthedsgrad. Du forsøger f.eks. at anvende et SLR5-4GB-kassettebånd på en 6381-båndstation.
- v Du har forsøgt at tilføje en fil og har valgt et QIC-format, som adskiller sig fra det format, der tidligere er indkodet på båndet. Du har f.eks. monteret et kassettebånd, der er indkodet i formatet QIC525, og angivet et QIC120-format.

Bemærk: Ved køb af kassettebånd, der ikke er fra IBM, anbefales det, at du starter med at købe et mindre antal for at sikre, at kvaliteten er i orden. Ved køb af kvalitetsbånd reduceres risikoen for, at du får problemer med kassettebåndene.

# <span id="page-17-0"></span>**Montering af 1/4-tommes kassettebånd**

Sådan monteres et 1/4-tommes kassettebånd i båndstationer af typen QIC-4GB-DC, QIC-2GB(DC) eller QIC-2GB:

- 1. Åbn lågen ved at trykke på trykknappen på båndstationens låge.
- 2. Træk lågen ud, og skub den ned.
- 3. Indsæt kassettebåndet i båndstationen.

Kassetten skubbes ind, indtil den ikke kan komme længere. Ca. 10 mm (3/8-tomme) af kassetten rager uden for båndstationen.

4. Løft lågen op, og skub, til den er lukket. Kassetten kan først komme helt ind i båndstationen, når lågen lukkes. Der skal et let tryk til for at lukke lågen. Hvis du smækker lågen i, risikerer du at ødelægge båndstationen.

Bliv ved med at skubbe på lågen, indtil låsemekanismen holder lågen lukket.

Du sætter et 1/4-tommes kassettebånd i en båndstation af typen MLR3 eller MLR1 ved at indsætte kassetten i dæksellågen, indtil mekanismen trækker kassetten ind i drevet. Derefter lukkes lågen.

I forbindelse med ældre båndtyper udfører 1/4-tommes båndstationer en spoling (båndstramning), når kassetten monteres. Båndet spoles ligeledes, hvis kassettebåndet sidder i båndstationen, når lågen lukkes. Spoling betyder, at båndet automatisk spoles helt frem og derefter tilbage til start. Spoling er en del af monteringen. I forbindelse med kassettebåndene MLR3-25GB, DC5010 og MLR1-16GB udfører båndstationerne kun spoling, når det er nødvendigt for at vedligeholde en korrekt stramning af båndet. De anslåede spoletider er angivet nedenfor:

### **Spoletider for 1/4-tommes kassettebånd**

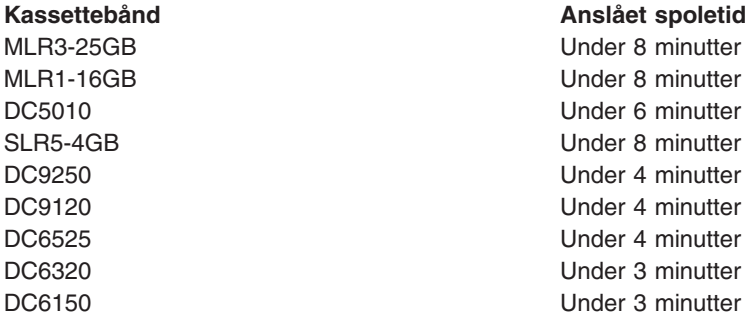

# **Afmontering af 1/4-tommes kassettebånd Vigtigt!**

På båndstationerne QIC-4GB-DC, QIC-2GB(DC) og QIC-2GB må du ikke tage kassettebåndet ud af båndstationen, hvis statuslampen lyser grønt. På båndstationen MLR3 og MLR1 må du ikke tage kassettebåndet ud, hvis aktivitetslampen er tændt. Kun en rensekassette må tages ud, når den grønne lampe eller aktivitetslampen lyser.

Hvis et kassettebånd tages ud af en båndstation, mens den grønne lampe eller aktivitetslampen lyser, sker der følgende:

- v En systemmeddelelse angiver, at der er opstået en fejl, og at jobbet skal gentages.
- v Det er ikke sikkert, at du kan genfinde data, der allerede er på kassetten, fordi båndet ikke har nået at køre helt ud.

<span id="page-18-0"></span>Når du vil afmontere et 1/4-tommes bånd fra en MLR3- eller MLR1-båndstation, skal du vente, indtil aktivitetslampen slukkes. Tryk på udløserknappen. Båndet spoles tilbage, afmonteres, og kassetten skubbes ud. Hvis kassettebåndet ikke skubbes ud, og derfor må fjernes manuelt fra båndstationen, skal du kontakte en servicetekniker.

Sådan afmonteres 1/4-tommes kassettebånd fra båndstationer af typen QIC-4GB-DC, QIC-2GB(DC) og QIC-2GB:

- 1. Åbn lågen ved at trykke på trykknappen på båndstationens låge.
- 2. Træk lågen ud, og tryk den ned.

Der skal kun et let tryk til for at lukke lågen helt op, mens kassettebåndet sidder i båndstationen. Et for hårdt tryk kan beskadige båndstationen.

- 3. Tag fat i kassetten, og træk den lige ud af skuffen. Du kan komme til at ødelægge lågen, hvis du hiver kassetten skævt ud af båndstationen eller trækker for hårdt i den.
- 4. Løft lågen op, og skub, til den er lukket.

Der skal kun trykkes ganske lidt for at lukke og låse lågen, når båndstationen er tom. Når der er et kassettebånd i båndstationen, skal der trykkes lidt hårdere. Sørg for at lukke lågen i første forsøg. Hvis lågen ikke lukker helt og springer op, kan båndstationen modtage to spolingskommandoer. Dette kan medføre en fejl, som kræver, at der skal udføres en IPL.

Hvis du tager kassettebåndet ud, mens den grønne lampe lyser, slukker du lampen ved at:

- Sætte kassetten ind igen.
- Udføre kommandoen CHKTAP (Check Tape) og angive \*REWIND til parameteren ENDOPT (End of tape option).

**Husk:** Undlad at tage kassettebåndet ud af båndstationen, medmindre der i den sidst udførte kommando blev angivet \*REWIND eller \*UNLOAD til parameteren End of tape option (ENDOPT).

Hvis den sidst udførte kommando slutter med \*LEAVE, er det muligt, at båndstationens hoveder befinder sig over et dataområde. For at det ikke skal ske, kan du angive \*REWIND eller \*UNLOAD til parameteren ENDOPT (End of tape option) ved den sidste båndkommando. Du kan også bruge kommandoen CHKTAP (Check Tape) og angive \*REWIND til parameteren ENDOPT (End of tape option).

Der sker ikke noget ved at efterlade kassettebånd i drevet i flere timer eller natten over, hvis:

- Den grønne lampe ikke lyser (\*REWIND er angivet til parameteren ENDOPT (End of tape option)).
- Rumtemperaturen ikke varierer med mere end 9,5 grader celsius.
- Luftfugtigheden er inden for de rammer, der er angivet i tabellen i Særlige forhold ved forsendelse, opbevaring og brug af 1/4-tommes kassettebånd.

### **Statuslamper til båndstationerne MLR3 og MLR1**

Båndstationer af typen MLR3 og MLR1 har tre statuslamper: To grønne og en gul. Statuslamperne tændes og slukkes i forskellige kombinationer for at angive status for båndstationen.

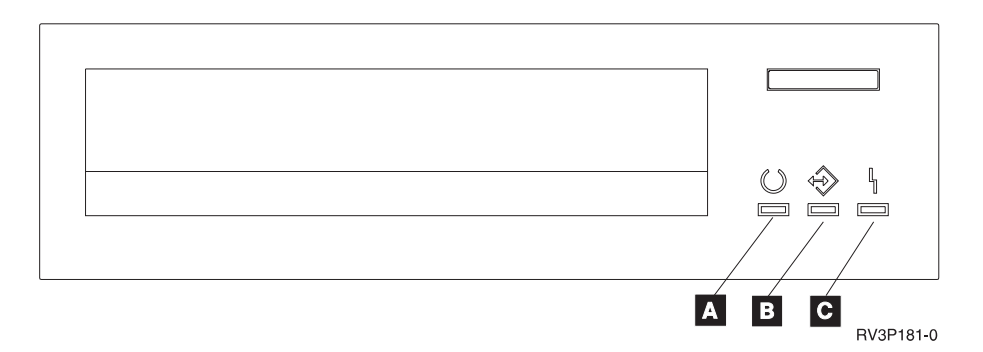

Symbolerne ved siden af statuslamperne er ISO-symboler (International Organization for Standardization), der definerer statuslampernes generelle funktioner som følger:

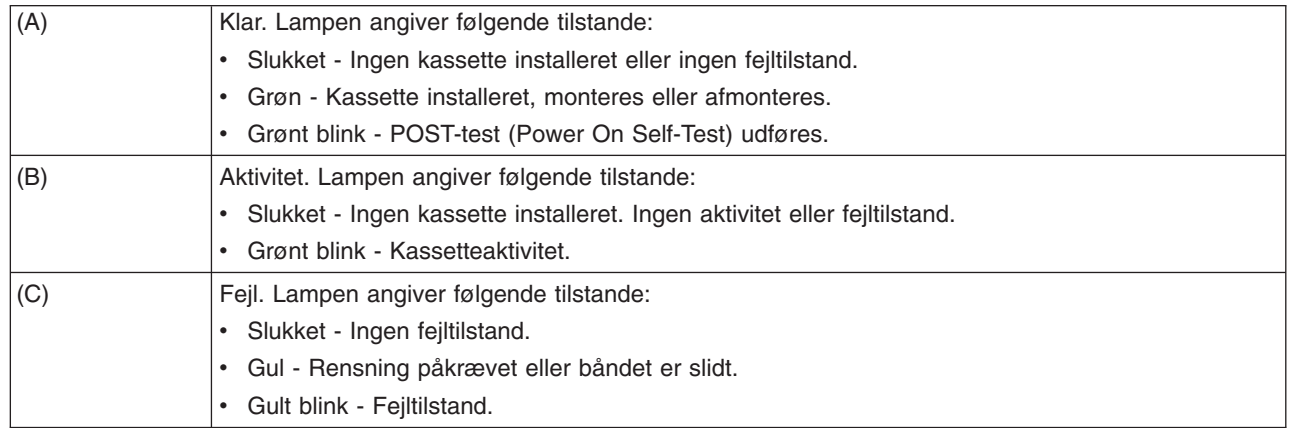

De forskellige kombinationer af tændt/slukket for statuslamperne vises i det følgende skema.

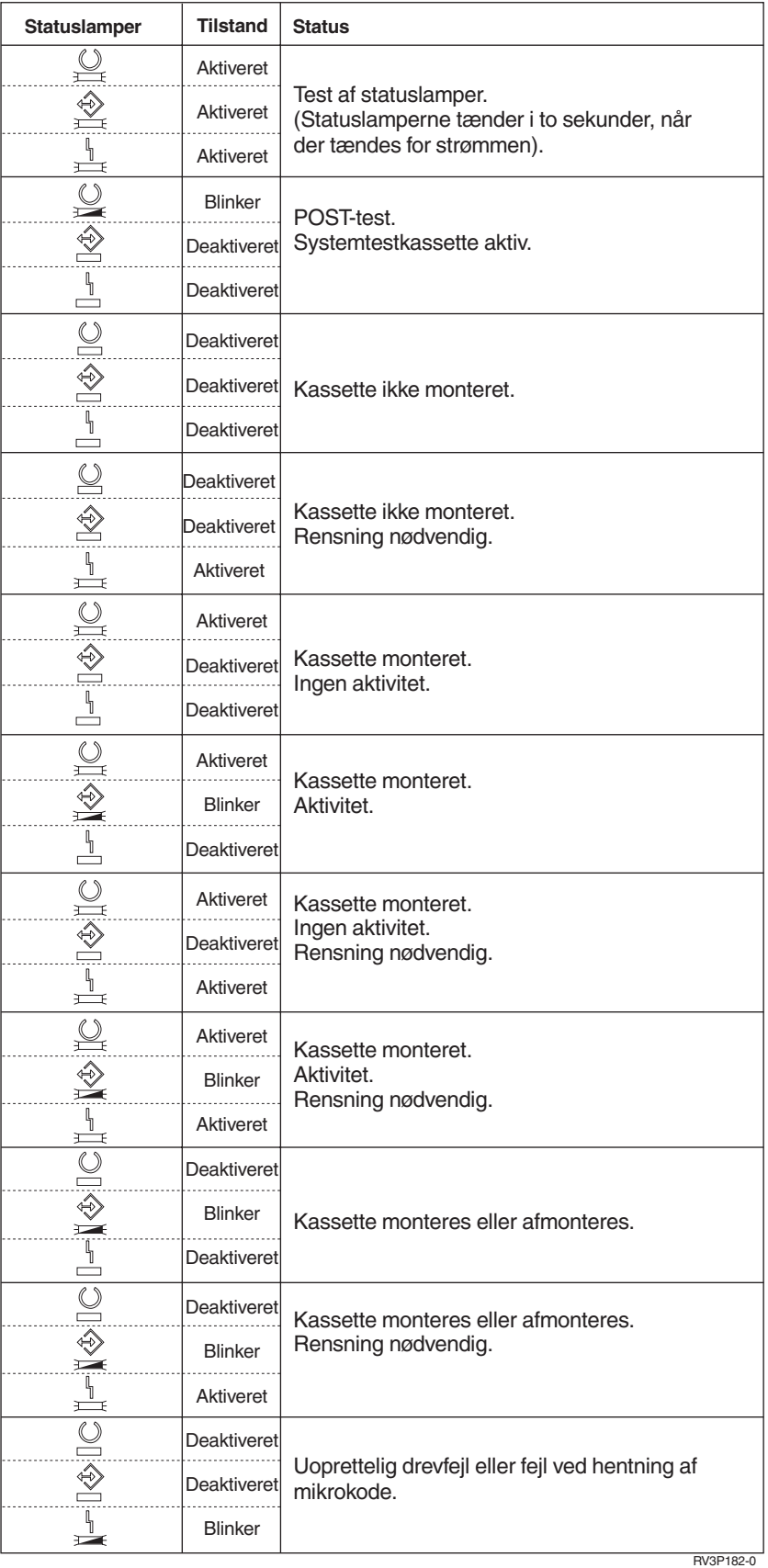

# <span id="page-21-0"></span>**Rensning af 1/4-tommes båndstation**

Det er nødvendigt at gøre 1/4-tommes båndstationen grundigt rent med jævne mellemrum. Det er vigtigt, at du renser læse/skrivehovedet på båndstationen. Så undgår du snavs, der kan være årsag til uoprettelige fejl ved skrivning og læsning af data. Normalt skal du rense hovedet efter 8 timers brug, når du anvender IBM-kassettebånd. Ved brug af andre bånd skal hovedet muligvis renses oftere. Ved brug af nye bånd kan det anbefales at rense efter 2 timers brug eller før indlæsningen af hvert nyt bånd.

**Bemærk:** Når en båndstation finder ud af, at en rensning er nødvendig, sendes der systemmeddelelser om det. Båndstationerne MLR1, MLR1-S og MLR3 har også en statuslampe, der lyser, når rensning er nødvendig. Det er vigtigt, at du holder øje med disse indikatorer, og at du renser læse/skrive-hovedet vha. den anbefalede rensemetode.

Brug IBM-rensekassetten som anbefalet nedenfor:

### **Anbefalede IBM-rensekassetter**

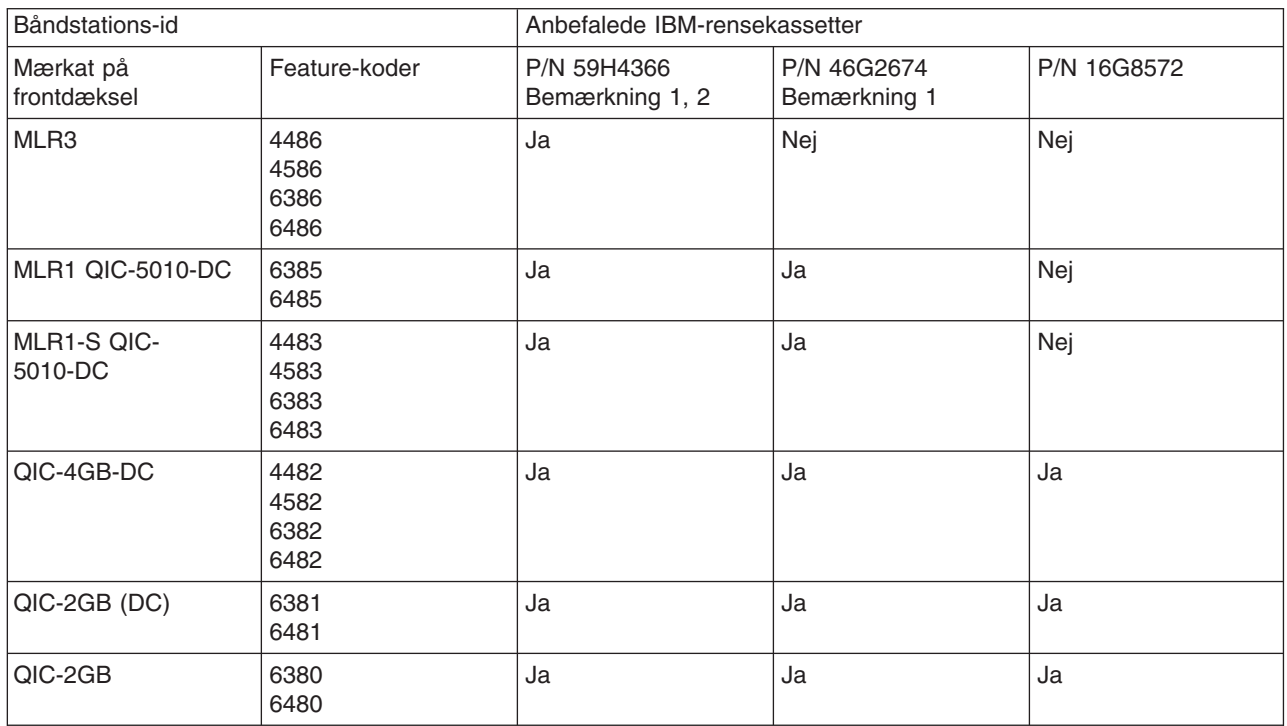

### **Bemærkninger:**

- 1. Rensecyklussen starter automatisk, når rensekassetten monteres.
	- v På båndstationerne MLR1, MLR1-S og MLR3 blinker den gule aktivitetslampe med en hyppighed på to blink pr. sekund under rensningen.
	- v På båndstationerne QIC-4GB-DC, QIC-2GB (DC) og QIC-2GB blinker statuslampen med en hyppighed på ét blink pr. sekund under rensningen. Når lampen holder op med at blinke, skal rensekassetten fjernes.
- 2. På MLR3-båndstationen anvendes en udvidet renseprocedure. Denne procedure varer ca. tre minutter.

# **Beskyttelse af data på 1/4-tommes kassettebånd**

Sådan undgår du, at data overskrives:

v Placér pilen, så den peger imod **SAFE** på kassettebånd af den ældre type, som vist på det første billede nedenfor.

v Placér pilen, så den peger mod symbolet for låst låsemekanisme på kassettebånd af den nyere type, som vist på det andet billede nedenfor.

Gør følgende, hvis data ikke skal beskyttes:

- v Placér pilen, så den peger væk fra **SAFE** på kassettebånd af den ældre type, som vist på det første billede nedenfor.
- v Placér pilen, så den peger mod symbolet for ulåst låsemekanisme på kassettebånd af den nyere type, som vist på det andet billede nedenfor.

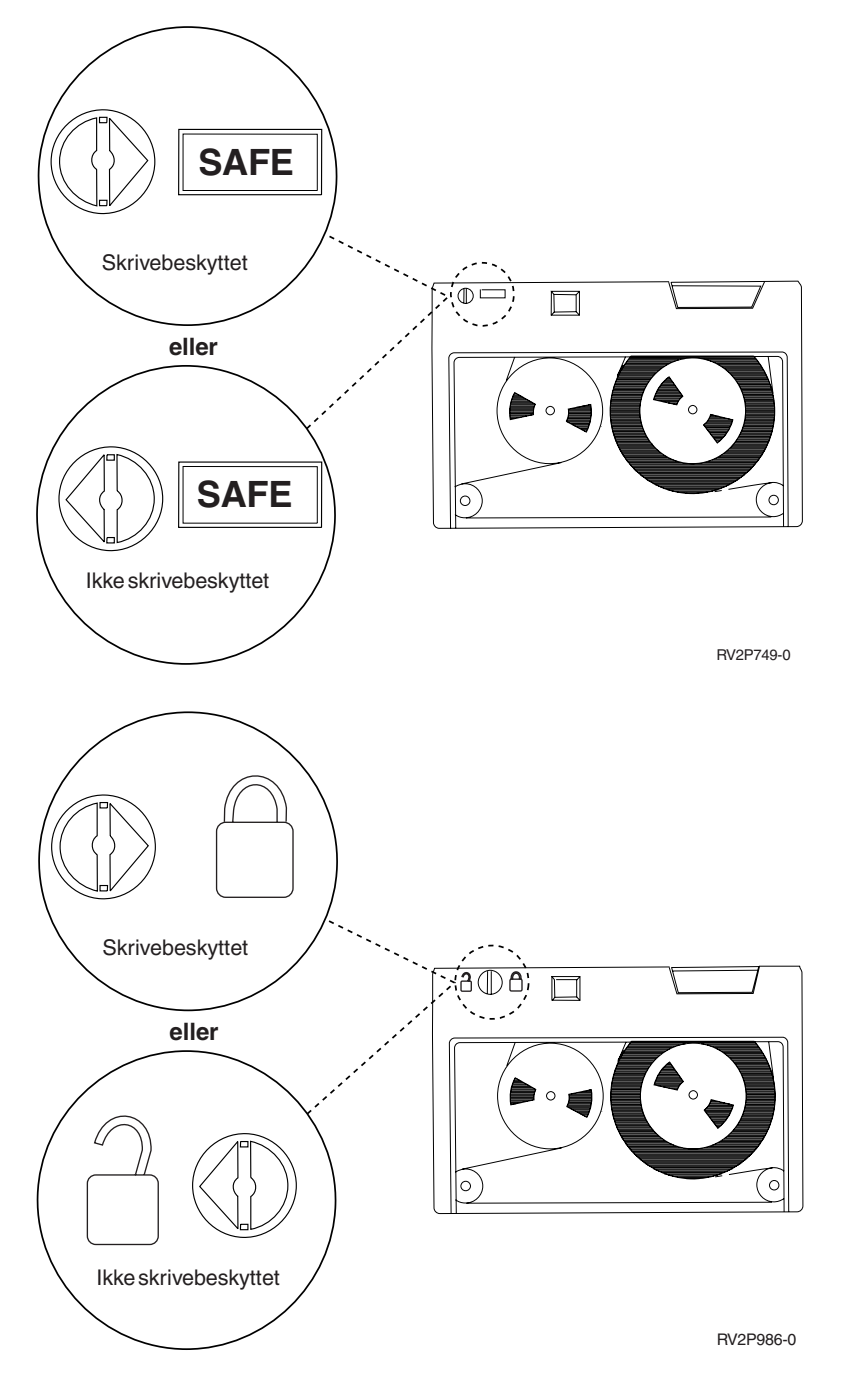

### **Særlige forhold ved forsendelse, opbevaring og brug af 1/4-tommes kassettebånd**

En rumtemperatur på 15-25 grader celsius og en relativ luftfugtighed på 40-60 % udgør de ideelle forhold ved forsendelse, opbevaring og brug af 1/4-tommes kassettebånd. Tabellen nedenfor viser de ydre grænser for, hvornår kassettebånd til en iSeries-båndstation kan sendes, opbevares eller bruges uden risiko. En streg (-) angiver, at temperaturen, målt med tørt termometer, ligger uden for den anbefalede grænse.

#### **Særlige forhold for 1/4-tommes kassettebånd**

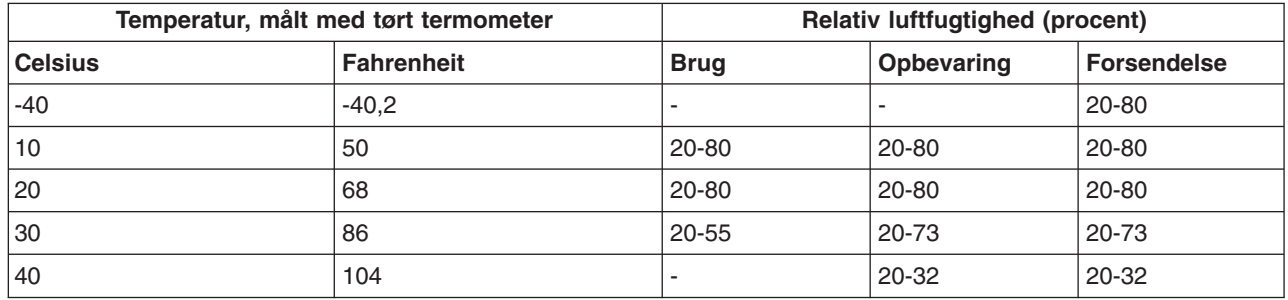

### **Brug af 8 mm båndstationer**

Følgende båndstationer kan bruges på iSeries-systemet:

- v 7208 Model 002, 012, 222, 232, 234 og 342
- v 9427 Model 210, 211
- Feature-kode 6390

7208 Model 002, 012, 222, 232, 234 og 342 er eksterne båndstationer til iSeries-systemenhederne.

Følgende bog indeholder oplysninger om 7208 Model 002:

v *IBM 7208 Model 002 2.3GB External 8mm Tape Operator Guide* SA23-2675.

Følgende bog indeholder oplysninger om 7208 Model 012:

v *IBM 7208 5.0GB External 8mm Tape Unit Model 012 Operator Guide*, SA26-7036.

Følgende bog indeholder oplysninger om 7208 Model 222:

v *IBM 7208 7.0GB External 8mm Tape Unit Model 222 Operator Guide*, SA26-7117.

Følgende bog indeholder oplysninger om 7208 Model 232 og 234:

v *IBM 7208 External 8mm Tape Subsystem Models 232 and 234 operator's Guide*, SA26-7104.

Følgende bog indeholder oplysninger om 7208 Model 342:

v *IBM 7208 20GB External 8mm Tape Unit Model 342 Setup and Operator Guide* , SA37-0380.

**Bemærk:** 7208 Model 342 kan læse bånd, som er skrevet med formaterne 2 GB, 5 GB eller 7 GB. Men hvis et 20 GB bånd monteres, efter at båndstationen har anvendt et bånd med et lavere format, udløses 20 GB båndet, og stationen afsender en meddelelse om, at stationen **skal renses**. Båndstationen skal renses med den korrekte rensekassette, før båndstationen kan bruges igen.

Følgende bog indeholder oplysninger om 9427 Model 210 og 211:

v *IBM 7208 External 8mm Tape Subsystem Models 210 and 211 Operator's Guide* , SA26-7108.

Feature-kode 6390 er en 8 mm båndstation, som er intern i iSeries-systemet.

# <span id="page-24-0"></span>**Statuslamper på 8 mm båndstationer**

8 mm båndstationer, som understøtter formaterne 5,0 GB, 7,0 GB og 20 GB, har tre indikatorlamper: to grønne og en gul. Statuslamperne tændes og slukkes i forskellige kombinationer for at angive status for båndstationerne.

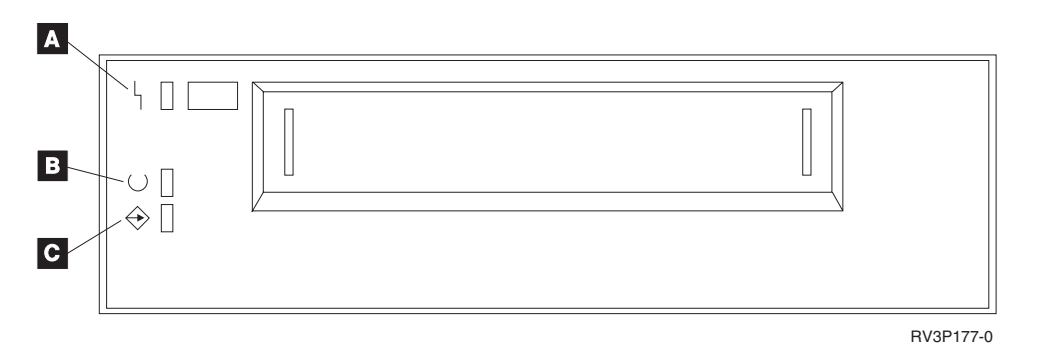

Symbolerne ved siden af statuslamperne er ISO-symboler (International Organization for Standardization), der definerer statuslampernes generelle funktioner som følger:

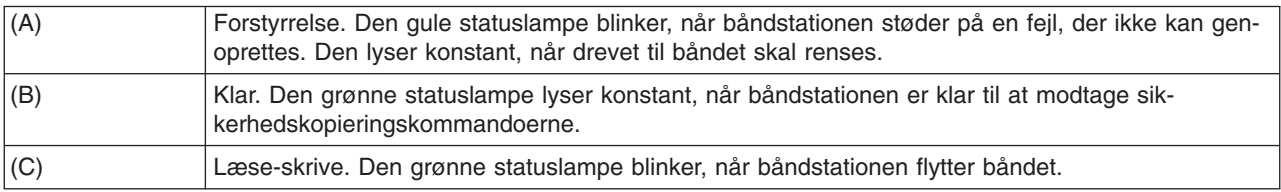

De forskellige kombinationer af tændt/slukket for statuslamperne vises i det følgende skema.

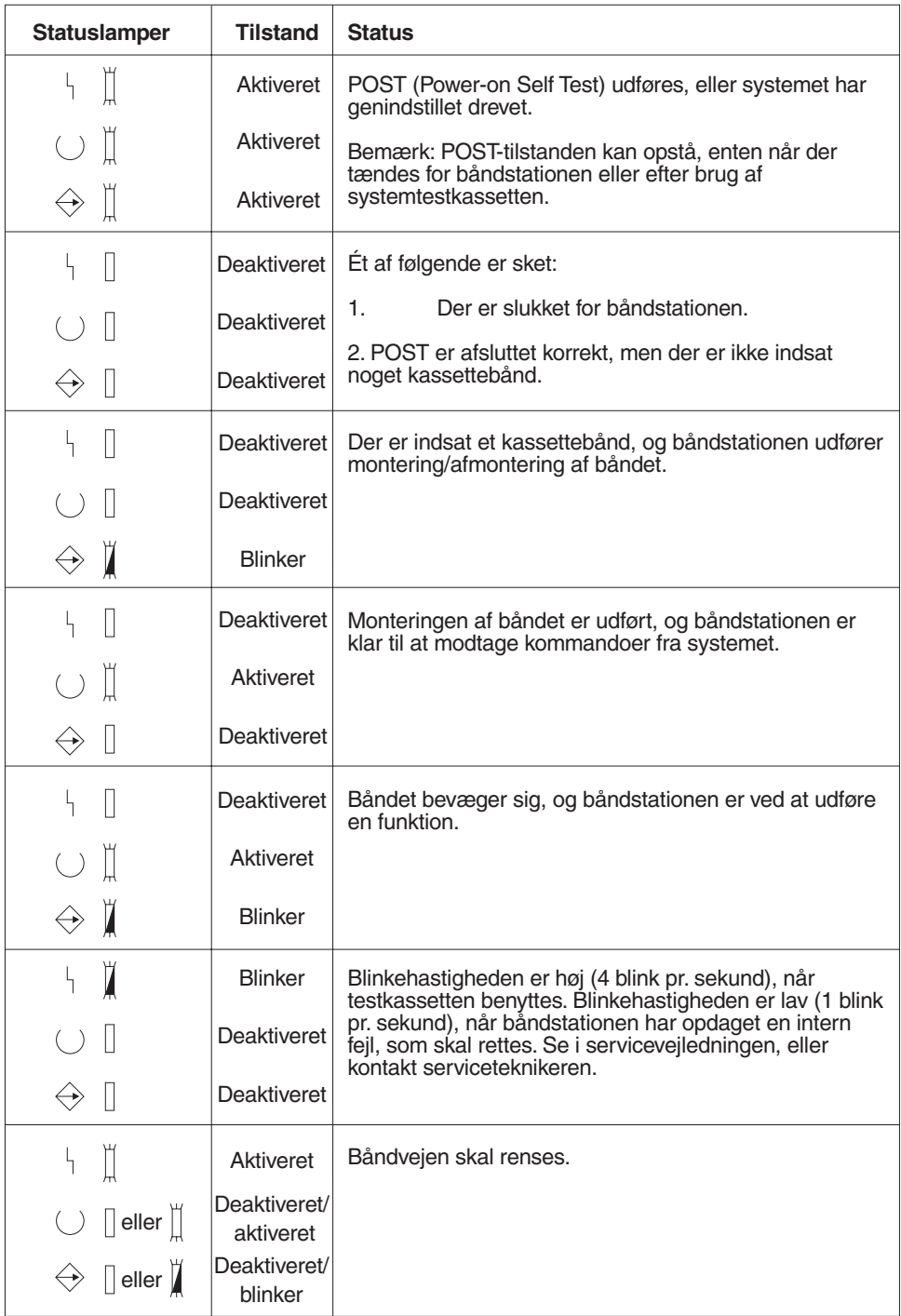

RV3P176-1

### **Brug af 1/2-tommes og Magstar MP-båndstationer**

Følgende 1/2-tommes båndstationer kan bruges på iSeries-systemet:

- $\cdot$  3480
- $3490$
- v 3490E
- $3494$
- $3590$

<span id="page-26-0"></span>Følgende Magstar MP-båndstationer kan bruges på iSeries-systemet:

 $.3570$ 

# **Båndstation med automatisk montering af kassette**

Kassettebånd kan monteres i en båndstation med automatisk montering på to måder:

**Tilstanden Manual**: Kassettebåndene monteres ét ad gangen, ved at du trykker på Start.

**Tilstanden Auto**: Du kan forudmontere flere kassettebånd. Kassettebåndet bliver automatisk monteret, når den forrige kassette er afmonteret.

**Bemærk:** I forbindelse med 3570, 3490Fxx, 3590 og 3494 understøtter båndstationen behandling i tilfældig tilstand.Ved tilfældig tilstand fungerer båndstationen som et båndbibliotek. Båndbiblioteker kræver specielle forholdsregler. Der er flere oplysninger om dette i bogen: Manage tape libraries.

# **Systemdeling i forbindelse med 3480-, 3490-, 3490E- og 3590-båndstationer**

Båndstation 3480, 3490, 3490E og 3590 kan tilknyttes:

- v En eller flere I/O-processorer på samme iSeries-server.
- To iSeries-servere.
- En iSeries-server og et System/390\*.

Du bestemmer selv, om 3480-, 3490-, 3490E- eller 3590-båndstationen skal tilknyttes et iSeries-system, når båndstationen er aktiveret (gjort tilgængelig til brug). Ved at tilknytte båndstationen bliver den forbeholdt ét system.

### **Sådan tilknyttes en 3480-, 3490-, 3490E-, 3570- eller 3590-båndstation:**

1. Brug kommandoen WRKDEVD \*TAP (Work with Device Description) for at arbejde med enhedsbeskrivelsen for et bånd. Skriv \*YES i feltet *Assign device at vary on*, og tryk på **Enter** for at knytte båndstationen til systemet.

**Bemærk:** I Version 2 Release 3 er *\*YES* standardværdi. I Version 2 Release 1 og 2 var parameteren Assign device at vary on ikke valgfri. I releases, der ligger før Version 2 Release 1, fandtes der ingen tilknytningsfunktion.

2. Brug kommandoen VRYCFG (Vary Configuration) til at deaktivere båndstationen.

**Bemærk:** Du kan udføre kommandoen VRYCFG (Vary Configuration) ved at bruge selve kommandoen eller ved at bruge kommandoen WRKCFGSTS (Work with Configuration Status). Du skal indtaste WRKCFGSTS \*DEV \*TAP og trykke på **Enter**, når du vil bruge kommandoen WRKCFGSTS (Work with Configuration Status).

3. Brug kommandoen VRYCFG til at aktivere båndstationen og knytte den til systemet.

Hvis båndstationen bruges af et andet system, vises der en meddelelse om, at båndstationen er tilknyttet det andet sted. Båndstationen skal først deaktiveres (gøres utilgængelig) på det andet system, inden den kan aktiveres (gøres tilgængelig) på et nyt system.

### **Sådan undlader du at tilknytte en båndstation**

1. Brug kommandoen WRKDEVD \*TAP (Work with Device Description) for at arbejde med enhedsbeskrivelsen for et bånd. Skriv \*NO i feltet *Assign device at vary on*, og tryk på **Enter** for at undlade at knytte båndstationen til systemet.

<span id="page-27-0"></span>Husk: En båndstation med status som ikke-tilknyttet kan aktiveres på begge systemer. Operatøren skal kontrollere båndapplikationsprogrammerne, så de to systemer ikke forstyrrer hinanden. Hvis båndapplikationsprogrammerne ikke kontrolleres, kan det få uforudsigelige følger.

- 2. Brug kommandoen VRYCFG (Vary Configuration) til at deaktivere båndstationen.
- 3. Brug kommandoen VRYCFG til at aktivere båndstationen.
	- Husk:
	- v Når en båndstation er fælles for to iSeries-servere, kan båndstationen kun have status VARY ON på ét system ad gangen. Hvis du skal bruge et drev, skal du aktivere det ved at skrive følgende på en kommandolinje og derefter trykke på **Enter**:

VRYCFG CFGOBJ(TAPxx) CFGTYPE(\*DEV) STATUS(\*ON)

v Du skal indtaste følgende på en kommandolinje og trykke på **Enter** for at undgå at aktivere båndstationer under fremtidige IPL'er:

```
CHGCTLTAP CTLD(TAPCTLxx) ONLINE(*NO)
```
Efter IPL kan du skrive følgende på en kommandolinje og trykke på **Enter**, hvis du kun vil aktivere controlleren:

VRYCFG CFGOBJ(TAPCTLxx) CFGTYPE(\*CTL) STATUS(\*ON) RANGE(\*OBJ)

# **1/2-tommes og Magstar MP-båndstationsadressering**

For en 34xx- eller 35xx-båndstation, der er knyttet til en type 6501 eller 6534 IOP eller en type 2729 IOA, skal SCSI-adressen sættes til 0, når båndstationen bruges til IPL. SCSI-adressen kan sættes til alle værdier, undtagen 7, når båndstationen ikke bruges til IPL.

For en 34xx-båndstation, der er knyttet til en type 2644 IOP, skal controllerens adresse sættes til 7 og båndstationens adresse til 0, når båndstationen bruges til IPL. Adresse 8 kan bruges, når der ikke er knyttet en enhed til adresse 0. Controllerens og båndstationens adresser kan sættes til alle værdier, når båndstationen ikke bruges til IPL.

### **Sikkerhedskopiering/genindlæsning af data vha. en 1/2-tommes og Magstar MP-båndstation**

Den tilknyttede båndstation, 3480, 3490, 3490E, 3570 eller 3590, bruges oftest til sikkerhedskopiering og genindlæsning af data. Du kan bruge flere båndstationer til at sikkerhedskopiere og genindlæse data sammen med den automatiske funktion til montering af kassetter, hvis du vil udføre en uovervåget sikkerhedskopiering. Når du bruger flere båndstationer, går rækkefølgen for brug af båndmedier på tværs af båndstationerne: Det første bånd er på båndstation 1, og det andet bånd er på båndstation 2.

Hvis du f.eks. bruger en 3490-båndstation (Model D32) sammen med automatisk montering af kassetter ved sikkerhedskopiering af data, kan du montere 12 kassetter vha. denne automatiske funktion. Når jobbet er færdigt, vil bånd 1, 3, 5, 7, 9 og 11 være på båndstation 1, bånd 2, 4, 6, 8, 10 og 12 på båndstation 2. Når dataene skal genindlæses, skal båndene med de ulige numre indlæses på båndstation 1, og båndene med de lige numre på båndstation 2.

Inden du sikkerhedskopierer data, skal alle bånd initialiseres på den model og den type båndstation, der skal bruges til sikkerhedskopieringen. Hvis båndene er initialiseret på andre båndstationer, er det ikke sikkert, at systemet genkender dem. Bånd, der er initialiseret på en 3490 D3x-båndstation kan ikke bruges på en 3490E D4x- eller Cxx-båndstation.

# **Rensning af 3480-, 3490-, 3490E- og 3590-båndstation**

Båndvejen på alle drev skal renses én gang om ugen. Hvis du bruger ekstraordinært mange bånd, skal båndvejen renses oftere. Hvis meddelelsen \*CLEAN vises på båndstationen, skal båndstationen renses

<span id="page-28-0"></span>hurtigst muligt. Du bør ligeledes rense båndvejen efter en IPL (Initial Program Load), efter et drev er blevet stillet tilbage til de oprindelige værdier eller i de tilfælde, hvor båndstationen har været udsat for strømsvigt.

Du renser båndvejen ved at bruge den specielle rensekassette på samme måde som en normal kassette. Partnummeret til 3490-rensekassetten er 4780527. Partnummeret til 3590-rensekassetten er 05H4435. Notér på etiketten, hver gang rensekassetten har være brugt, og smid rensekassetten ud efter 500 rensninger.

### **Tip** :

- 1. Skriv ikke på etiketten med en blyant eller pen, der smitter af.
- 2. Rensekassetten skal være fri for fejl og snavs, når den indsættes i en båndstation.

Hvis monteringen af kassetter sker automatisk på båndstationen, skal du placere kassetten i indføringspositionen og trykke på starttrykknappen. Hvis du placerer rensekassetten i inputstakken, udføres renseproceduren, når kassetten indsættes i drevet. Hvis du starter en rensning midt i et job, vises der en meddelelse. Når du har besvaret meddelelsen, sætter drevet rensebåndet i, renser læse/skrive-hovedet og spoler derefter rensekassetten tilbage og afmonterer den. Fjern kassetten, så snart den er afmonteret, og sæt et kryds på etiketten.

# **Rensning af 3490 Fxx-, 3494- og 3570-båndstation**

Disse båndstationer giver direkte adgang til kassettebånd. Når båndstationen opdager, at rensning er nødvendig, udføres rensningen automatisk, hvis rensekassetten findes i den interne celle, som kun kendes af Random Access Cartridge Loader. Båndstationen holder rede på det antal rensninger, der er udført af rensekassetten, og udløser rensekassetten gennem prioritetscellen, når kassettens rensningscyklusser er brugt op. Partnummeret til 3590-rensekassetten er 05H4435. Til 3570-rensekassetten er det 05H2463.

### **Brug af 1/2-tommes og Magstar MP-kassettebånd Før du går i gang:**

Undersøg kassetten, og undlad at bruge den, hvis:

- Hylsteret har revner eller er i stykker.
- Selve båndføreren eller båndlåsen er i stykker.
- Skrivebeskyttelsesknappen er beskadiget.
- Der er kondensvand eller rensevæske i hylsteret.
- Der er andre synlige mangler ved hylstret.
- v Båndet er spolet helt ud af kassetten og op på båndstationens spole og derefter sat tilbage i kassetten af en servicetekniker. Denne reparation er kun midlertidig. Den gør det muligt at indlæse kassetten endnu en gang, så data kan kopieres til en anden kassette.

**Bemærk:** Data på en beskadiget kassette skal erstattes med en sikkerhedskopi fra en anden kassette. Hvis den eneste fejl på kassetten er en løs båndfører, kan den repareres ved hjælp af *IBM Leader Block Repair Kit*.

Hvis der er snavs udvendigt på kassetten, kan du tørre det af med en fnugfri klud (partnummer 2108930) vædet i IBM-rensevæske (partnummer 8493001) eller tilsvarende.

**Vigtigt!** Selve båndet må ikke komme i kontakt med væske.

Sørg for, at kassettens overflade er tør, og at båndføreren er klikket på plads, før du indsætter kassetten i drevet.

### **Beskyttelse af data gemt på et 1/2-tommes kassettebånd**

<span id="page-29-0"></span>Du kan beskytte data ved at dreje en knap på siden af kassetten til højre eller venstre, indtil den er korrekt indstillet.

3570- og 3590-kassetterne er præformateret med dataservospor. Disse kassetter bør ikke slettes vha. elektromagnet. 3570- og 3590-båndstationerne har kontroldata i begyndelsen af hvert kassettebånd. Båndstationerne opdaterer (skriver) i dette område, hver gang der monteres et bånd. Dette medfører, at båndstationen angiver, at der **skrives**, selv om kassettebåndet er skrivebeskyttet. Disse oplysninger holdes adskilt fra brugerdataene.

**Bemærk:** Der er flere oplysninger om brug af 1/2-tommes kassettebånd i *Care and Handling of the IBM Magnetic Tape Cartridge*, GA32-0047

### **Beskyttelse af data gemt på et Magstar MP-kassettebånd**

Du kan beskytte data ved at skubbe filbeskyttelsesknappen på siden af kassetten, indtil den er rigtigt indstillet.

**Bemærk:** Der er flere oplysninger om brug af Magstar MP-kassettebånd i *IBM 3570 Magnetic Tape Subsystem Operator's Guide*

*Brug af 1/2-tommes spolebånd:* Følgende sikrer optimal ydeevne og stabilitet i forbindelse med bånd og spoler:

*Bånd:* 0,5 mil tykke Maksimal længde på 733,7 meter (2400 fod)

*Spoler:* 15,24 cm (6,0 tommer) 17,78 cm (7,0 tommer) 21,58 cm (8,5 tommer) 26,67 cm (10,5 tommer)

Det kan ikke anbefales at bruge bånd, der er længere end 733,7 m. Hovedet på båndstationen bliver slidt på en forkert måde. Der kan ske en stigning i antallet af læse- og skrivefejl.

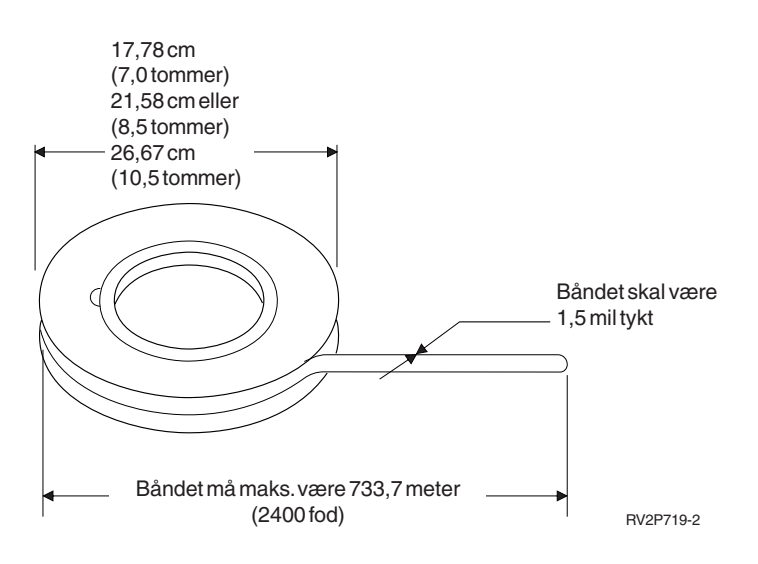

Følg nedenstående råd for at sikre, at båndene bruges korrekt:

### **Vigtigt!**

- v Fastgør enden på båndet, når båndet ikke er i brug.
- v Beskyt spolen med låseringen, når spolen ikke er i brug.

<span id="page-30-0"></span>• Opbevar båndene i lodret stilling.

### **Vigtigt!**

- Undgå at trykke spolens yderkanter sammen ved håndtering og indlæsning af båndet. Hold om spolens kant med håndfladerne.
- Undgå at slæbe båndet hen over gulvet.
- Undgå at røre ved båndets overflade.

*Klargøring af båndfører:* Når et bånd monteres i en båndstation med automatisk båndindføring, kan båndet blive monteret forkert, hvis båndføreren er flosset eller beskadiget. Ved brug af denne type båndstation skal du sikre, at båndet indføres korrekt ved at:

- Klargøre båndføreren med båndklipperen (partnummer 2512063).
- v Trykke hårdt til, når du klipper i båndet. Derved undgår du problemer med statisk elektricitet på båndføreren.

Nedenfor vises, hvordan du klargør båndføreren på den rigtige måde.

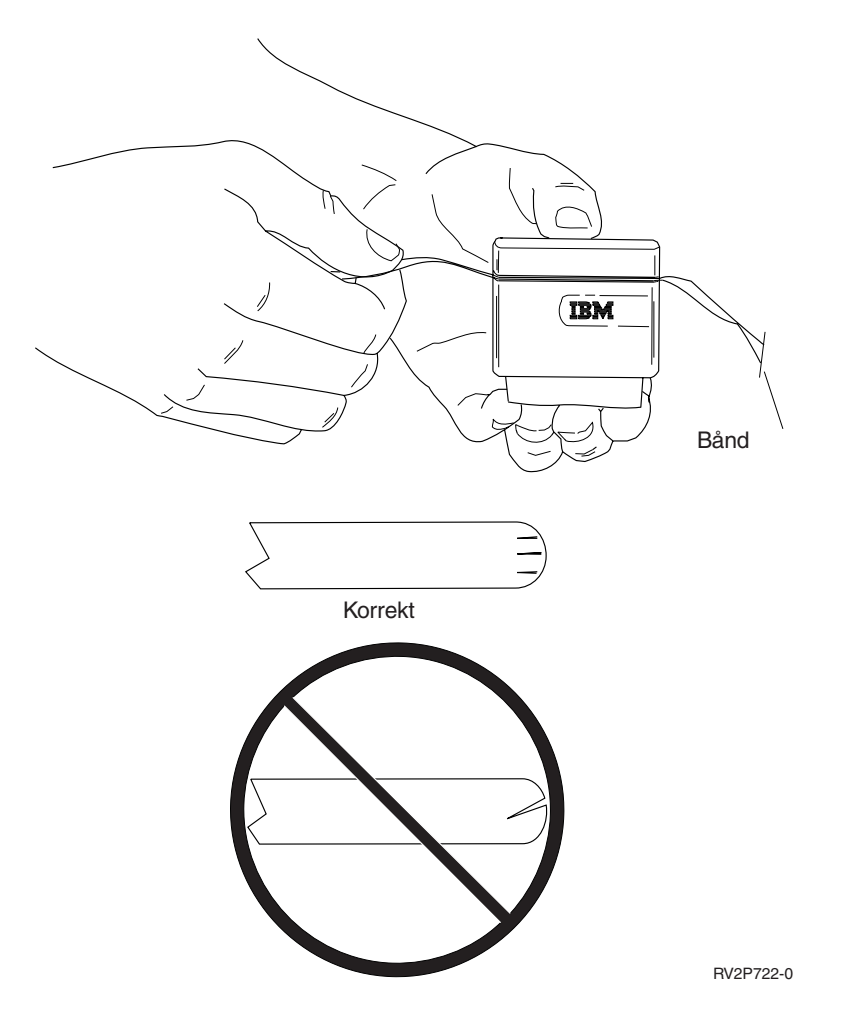

*Montering af 1/2-tommes spolebånd:* Når en 6- eller 10-tommers spole monteres på en 9348-båndstation, skal spolen omhyggeligt placeres midt på navet.

Når du monterer et spolebånd, skal du sikre, at båndets løse ende ikke ligger under spolen.

*Beskyttelse af data på 1/2-tommes spolebånd:* Ved at fjerne skriveringen (vist nedenfor) forhindrer du drevet i at skrive data. Hvis det skal være muligt at skrive på båndet, skal skriveringen være på.

<span id="page-31-0"></span>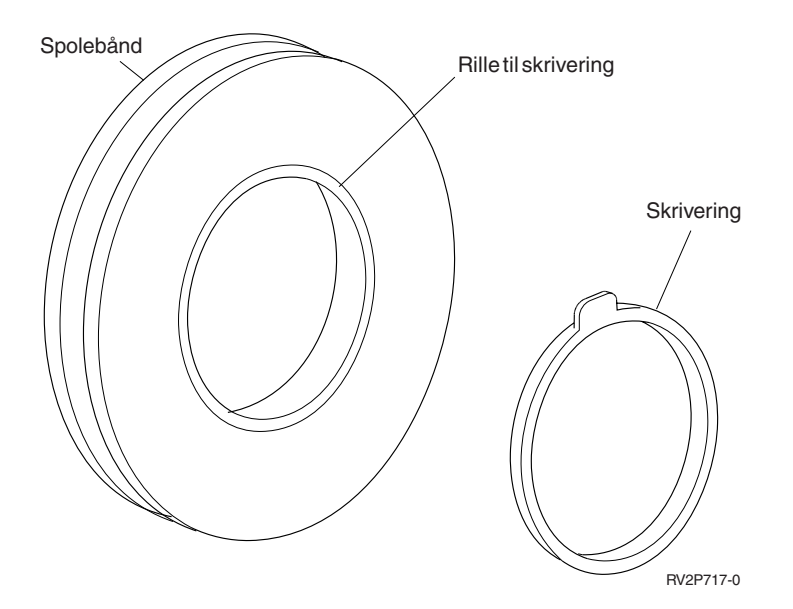

*Rensning af båndstationer til 1/2-tommes bånd (spoler):* Brug skemaet nedenfor til at finde ud af, hvor ofte båndstationer til spoler skal renses.

Rensning af båndstationer til 1/2-tommes bånd (spoler)

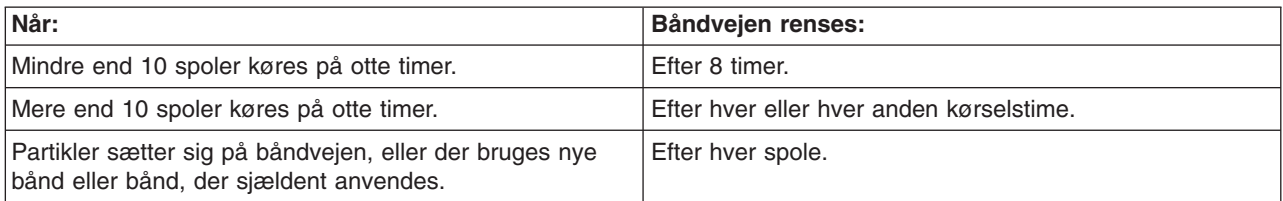

Brug disse rensemidler:

- v Rensesæt til bånd, partnummer 352465 eller tilsvarende
- v Rensevæske, partnummer 8493001, 13F5647 eller tilsvarende
- Fnugfri klud, partnummer 2108930
- v Renseartikler, partnummer 2200574 eller tilsvarende.

Sådan renses båndstationen:

- 1. Sæt afbryderknappen på ″Off″.
- 2. Rens disse dele med en fnugfri klud eller vatpind og rensevæske:
	- v Læse/skrive-hovedet
	- Renseblokken
	- v Båndfremføringsdelene
	- Båndveien.

Vær især opmærksom på læse/skrive-hovedet og renseblokken. Tryk hårdt mod læse/skrive-hovedet. Fortsæt, indtil der ikke kommer mere snavs på kluden.

Hvis båndstationen er grundigt renset, og der er problemer med et bestemt bånd, bør båndet kasseres.

### <span id="page-32-0"></span>*Generelle oplysninger om brug af bånd:* **Båndmedie, initialisering og bånd-id**

Et **lagringsmedie** er et spolebånd, et kassettebånd eller en diskette. Disse magnetiske lagringsmedier skal initialiseres, inden der kan registreres datafiler på dem. En **bånd-id** er en navne- eller nummeridentifikation, der registreres i et standard id-mærke først på båndet, når det initialiseres.

### **Initialisering af bånd**

Brug kommandoen INZTAP (Initialize Tape) til at initialisere et bånd. Når du udfører denne kommando, registreres et standardmærke i begyndelsen af det magnetiske bånd.

v Når et bånd initialiseres, slettes alle oplysninger, som tidligere er registreret på båndet, og de overskrives med nye oplysninger. Oplysninger overskrives også, når nye datafiler føjes til det nyligt registrerede id-mærke.

**Bemærk:** Brug ikke et gammelt lagringsmedie, hvis der to gange eller mere har været permanente indlæsnings- eller udlæsningsfejl. Brug heller ikke et gammelt medie, hvis der er for mange midlertidige indlæsnings- eller udlæsningsfejl på det. Læs afsnittet [Overvågning af båndstatistik](#page-33-0) for at se, om antallet af midlertidige fejl er for højt.

### **Ofte benyttede parametre til INZTAP-kommandoen**

De INZTAP-parametre, der bruges ofte, er:

- New volume identifier (Volume ID)
- Check for active files
- Tape density.

### *New volume identifier* (**Volume ID**)

Brug denne parameter til at sikre en entydig id til et bånd, der skal initialiseres for at kunne bruges som et standardmærket bånd. Parameteren er obligatorisk for kassettebånd. Parameteren er valgfri for 1/2-tommes spolebånd.

v Angiv id'en for det lagringsmedie, du har valgt, til parameteren New volume identifier på skærmbilledet Initialize Tape. Id'en må højst indeholde seks tegn og må ikke begynde med en \* (stjerne).

### *Check for active files*

En aktiv fil har en udløbsdato, der er lig med eller ligger senere end den aktuelle dato.

Vælg en af tre muligheder til parameteren:

v Skriv **\*YES** i parameteren Check for active files, hvis alle datafiler på båndet skal kontrolleres, inden båndet initialiseres. Hvis en aktiv fil bliver fundet, initialiseres båndmediet ikke, og der vises en fejlmeddelelse.

**Vigtigt!Check for active files=\*YES** er standardværdien. Det kan tage lang tid at behandle bånd med store filer eller bånd med mange filer. Behandlingen af 8 mm bånd kan tage op til 3½ time.

- Skriv \*NO i parameteren Check for active files, hvis båndet skal initialiseres med det samme, uden at det først kontrolleres for aktive filer. Brug \*NO, når:
	- Båndet eller kassettebåndet er nyt.
	- Det er sikkert, at lagringsmediet skal initialiseres, og at INZTAP skal afsluttes på så kort tid som muligt.
	- Du er sikker på, at båndet skal initialiseres, og INZTAP-kommandoen ikke blev udført, da du angav **\*YES** eller **\*FIRST** i parameterfeltet.

<span id="page-33-0"></span>**Vigtigt!** Hvis du skriver **\*NO** til parameteren Check for active files, overskriver systemet alle data, der er på båndet. Kontrollér, at kassettebåndet er nyt. Hvis båndet ikke er nyt, skal du være helt sikker på, at båndet skal initialiseres, uanset hvilke data der er på båndet.

v Skriv **\*FIRST** til parameteren Check for active files, hvis det kun er den første fil på båndet, der skal kontrolleres. Hvis filen er aktiv, initialiseres lagringsmediet ikke. Behandlingstiden ved valg af denne parameter afhænger af størrelsen på den første fil på båndet.

### *Tape density*

Parameteren Tape density bestemmer, hvor stor en mængde data der optages pr. tomme bånd. Tæthedsgraden ændrer ligeledes formatet på 1/4-tommes og 8 mm kassettebånd.

Hvis du initialiserer to eller flere spole- eller kassettebånd til brug under en SAVE-aktivitet med mange lagringsmedier, skal tæthedsgraden og formatet være ens på alle lagringsmedier.

### *Clear*

Parameteren Clear bruges til at slette alle data på båndmediet, som kommer efter volume-recorden, der er standard for lagermediet, og som findes først på båndet. Slettehovedet på Magstar MP, 1/2-tommes og 1/4-tommes båndstationer, undtagen QIC-5010, sletter alle dataspor på én gang. QIC-5010 1/4-tommes båndstationen og 8 mm båndstationen sletter med normal skrivehastighed. Det kan tage meget lang tid.

**Bemærk:** Det kan ikke anbefales at bruge Clear-parameteren til at slette QIC-5010 1/4-tommes- og 8 mm bånd, fordi sletning af 8 mm bånd kan tage op til 3½ time.

### **Kopiering af bånd**

Sådan kopieres et bånd:

- 1. Du skal bruge to båndstationer.
- 2. Sørg for, at de er tændt.
- 3. Montér det bånd, der skal kopieres, i en af båndstationerne.
- 4. Montér det bånd, der skal modtage oplysningerne, i den anden båndstation. **Bemærk:** Hvis det bånd, der skal modtage oplysningerne, er nyt, skal det initialiseres først. Der er oplysninger om initialisering af bånd i [Båndmedie, initialisering og bånd-id.](#page-32-0)
- 5. Skriv kommandoen DUPTAP (Duplicate Tape), og tryk på **F4** (Prompt).
- 6. Angiv navnet på den båndstation, oplysningerne skal kopieres fra, til parameteren From device (FROMDEV).
- 7. Angiv navnet på den båndstation, oplysningerne skal kopieres til, til parameteren To device (TODEV).
- 8. Tryk på **Enter**. Der vises en meddelelse, når du skal indsætte et nyt bånd.

### **Overvågning af båndstatistik**

Du kan kontrollere, at båndenes tilstand er tilfredsstillende, ved at overvåge båndstatistikken på iSeriesserveren.

- 1. Brug kommandoen STRSST (Start System Service Tools).
- 2. Vælg punkt 1 (Start a service tool) på menuen System Service Tools.
- 3. Vælg punkt 1 (Product Activity Log) på menuen Start a Service Tool.
- 4. Vælg punkt 4 (Work with removable media lifetime statistics) på menuen Product Activity Log.
- 5. Vælg den type udskifteligt medie, du vil have oplysninger om, på skærmbilledet Select Media Option. Skærmbilledet Work with Lifetime Statistics vises.

<span id="page-34-0"></span>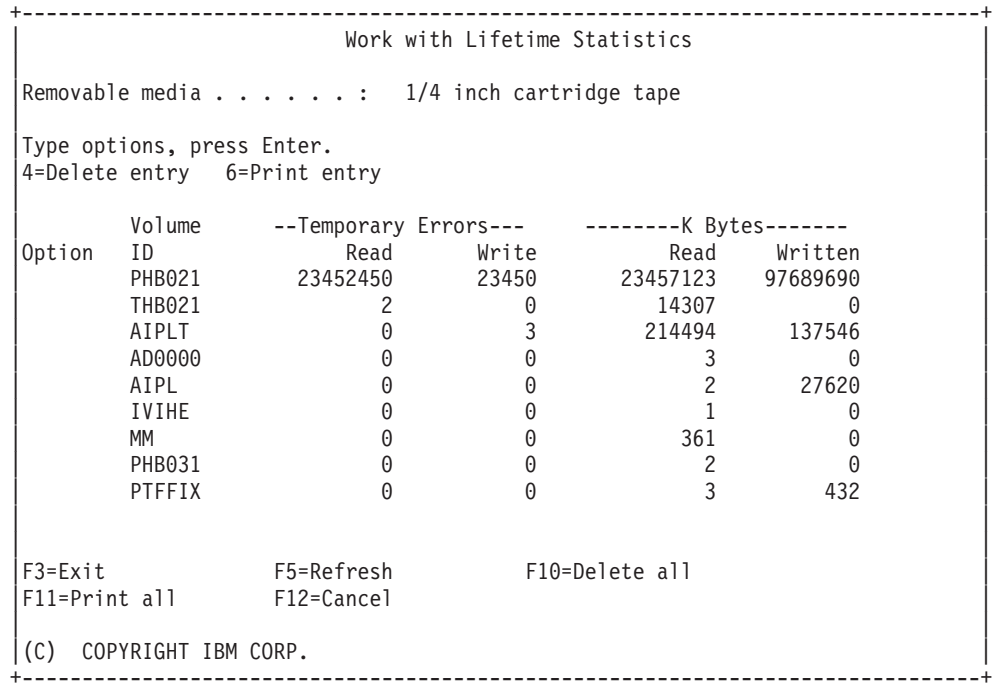

6. Hvis følgende symboler vises før id'en på lagermediet på skærmbilledet Work with Lifetime Statistics, anbefales det, at du udfører de angivne handlinger:

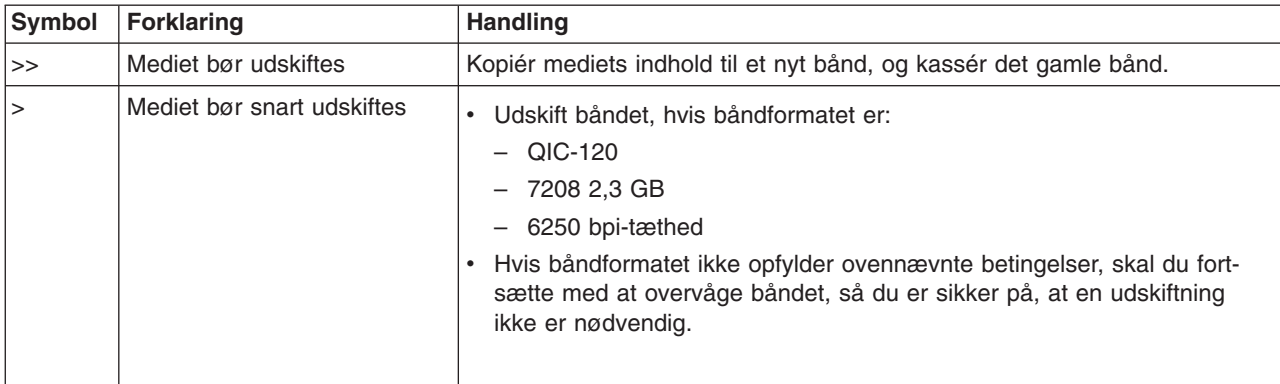

**Bemærk:** Hvert kassettebånd og spolebånd skal have en entydig id for at sikre en så stor statistisk nøjagtighed som muligt.

### **Hvornår skal læse/skrive-hovedet renses?**

Når der er overført 400 MB data i forbindelse med id'en, bruger fejllogfunktionen (Error Log Utility) følgende retningslinjer til at afgøre, om et bestemt bånd ikke længere skal bruges.

- v Kassér spolebånd og kassettebånd med permanente læse- eller skrivefejl.
- v Hvis alle bånd, der bruges i et enkelt drev, overskrider kriterierne i listen nedenfor, er læse/skrive-hovedet sandsynligvis snavset og skal renses.
- v Hvis et bestemt bånd overskrider de kriterier, der er angivet i listen nedenfor, skal du kopiere indholdet til et nyt bånd og smide det gamle bånd væk.

*Klartilstande for lagerenhed:* Brug tabellen nedenfor, hvis der er problemer med at gøre enheden klar. Alle de tilstande, der er angivet for hver enkelt enhed, skal være rigtige, før enheden er klar.

Kontakt serviceteknikeren, hvis det ikke er muligt at klargøre en enhed.

### **Klartilstande for lagerenhed**

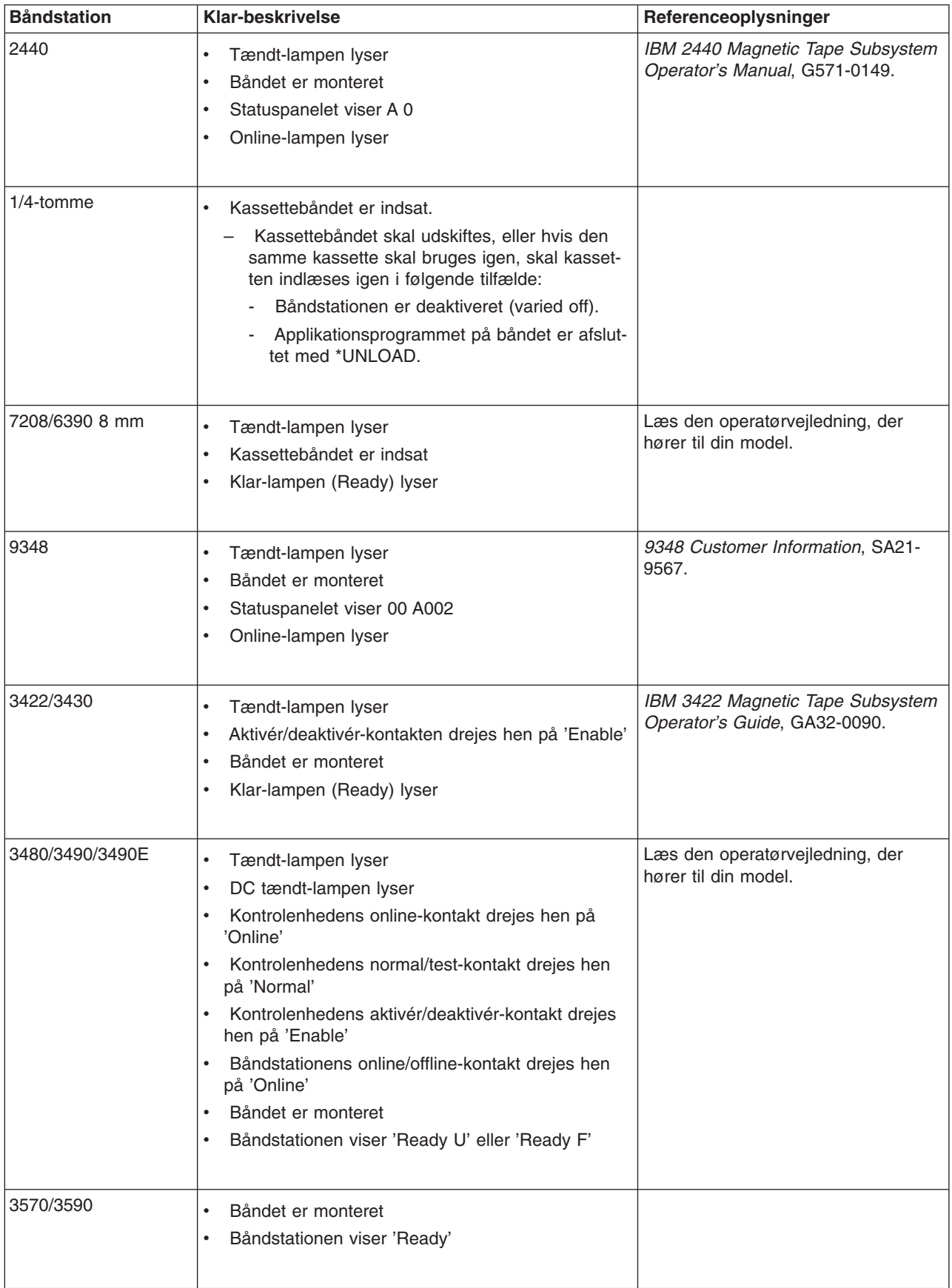
*Båndstationers miljø og brug af båndstationer:* Båndstationer kræver speciel vedligeholdelse og specielle miljømæssige betingelser for at kunne fungere optimalt i længere tid. Du kan undgå at få problemer med din båndstation, hvis du anvender datamedier af høj kvalitet og behandler dem korrekt, opbevarer båndstationen i et rent miljø og sørger for at renholde den.

#### **Mediekvalitet**

IBM leverer to forskellige kvaliteter i medier. IBM leverer PTF'er (Program Temporary Fix) på bånd, der kun kan skrives til en enkelt gang og læses fra et par gange. Båndet er beregnet til begrænset brug og ikke som et sikkerhedskopieringsmedie. IBM sælger også medier, der er beregnet til lagring.

IBM yder support til de bånd, IBM selv sælger. Hvis analyser foretaget af IBM-serviceteknikere viser, at der er et problem med et bånd, der ikke kommer fra IBM, kan det eventuelt blive nødvendigt for kunden at udskifte mediet.

# **Behandling og opbevaring af bånd**

De fleste bånd leveres i en forseglet kassette, så båndet opbevares i et rent miljø. Når kassetten åbnes, er der mulighed for, at snavs og partikler kan trænge ind. Derfor må kassetten kun åbnes af båndstationen ikke af systemoperatøren. Båndet har den korrekte stramning inde i kassetten. Hvis du taber kassetten, formindskes stramningen. Hvis du sætter en kassette, der har været tabt, i en båndstation, er der risiko for, at kassetten ikke monteres korrekt, og der går uorden i båndet. Båndet bliver ødelagt, og udstyret kan blive beskadiget, hvis kassetten ikke bliver fjernet korrekt.

Båndene skal opbevares på den rigtige måde. Det gør du ved at placere dem i de beskyttende bokse og stille dem på højkant. Stedet, hvor de opbevares, skal være rent og tørt, det må ikke være i nærheden af magnetfelter, og der skal være normal rumtemperatur.

#### **Miljøforhold**

Det er vigtigt, at der er rent omkring båndstationerne. Snavs, støv, fibre og luftbårne partikler i lokalet kan give problemer. De luftbårne partikler er de sværeste at undgå. Når du monterer et bånd i en båndstation, måles afstanden mellem hovederne og båndet i mikrometer. Partikler kan beskadige båndet eller hovederne, hvis de kommer i kontakt med dem. IBM kan til visse systemer tilbyde en filteranordning, der imødegår dette problem. Luft trækkes ind gennem et filter, og båndstationen forsynes på den måde med ren luft. Kunderne er selv ansvarlige for at sørge for et rent driftsmiljø for systemet og båndstationen.

#### **Rensning af bånd**

Uanset hvor rent miljøet er, kan der samle sig snavs på båndstationens hoveder. Hver gang båndet bevæger sig, afsættes noget af båndets overflade på hovederne. Der samler sig på den måde efterhånden et lag snavs, som giver læse- og skrivefejl.

Vi anbefaler kun, at du anvender IBM's rensekassetter til IBM's båndstationer og følger nedenstående anbefalinger:

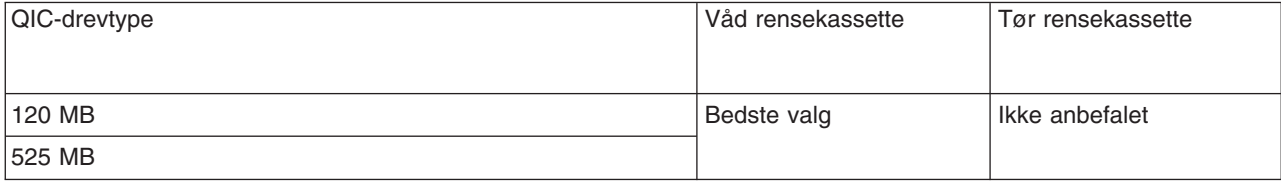

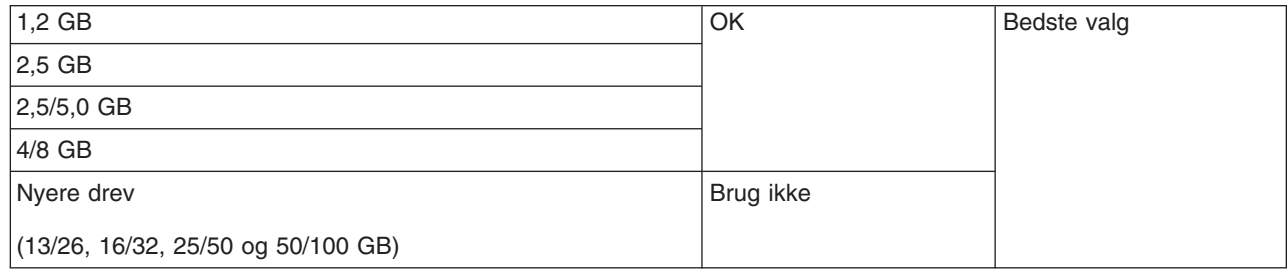

Rensekassetterne kan bruges et vist antal gange. Derefter virker de ikke mere og skal udskiftes. Du må aldrig genbruge en rensekassette, der er opbrugt. Hvis du gør det, risikerer du, at snavs, der tidligere er fjernet, igen kommer ind i båndstationen. Når du har renset båndstationen, skal du notere det på kassetten, så du kan holde styr på, hvornår rensekassetten ikke kan bruges mere.

# **Opdateringer af mikrokode**

IBM arbejder hele tiden på at levere de bedste produkter. For at være sikker på at båndstationerne fungerer bedst muligt, leverer IBM en gang imellem ændret mikrokode til båndstationerne. Når der er udviklet mikrokodeændringer, gør IBM dem tilgængelige via serviceorganisationen eller via elektronisk levering.

Du kan også få fat i mikrokodeændringer ved at overføre og installere rettelserne via [Electronic Customer](rzal2ecs.htm) [Support](rzal2ecs.htm) eller ved at bestille og installere kumulative rettelsespakker fra IBM Global Services.

#### **Resumé**

Installér båndstationen i det renest mulige miljø. IBM's båndstationer kræver regelmæssig rensning og bånd af høj kvalitet. Du skal behandle og opbevare medierne korrekt. Mangelfuld opbevaring, vedligeholdelse og brug af båndstationer og medier kan medføre, at IBM-garantien eller serviceaftalen bortfalder.

Hvis en båndstation holder op med at fungere på grund af en komponentfejl inden for den tid, hvor båndstationen er dækket af garanti eller vedligeholdelsesservice, udskifter IBM båndstationen. IBM udskifter fejlbehæftede båndstationer i henhold til de vilkår, der er gældende for IBM-garantien eller serviceaftalen. IBM arbejder sammen med kunden for at finde årsagen til eventuelle problemer med båndstationen og levere en løsning.

*Brug af cd-lager:* Cd-drevet er skrivebeskyttet. Feature-koden for iSeries-systemets cd-drev er 6320 eller 6321. Figuren nedenfor viser cd-drevene på 9402/9404 Model 4xx og 9404/9406 Model 5xx.

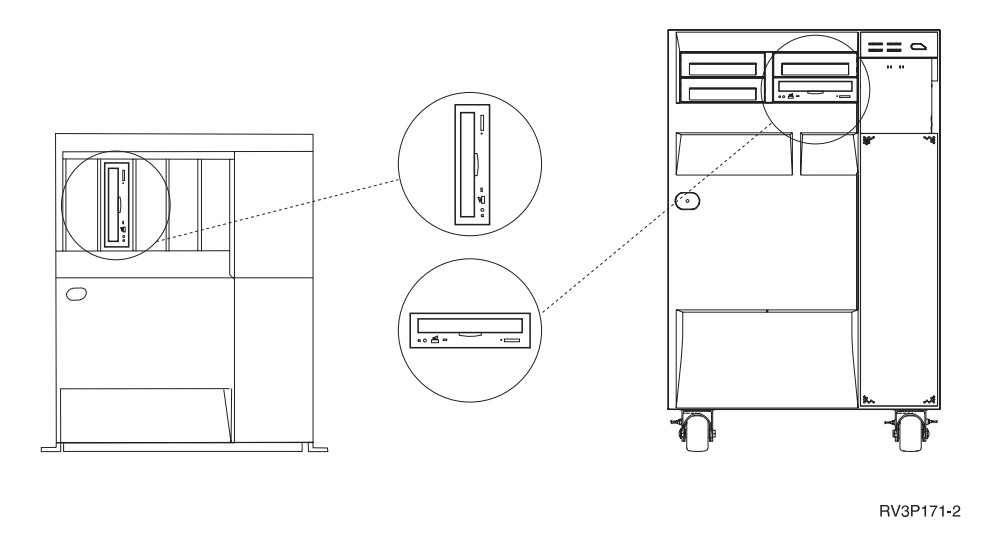

**Bemærk:** Cd-drevet på iSeries-serveren understøtter ikke digitale lyd-cd'er.

# **Indsættelse og fjernelse af cd**

1. Tag cd'en ud af æsken.

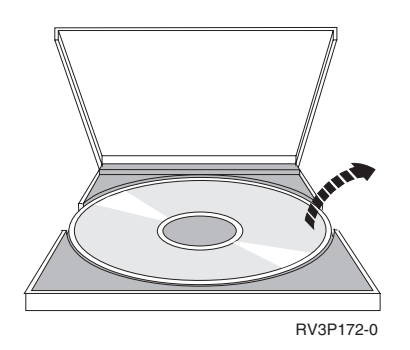

2. Læg cd'en ned i cd-skuffen med mærkaten opad. Hvis cd-drevet er lodret, skal cd'en fastgøres med de to klemmer nederst i cd-skuffen som vist til venstre på tegningen nedenfor.

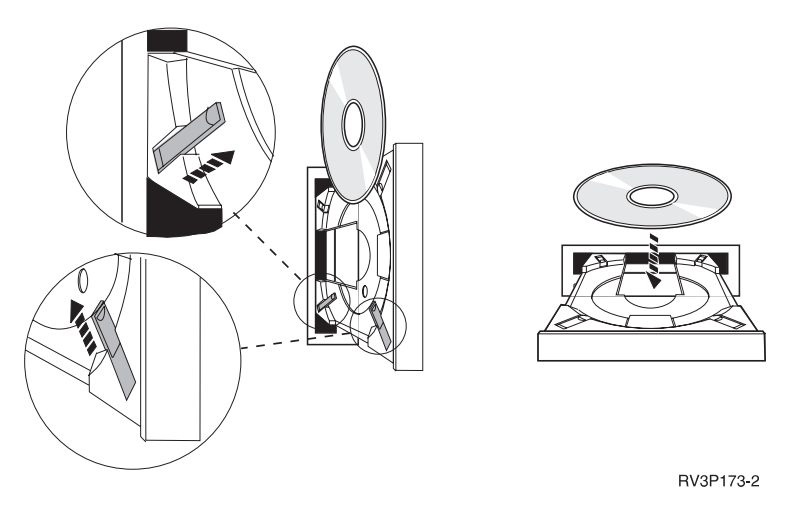

3. Tryk på udløserknappen, eller skub skuffen ind i drevet, når du har placeret cd'en i skuffen.

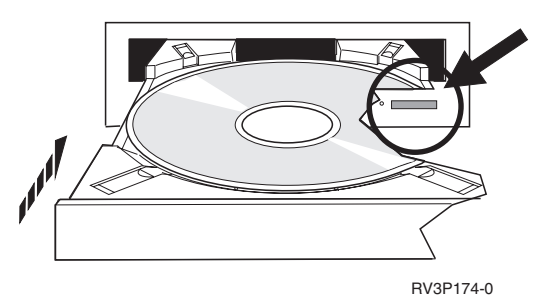

4. Tryk på udløserknappen for at fjerne cd'en fra drevet.

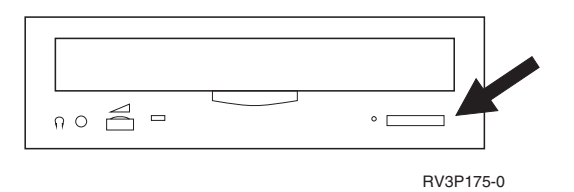

# **Rensning**

Ingen forebyggende vedligeholdelse er nødvendig for cd-drevet. Hold altid i kanten af cd'en for at undgå fingeraftryk. Cd'en kan aftørres med en fnugfri klud eller lignende. Tør altid i en lige linje fra midten og ud mod kanten.

# **Verificering af optisk drev**

Med kommandoen VFYOPT (Verify Optical) kan du finde hardwarefejl eller kontrollere, om et problem er blevet løst. Funktionen kan bruges til at verificere et cd-drev eller et direkte tilsluttet optisk mediebibliotek.

Sådan bruger du funktionen:

1. Skriv følgende på en kommandolinje: VFYOPT DEV(xxxxxxxxxx)

hvor xxxxxxxxxx er navnet på enheden.

Der vises et skærmbillede med en vejledning i, hvordan verifikationen skal udføres.

2. Følg vejledningen, og tryk på Enter. Verifikationen udføres.

Hvis verifikationen udføres korrekt, vises en meddelelse om udførelsen. Hvis der bliver fundet hardwarefejl under testen, vises en fejlmeddelelse.

#### **Brug af optiske mediebiblioteker**

IBM 3995 Optical Library Dataserver er en lagerenhed til iSeries-serveren, der gør det muligt at gemme data midlertidigt eller permanent på optiske medier. Med 3995 Optical Library Dataserver kan du få adgang til data direkte på arbejdsstationen. Det er en alternativ måde at hente de data, som ellers normalt gemmes på papir, disketter, mikrofilm eller magnetbånd.

Hvis du bruger 3995 Optical Media Library og vil have flere oplysninger, kan du se i følgende bøger:

• IBM 3995 AS/400 Optical Library Dataserver: Operator's Guide Models 142 and 042, GA32-0140

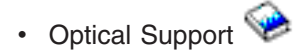

# **Start og standsning af iSeries**

Start og standsning af iSeries kræver omhyggelig planlægning, så man beskytter systemets integritet og undgår at miste data. Der findes desuden flere metoder i iSeries, som gør det muligt at starte systemet med interaktion fra brugerens side. Se nedenfor, hvordan du starter systemet og lukker det ned igen.

# **[Start systemet](rzal2ipl.htm)**

Dette emne indeholder oplysninger om, hvordan du starter systemet og håndterer problemer med IPL'en (Initial Program Load).

#### **Log på [systemet](rzal2signon.htm)**

Dette emne indeholder oplysninger om, hvordan du bruger iSeries-funktionerne efter start.

# **[Stop systemet](rzal2stop.htm)**

Dette emne indeholder oplysninger om, hvordan du lukker systemet ned og planlægger kontrollerede genstarter af systemet.

# **[Brug kontrolpanelet](rzal2controlpanel.htm)**

Dette emne indeholder oplysninger om, hvordan du bruger iSeries-kontrolpanelet, herunder en beskrivelse af forskellige konfigurationsopgaver og brug af virtuelle og eksterne kontrolpaneler.

Flere af systemværdierne bestemmer, hvilke muligheder der er til rådighed for at starte og stoppe iSeries. Der er flere oplysninger under [systemværdier, som kontrollerer IPL.](rzal2iplsys.htm)

# **Start af systemet**

Visse ændringer i systemindstillingerne og hardwarekonfigurationerne kræver, at iSeries-serveren gennemgår en bestemt startsekvens, som kaldes en IPL (Initial Program Load). Under en IPL indlæses systemprogrammerne fra systemets sekundære lager, og hardwaren kontrolleres. iSeries-serverens kontrolpanel viser en række koder, som angiver den nuværende status, og advarer, hvis der er problemer. Når IPL'en er færdig, vises sign on-skærmbilledet og brugerne kan logge på ved hjælp af iSeries Navigator.

En iSeries-server kan startes på mange forskellige måder. Følgende emner indeholder oplysninger om procedurer og anbefalinger i forbindelse med en IPL.

#### **[Start systemet uden at foretage konfigurationsændringer \(uovervåget IPL\)](rzal2unipl.htm)**

Dette er den mest almindelige måde at starte iSeries-serveren på. Emnet indeholder en vejledning i, hvordan du starter systemet under normal drift.

# **[Ændring af systemets konfiguration under IPL \(overvåget IPL\)](rzal2chgipl.htm)**

Visse situationer kan kræve, at du indtaster oplysninger eller ændrer systemværdierne under en IPL. Emnet indeholder en vejledning i, hvordan du udfører en manuel IPL.

#### **[Ændring af IPL-type fra systemets kontrolpanel](rzal2changeipl.htm)**

Du kan angive, hvilken type IPL der skal udføres, fra systemets kontrolpanel. Der er en vejledning under dette emne.

#### **[Ændring af IPL-startprogrammet](rzal2chgiplstartup.htm)**

Du kan oprette et startprogram, som ændrer de systemressourcer og tilknyttede attributter, der startes under en IPL. Subsystemer, udlæsningsprogrammer og Operational Assistant startes typisk af dette program.

#### **[Planlæg nedlukning og genstart af system](rzal2powersched.htm)**

Du kan planlægge, at systemet skal startes og slukkes automatisk. Du kan angive klokkeslættet for, hvornår systemet skal startes og slukkes. Du kan også angive specielle begivenheder, som ændrer den daglige rutine, f.eks. ferier og ekstraordinære afbrydelser af systemet.

Under IPL'en viser kontrolpanelet en række koder, som angiver systemets aktivitet. Der er flere oplysninger under:

- v [Systemreferencekoder og primære afsnit \(partitioner\)](rzal2ipl1.htm)
- v [Systemreferencekoder og sekundære afsnit \(partitioner\)](rzal2ipl2.htm)

Hvis der opstår problemer under en IPL, kan du få hjælp til fejlfindingen under [Årsager til unormale IPL'er.](rzal2abnormalipl.htm)

# **Start systemet uden at foretage ændringer (uovervåget IPL)**

Uovervågede IPL'er nulstiller systemlageret og accepterer eventuelle konfigurationsændringer automatisk. Den tid, det tager at udføre en IPL, afhænger af, hvor stort og komplekst systemet er. Det kan tage alt fra mellem et par minutter til flere timer. Når den uovervågede IPL er udført, vises Sign On-skærmbilledet på skærmterminalen.

**Bemærk:**Hvis du arbejder på et system med logiske afsnit (partitioner), skal du læse oplysningerne om start og slukning af systemer med logiske afsnit (partitioner).

# **Før du går i gang**

Denne fremgangsmåde forudsætter, at iSeries kører, og den kræver, at flere andre betingelser er opfyldt, før du begynder en IPL. De fleste indstillinger er standardværdier, men du skal kontrollere dem, hvis du er i tvivl.

- v Angiv iSeries-serverens [IPL-tilstand](rzal2ipliplmodeco.htm) til **Normal** (uovervåget IPL).
- v Systemværdien QIPLTYPE skal være 0 (uovervåget IPL). Der er oplysninger om, hvordan du angiver denne systemværdi under [Systemværdier til styring af IPL.](rzal2iplsys.htm)
- v Tænd for de enheder, f.eks. skærmterminaler, printere, båndstationer og controllere, der skal bruges.

## **Sådan udføres en uovervåget IPL**

- 1. Indtast **ENDSYS** eller **ENDSBS \*ALL** på en kommandolinje, og tryk på **Enter**.
- 2. Indtast **PWRDWNSYS \*IMMED RESTART(\*YES)** på en kommandolinje, og tryk på **Enter**.

Når den uovervågede IPL er udført, vises Sign On-skærmbilledet på skærmterminalen.

*Ændring af system under IPL (overvåget IPL):* Udfør en overvåget IPL, hvis du vil ændre IPL-værdier (Initial Program Load), installere styresystemet, anvende DST (Dedicated Service Tools), arbejde med logiske afsnit (partitioner) eller retablere data efter systemnedbrud. Denne IPL-tilstand kræver, at du svarer på forskellige meddelelser under start.

# **Før du går i gang**

Denne fremgangsmåde forudsætter, at iSeries kører, og den kræver, at flere andre betingelser er opfyldt, før du begynder en IPL. De fleste indstillinger er standardværdier, men du skal kontrollere dem, hvis du er usikker mht. den aktuelle indstilling.

- v Angiv iSeries-serverens [IPL-tilstand](rzal2ipliplmodeco.htm) til **Manual** (overvåget IPL).
- v Systemværdien QIPLTYPE skal være 1 (overvåget IPL). Der er oplysninger om, hvordan du angiver denne systemværdi under [Systemværdier til styring af IPL.](rzal2iplsys.htm)
- v Tænd for de enheder, f.eks. skærmterminaler, printere, båndstationer og controllere, der skal bruges.

# **Sådan udføres en overvåget IPL**

- 1. Indtast **ENDSYS** eller **ENDSBS \*ALL** på en kommandolinje, og tryk på **Enter**.
- 2. Indtast **PWRDWNSYS \*IMMED RESTART(\*YES)** på en kommandolinje, og tryk på **Enter**.

Når du har begyndt den overvågede IPL, får du vist de forskellige IPL-muligheder. Du kan vælge, hvilke du vil benytte under IPL'en. Under IPL'en viser systemet de valg, du har foretaget, eller som kræves pga. systemændringer. Der er flere oplysninger under [Skærmbilleder til overvåget IPL.](rzal2iplots.htm)

*Skærmbilleder til overvåget IPL:* Under en overvåget IPL vises de nødvendige skærmbilleder på skærmterminalen eller konsollen.

Følgende skærmbilleder vises under IPL'en, hvis du vælger dem på skærmbilledet IPL Options:

#### **[Set major system options](rzal2iplsetopt.htm)**

På skærmbilledet Set major system options kan du konfigurere og navngive nye enheder og angive værdier for driftsmiljøet.

#### **[Define or change the system](rzal2ipldefinesys.htm)**

På skærmbilledet Define or change the system kan du ændre systemværdier og andre systemattributter under en IPL.

Følgende skærmbilleder vises, hvis systemændringerne kræver det:

#### **[Edit access paths](rzal2ipleditpaths.htm)**

Applikationer bruger filindekser til at bestemme rækkefølgen for records i en databasefil. Hvis filindeksene er ændret, skal du bruge dette skærmbillede til at rekonstruere dem.

#### **[Edit check pending constraints](rzal2ipleditconstraints.htm)**

Visse fysiske filer har eventuelt pålagt begrænsninger, som skal verificeres under en IPL. På dette skærmbillede kan du verificere status for de fysiske filer.

*Definition af overordnede systemindstillinger:* På skærmbilledet Set Major System Options kan du vælge automatisk konfiguration, navngivning i forbindelse med konfiguration af enheder samt det specielle miljø, der skal anvendes.

- 1. Indtast nye værdier oven i de eksisterende værdier i felterne:
	- Enable automatic configuration
		- Indtast **Y** (Yes) for at få lokale enheder konfigureret automatisk.
		- Indtast **N** (No), hvis der ikke skal udføres automatisk konfiguration.
	- Device configuration naming
		- Vælger du værdien **\*NORMAL**, bruges en navnekonvention, der er speciel for iSeries, f.eks. DSP01 og PRT01 for skærme og printere og TAP01 og DKT01 for båndstationer og diskettedrev.
		- Hvis du vælger **\*S36**, bruges den samme navnekonvention som på S/36, f.eks. W1 for terminaler, P1 for printere og T1 og I1 for båndstationer og diskettedrev.
		- Hvis du angiver **\*DEVADR**, bruges navnet på enheden, f.eks. DSP010203 for en skærmterminal, PRT010203 for en printer og TAP01 og DKT01 for båndstationer og diskettedrev.
	- Default special environment
		- \*NONE betyder, at der ikke er noget specielt miljø.
		- \*S36 definerer System/36-miljøet.
- 2. Tryk på **Enter**.

*Definition eller ændring af system under IPL:* På skærmbilledet Define or Change the System at IPL kan du ændre systemets konfiguration, systemværdier, netværksattributter, brugerprofiler og objekter eller filattributter. Skærmbilledet vises, når du skriver Y (Yes) i feltet Define or change the system at IPL på skærmbilledet IPL Options.

- 1. Gør et af følgende:
	- v Vælg 3 (System value commands), hvis du vil ændre den måde, systemet starter på. Der er flere oplysninger i [Ændring af systemværdier under IPL.](rzal2iplchgsysval.htm)
- v Hvis du vil ændre nogen af de andre værdier, skal du vælge dem, inden du afslutter eller fortsætter IPL'en.
- 2. Når du er færdig med dette skærmbillede, skal du trykke på **F3** (Exit and continue IPL) for at fortsætte IPL'en.

*Redigering af filindekser under en overvåget IPL:* Filindekser definerer, hvordan et program organiserer records i en databasefil. Hvis der er filindekser, der skal retableres, vises skærmbilledet Edit Rebuild of Access Paths efter skærmbilledet IPL Options.

**Tip:** Brug onlinehjælpen på dette skærmbillede, hvis du vil have flere oplysninger om kolonnerne og felterne.

Systemet sender en meddelelse om, at der skal udføres en retablering af filindekser ved hjælp af en journal. En journal er et systemobjekt. Det bruges til at registrere record-indgange i en journalmodtager, når en databasefil, der er tilknyttet journalen, ændres. Et filindeks, der kan retableres, fordi det er registreret, vises ikke på dette skærmbillede. IPL-grænseværdien (threshold) viser, at de filindekser, hvis sekvensnummer er lavere end eller lig med den angivne værdi, bliver retableret ved en IPL. Værdien kan angives til at ligge mellem 1 og 99 (standardværdien er 50). Hvis du ændrer denne værdi, opdateres alle filindekser, der har status IPL og AFTIPL, så de afspejler den nye værdi.

- Sådan ændrer du sekvensen for filindekser, der skal retableres:
	- Ret værdierne i kolonnen Seq.
	- Tryk på **Enter**.
- v Hvis sekvensen ikke skal ændres, skal du trykke på **Enter**. Hvis der er filindekser tilbage, der endnu ikke er retableret, vises skærmbilledet Display Access Path Status.

**Tip:** Tryk på **Enter** for at fortsætte IPL'en fra skærmbilledet Edit Rebuild of Access Paths.

IPL'en fortsætter, hvis der ikke er nogen filindekser, der skal retableres.

Hvis du trykker på **F3** (Exit and continue IPL), retableres filindekserne, samtidigt med at IPL'en fortsætter. Hvis du trykker på **F12** (Cancel), vender du tilbage til skærmbilledet Edit Rebuild of Access Paths.

Skærmbilledet opdateres hvert femte sekund med den aktuelle kørselstid. IPL'en fortsætter, når alle filindekser er retableret (dvs. de indekser, der har en lavere værdi end eller samme værdi som værdien i feltet IPL threshold).

*Tilpasning af begrænsninger under en overvåget IPL:* Under en overvåget IPL (Initial Program Load) vises skærmbilledet Edit Check Pending Constraints, hvis der er begrænsninger, der skal kontrolleres. En begrænsning er en attribut, der lægger en eller anden form for begrænsning på en fysisk fil.

**Tip:** Brug onlinehjælpen på dette skærmbillede, hvis du vil have flere oplysninger om kolonnerne og felterne.

På skærmbilledet Edit Check Pending Constraints kan du ændre sekvensen (1 til 99) for de begrænsninger, der skal kontrolleres. Hvis begrænsningen har et sekvensnummer, der er mindre end eller lig med IPL-grænseværdien, kontrolleres den under IPL'en. Hvis begrænsningen har et sekvensnummer, der er større end IPL-grænseværdien, kontrolleres den efter IPL'en. Sekvensangivelsen \*HLD betyder, at begrænsningen ikke kontrolleres, før den ændres til et tal mellem 1 og 99. Hvis IPL-grænseværdien ændres, bliver alle begrænsninger med status IPL eller AFTIPL ændret, så de viser den nye status for IPLgrænseværdien (threshold).

- Sådan ændrer du sekvensnumrene for begrænsningerne:
	- 1. Ret værdierne i kolonnen Seq.
	- 2. Tryk på **Enter**.

v Hvis du ikke vil ændre sekvensnummeret, skal du trykke på **Enter**. Skærmbilledet Display Constraint Status vises, hvis der er flere begrænsninger, der skal kontrolleres.

Hvis du trykker på **F3** (Exit and continue IPL), kontrolleres begrænsningerne, mens IPL'en fortsætter. Skærmbilledet opdateres hvert femte sekund med den aktuelle kørselstid. Når alle begrænsninger med status IPL er kontrolleret, fortsætter IPL'en. Tryk på **F12** (Cancel), hvis du vil vende tilbage til skærmbilledet Edit Check Pending Constraints.

*Ændring af system-IPL fra systemkontrolpanelet:* Knapperne til forøgelse/formindskelse bruges til at skifte [IPL-type](rzal2ipltypeco.htm) og [tilstand \(mode\)](rzal2ipliplmodeco.htm) på systemer uden tilstandsknap. Brug funktion 02 til at vælge IPL-type (A, B eller D) og tilstand (Normal, Manual). Sådan vælges IPL-type og tilstand:

- 1. Brug knapperne til forøgelse/formindskelse til at vælge funktion 02, og tryk derefter på Enter-trykknappen.
- 2. Brug knapperne til forøgelse/formindskelse til at vælge den IPL-type og tilstand, du skal bruge. Tryk derefter på Enter-trykknappen for at gemme.
- 3. Du kan også angive en hurtig eller langsom IPL, som kun kan angives én gang på konsolpanelet, når systemet er lukket ned. Vælg funktion 02, og tryk på **Enter** to gange. Brug derefter knapperne til forøgelse/formindskelse til at vælge F(Fast)(hurtig), S(Slow) (langsom) eller V(værdi fra IPL-attributterne).

IPL-attributterne bestemmer typen af den efterfølgende IPL. \*MIN er den anbefalede indstilling, men hvis du forudser hardwareproblemer, skal du angive \*ALL til parametrene for fejlfinding på hardware (Hardware diagnostics). Brug CHGIPLA-kommandoen (Change IPL Attributes) til at ændre IPL-attributterne.

*Ændring af IPL-startprogram:* Jobbet med automatisk start i det styrende subsystem overfører styringskontrol til det program, der er angivet i systemværdien QSTRUPPGM. Dette program kan tilpasses.

Du kan oprette dit eget program og ændre systemværdien QSTRUPPGM, så den passer til programnavnet. Du kan også oprette dit eget program på grundlag af det leverede program QSTRUP i QSYS. Gør følgende:

- 1. Hent kildeprogramkoden for det leverede program vha. kommandoen RTVCLSRC, f.eks. **RTVCLSRC PGM(QSYS/QSTRUP) SRCFILE(YOURLIB/YOURFILE)**).
- 2. Tilpas programmet.
- 3. Opret programmet med CRTCLPGM-kommandoen, som placerer det i dit eget bibliotek.
- 4. Test programmet, og kontrollér, at det virker.
- 5. Tilpas systemværdien QSTRUPPGM til det programnavn og bibliotek, du angav i kommandoen CRT-CLPGM.

#### **Kilde til CL-startprogram**

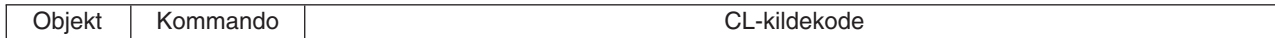

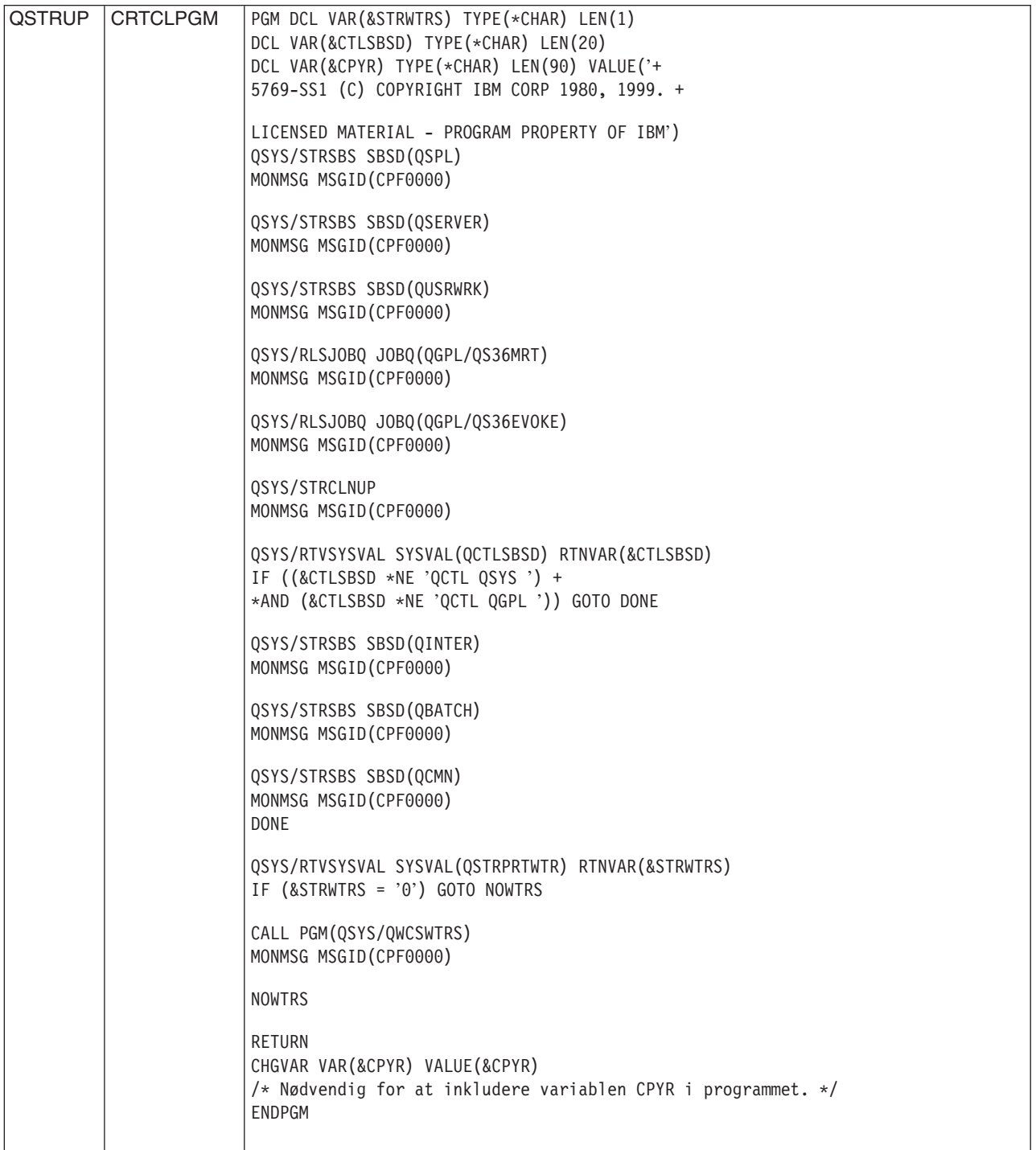

# **Systemværdien QSTRUPPGM**

QSTRUPPGM er startprogrammet. Værdien angiver navnet på det program, der kaldes fra et job med automatisk start, når det styrende subsystem startes. Dette program udfører klargøringsfunktioner, f.eks. start af subsystemer og printere. Denne systemværdi kan kun ændres af den sikkerhedsansvarlige eller af en, der har autorisation som sikkerhedsansvarlig. En ændring af systemværdien får virkning, næste gang der udføres en IPL. QSTRUPPGM kan have værdierne:

• 'QSTRUP QSYS': Det angivne program udføres, fordi det har fået overført styringskontrollen fra jobbet med automatisk start i det styrende subsystem.

v '\*NONE': Jobbet med automatisk start afslutter normalt uden at kalde et program.

Standardstartprogrammet QSYS/QSTRUP udfører følgende:

- Starter subsystemet QSPL for output.
- Starter subsystemet QSERVER for filserveropgaver.
- Starter subsystemet QUSRWRK for brugeropgaver.
- v Frigiver jobkøerne QS36MRT og QS36EVOKE, hvis de har været tilbageholdt. Disse bruges af System/36-miljøet.
- Starter evt. Operational Assistant-oprydning.
- v Starter alle udlæsningsprogrammer, medmindre brugeren på skærmbilledet IPL Options har angivet, at de ikke skal startes.
- Hvis det styrende subsystem er QCTL, startes subsystemerne QINTER, QBATCH og QCMN.

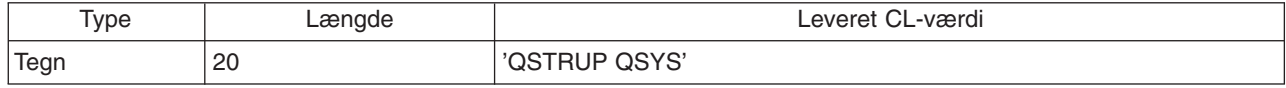

*Planlæg nedlukning og genstart af systemet:* På nogle systemer kan du have brug for regelmæssigt at planlægge rutinenedlukninger og -starter. I iSeries findes en funktion, hvor du kan planlægge, at brugerne skal advares om en kommende nedlukning, og at systemet derefter skal vente en vist stykke tid for at give brugerne mulighed for at afslutte deres arbejde og logge af. Du kan f.eks. planlægge, at systemet skal lukkes ned fredag nat og startes igen mandag morgen. Du kan også skrive den meddelelse, der skal sendes til alle de brugere, der er logget på, og angive, hvor lang tid der skal gå fra meddelelsen udsendes, til nedlukningen begynder.

Skriv go power på en kommandolinje. I emnerne nedenfor finder du oplysninger om, hvordan du planlægger nedlukning og start:

#### **[Vis plan for nedlukning/start](rzal2pwrdisplay.htm)**

Du får vist de nuværende indstillinger for nedlukning og genstart af systemet.

#### **[Revidér standardværdierne for nedlukning/start af systemet](rzal2pwrchangedefault.htm)**

Du kan ændre de nuværende værdier for nedlukning og genstart af systemet.

#### **[Revidér planen for nedlukning/start af systemet for en enkelt begivenhed](rzal2pwrchangeday.htm)**

Du kan oprette en plan for en engangsnedlukning og -genstart af systemet uden at ændre standardplanen.

#### **[Løs problemer med planen for nedlukning/start af systemet](rzal2pwrtrouble.htm)**

Du kan løse problemer med planen for nedlukning og genstart af systemet.

*Vis tidspunkter for start og slukning af systemet:* Du kan bestemme, hvilke tidspunkter på dagen eller natten systemet skal startes og slukkes. Sådan får du vist tidspunkterne:

- 1. Skriv go power på en kommandolinje, og tryk på **Enter**.
- 2. Vælg punkt 1 (Angiv tidspunkter for start og slukning af systemet) på menuen START OG SLUKNING AF SYSTEMET.

Planen for start og slukning af systemet viser dato, ugedag og klokkeslæt. I kolonnen Beskrivelse kan du angive kommentarer for de dage, der adskiller sig fra det normale mht. start- og sluttidspunkter. Alle brugere kan få denne plan at se.

*Revidér standardværdierne for start og nedlukning af systemet:* Du kan selv angive start- og sluttidspunkter ved at ændre standardværdierne. Vælg punkt 2 (Angiv tidspunkter for start og slukning af

systemet) på menuen START OG SLUKNING AF SYSTEMET. Tryk på **F10** (Angiv standardværdier for start/slukning af systemet) på skærmbilledet ANGIV TIDSPUNKTER FOR START OG SLUKNING AF SYSTEMET.

På dette skærmbillede kan du ændre den første dag i ugen ved at skrive et tal i feltet Første dag i ugen. Der sendes også automatisk en meddelelse til brugerne, når systemet lukkes ned. I feltet Antal minutter før slukning, meddelelse skal sendes kan du angive, hvor mange minutter før nedlukningen meddelelsen skal sendes.

Når systemet sender meddelelsen om nedlukningen, kan du udsætte tidspunktet for nedlukningen fra 30 minutter til 3 timer, hvis du svarer på meddelelsen. Så venter systemet med at lukke ned til det angivne tidspunkt. Du har kun denne ene mulighed for at udsætte tidspunktet.

Hvis du f.eks. vil have, at systemet skal tændes på mandage kl. 5:30 og slukkes på fredage kl. 23:00, og hvis du vil have, at systemet på lørdage og søndage skal tændes kl. 7:30 og slukkes kl. 20:00, skal du skrive de nye tidspunkter i kolonnerne Standardkl. for start og Standardkl. for slukning ud for lørdag og søndag. Når du trykker på **Enter**, vises ændringerne på skærmbillederne VIS TIDSPUNKTER FOR START OG SLUKNING AF SYSTEMET og ANGIV TIDSPUNKTER FOR START OG SLUKNING AF SYSTEMET.

*Angiv start og nedlukning af systemet for en enkelt dag:* På skærmbilledet ANGIV TIDSPUNKTER FOR START OG SLUKNING AF SYSTEMET kan du angive start- og sluttidspunktet for en enkelt dag.

Virksomheden lukker tidligt onsdag den 7. maj, fordi den har arrangeret firmafest, og derfor skal start- og sluttidspunkterne ændres:

- 1. Skriv 14:30 i kolonnen Slukning for at lukke systemet ned, når festen starter.
- 2. Skriv, at grunden til den tidlige lukning er en firmafest, i kolonnen Beskrivelse ud for dato og klokkeslæt, og tryk på **Enter**.
- 3. Skriv starttidspunktet 5:30 i kolonnen Start for at starte systemet igen om torsdagen.

Hvis du vil se en anden del af planen, kan du angive den dato, som planen skal starte med, i feltet Start listen med og trykke på **Enter**. De oplysninger, der vises, begynder med den dato, du angiver.

Løs problemer med planen for automatisk start og nedlukning: Gør følgende, hvis automatisk start og slukning ikke virker:

- v Kontrollér, at kommandoen STRCLNUP (Start Cleanup) er en del af startprogrammet.
- v Til automatisk start og slukning bruges et job kaldet QSYSSCD til at behandle bestillingerne på ændringer i planen for start og slukning. Kommandoen STRCLNUP (Start Cleanup) skal udføres for at starte jobbet QSYSSCD. Det IBM-leverede startprogram omfatter kommandoen STRCLNUP (Start Cleanup). Hvis du har dit eget startprogram fra en tidligere release, er det ikke sikkert, at det indeholder kommandoen STRCLNUP (Start Cleanup).
- v Kontrollér, at der i kommandoen CHGCLNUP (Change Cleanup) er angivet Yes i feltet Allow cleanup. Jobbet QSYSSCD starter ikke, hvis du ikke angiver Yes i dette felt.
- v Sørg for, at kommandoen STRCLNUP (Start Cleanup) afsender jobbet QSYSSCD til den jobkø, der er angivet i kommandoen CHGCLNUP (Change Cleanup).
- Kontrollér, at jobbet QSYSSCD kører. Det kan ligge i en jobkø, der er tilbageholdt.
- v Sørg for, at der er angivet \*NOMAX eller et tal højere end 1 til parameteren for maksimale antal job i forbindelse med den jobkø, som kommandoen STRCLNUP (Start Cleanup) er afsendt til. Da jobbet QSYSSCD kører permanent, kan andre job, der udfører automatisk oprydning og nedlukning af systemet, ikke starte, hvis det maksimale antal job er sat til 1. Brug kommandoen CHGSBSD (Change Subsystem Description) til at ændre parameteren for maksimale antal job.
- Sørg for, at [tilstanden \(mode\)](rzal2ipliplmodeco.htm) er Normal eller Auto.

*Systemreferencekoder og primære afsnit (partitioner):* Figuren nedenfor viser de referencekoder (SRC), der vises på kontrolpanelet, samt hvor længe de omtrent vises, mens IPL'en udføres på det primære afsnit. Hvis en kode vises i længere tid end angivet, eller hvis der vises en kode, som ikke er med i oversigten, skal du læse om, hvordan du [løser systemproblemer og får hjælp.](rzal2help.htm)

Bemærk: I figuren kan X være et tal fra 0 til 9 eller et bogstav fra A til F.

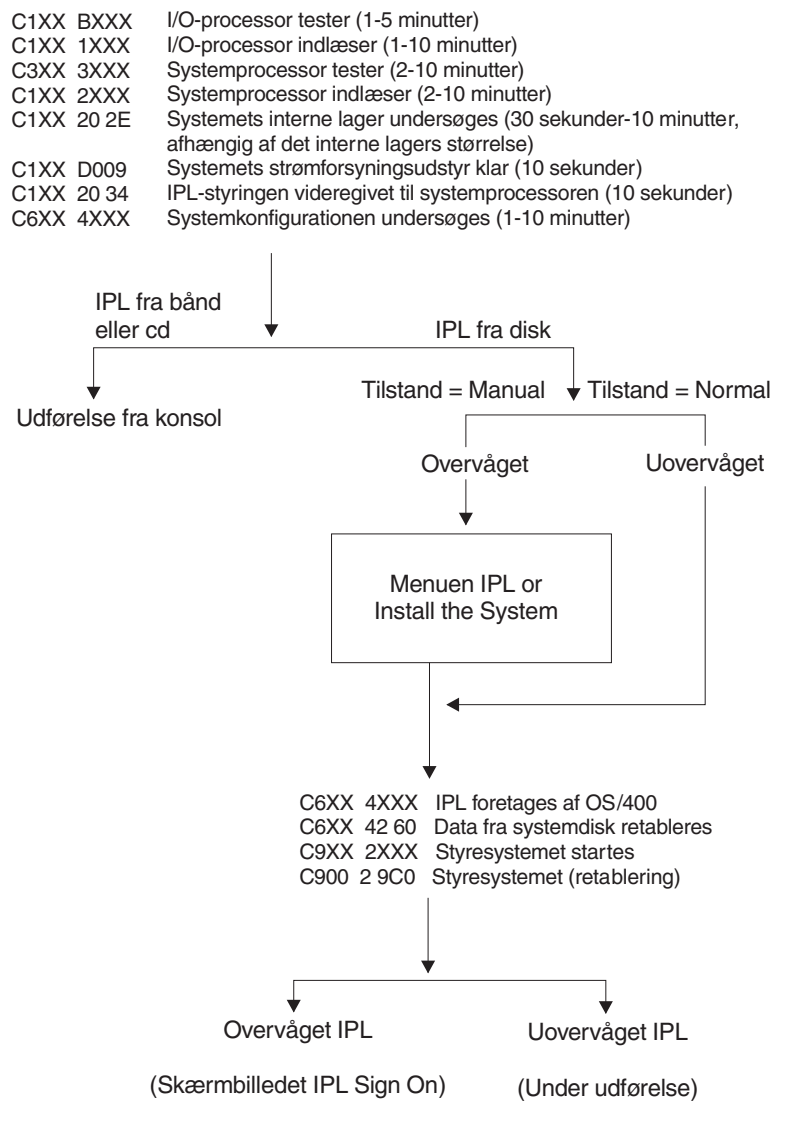

RZACD505-0

Bemærk: Når Sign On- eller Command Entry-skærmbilledet vises, kan IPL'en stadig være i gang med at færdiggøre behandlingen i baggrunden. IPL'en betragtes som værende færdig, men systemet kan være i gang med asynkron oprydning. Visse funktioner, f.eks. adgang til foldere og DLO'er (objekter i dokumentbibliotek), er eventuelt ikke tilgængelige, før oprydningen er udført.

Sørg altid for, at der er nok tid til at udføre en IPL, før du forsøger at bruge den slags funktioner. Den tid, det tager at udføre en IPL, afhænger bl.a. af systemets model og konfiguration.

*Systemreferencekoder og sekundære afsnit (partitioner):* Figuren nedenfor viser de systemreferencekoder (SRC), der vises på skærmbilledet Work with Partition Status, mens IPL'en (Initial Program Load) udføres på sekundære afsnit. Figuren viser også, hvor længe koderne omtrent vises. Hvis en kode vises i længere tid end angivet, eller hvis der vises en kode, som ikke er med i oversigten, skal du læse om, hvordan du [løser systemproblemer og får hjælp](rzal2help.htm) .

Bemærk: I figuren kan X være et tal fra 0 til 9 eller et bogstav fra A til F.

C2XX 3XXX Start-ISL for busenhed (1-30 minutter) C2XX 4XXX Opret forbindelse til enhed, der indeholder styresystem (1-10 minutter) C2XX 5XXX Dump af internt lager (0-15 minutter) C2XX 6XXX Indlæs SLIC fra enhed, der indeholder styresystem (1-15 minutter) C2XX 7XXX Afbryd forbindelse til enhed, der indeholder styresystem (1-10 minutter)

C2XX 8XXX Start processorer (1-5 minutter) C6XX 4XXX Systemkonfigurationen undersøges (1-10 minutter)

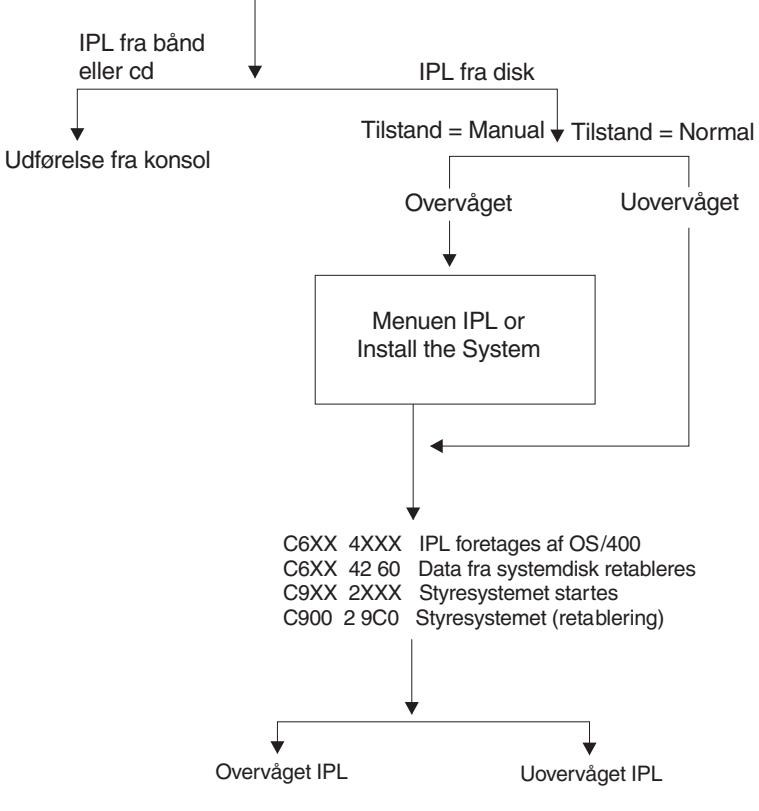

(Skærmbilledet IPL Sign On) (Under udførelse)

Bemærk: Når Sign On- eller Command Entry-skærmbilledet vises, kan IPL'en stadig være i gang med at færdiggøre behandlingen i baggrunden. IPL'en betragtes som værende færdig, men systemet kan være i gang med asynkron oprydning. Visse funktioner, f.eks. adgang til foldere og DLO'er (objekter i dokumentbibliotek), er eventuelt ikke tilgængelige, før oprydningen er udført.

Sørg altid for, at der er nok tid til at udføre en IPL, før du forsøger at bruge den slags funktioner. Den tid, det tager at udføre en IPL, afhænger bl.a. af systemets model og konfiguration.

*Årsager til unormale IPL'er:* Der kan være følgende grunde til en unormal IPL (Initial Program Load):

- v Brug af kommandoen ENDJOBABN (End Job Abnormal). Søg efter meddelelsen CPC1124 i jobloggen for at se, om denne kommando er blevet brugt.
- v Brug af punkt 7 (Start a service tool), derefter punkt 7 (Operator panel function) på menuen Dedicated Service Tool (DST).
- Brug af afbryderknappen i stedet for kommandoen PWRDWNSYS.
- v En strømafbrydelse, før alle data er læst fra det interne lager til en disk.
- v En B900 xxxx referencekode (hvor xxxx er et vilkårligt tal eller bogstav) i begyndelsen af den del af IPL'en, der vedrører styresystemet.
- v En PWRDWNSYS-kommando (Power Down System), der ikke er fuldført, og som er afsluttet med referencekoden B900 3F10.
- Et funktionstiek i det styrende subsystem har afbrudt systemet.
- v Ved alle aktive sekundære afsnit (partitioner) kan det skyldes en fejl i det primære afsnit.
- v Afsendelse af kommandoen PWRDWNSYS i det primære afsnit, uden de sekundære afsnit først er lukket ned.
- v Systemet er gået ned, og en retablering af en database er ikke kørt færdig under en IPL.

Bemærk: Hvis kommandoen ENDJOBABN (End Job Abnormal) er afsendt, placeres meddelelse CPI0990 i systemloggen QHST. Hvis der er andre årsager, placeres meddelelse CPI091D i QHST med angivelse af årsagen til, at IPL'en ikke var normal.

# **Log på iSeries**

Brugerne skal logge på iSeries, før de kan bruge systemfunktionerne. Det giver en høj grad af sikkerhed og gør det muligt at tilpasse hver enkelt brugersession individuelt. OS/400 tjekker kodeordet og bruger derudover brugerens logon til at åbne den angivne brugerprofil. OS/400 bruger profilen til at tilpasse skærmbillederne, idet der tages højde for sprog og tilgængelige funktioner.

Sådan logger du på systemet:

1. Indtast bruger-id og kodeord, og udfyld eventuelt de øvrige felter. Brug tabulatortasten til at flytte markøren fra felt til felt.

Bemærkninger:

- v Feltet Password vises kun, hvis adgangen til systemet er sikret ved hjælp af kodeord.
- v I øverste højre hjørne af Sign On-skærmbilledet vises navnet på det system, du bruger, det subsystem, som systemet bruger til denne skærmterminal, samt skærmterminalens id.
- 2. Tryk på **Enter**.

Hvis du udfører en uovervåget IPL (Initial Program Load), sker en eller flere af følgende ting, afhængigt af hvilke felter du udfylder på skærmbilledet, eller hvad der er angivet i din brugerprofil:

- Main Menu vises.
- En anden menu vises.
- Der udføres et program eller en procedure.
- v Der indsættes et aktuelt bibliotek i brugerens biblioteksliste.

Hvis du angiver, at der både skal udføres et program eller en procedure og vises en menu, bliver programmet/proceduren udført først, hvorefter menuen vises.

Når du har logget på, kan du [ændre dit systemkodeord](rzal2chgpwd.htm) .

Vær opmærksom på følgende, nu hvor systemet kører:

- Skærmbillederne i Operational Assistant vises som standard.
- Oprydningsfunktionerne startes automatisk med standardværdier.
- v Attn-tast-programmet viser som standard menuen AS/400 OPERATIONAL ASSISTANT (OA).

*Ændring af systemkodeord:* Ved installation af OS/400-licensprogrammet kontrollerer licensprogrammet, om der er foretaget ændringer i systemmodellen, eller om der gælder særlige serviceforhold. Programmet kontrollerer også, om nogle af objekterne har skiftet ejer. Hvis licensprogrammet opdager nogle af disse forhold, bliver brugeren bedt om at indtaste systemkodeordet, inden IPL'en (Initial Program Load) kan fortsætte. Hvis der ikke er noget at bemærke, fortsætter IPL'en.

Systemkodeordet skal indtastes for at afslutte IPL'en på det primære afsnit (partition). Hvis du ikke kender kodeordet, kan du eller serviceteknikeren midlertidigt forbigå kodeordet. Du skal straks kontakte en salgskonsulent, som kan få det rigtige systemkodeord oplyst hos IBM. Et systemkodeord kan bestilles hos en

salgskonsulent. I USA, Sydøst-Asien, Canada, Latinamerika og Japan bestiller du en ikke-standard RPQ S40345. I Europa, Mellemøsten og i det øvrige Asien skal du bestille ikke-standard RPQ S40346.

# **Sådan ændres systemkodeordet**

- v Hvis du netop har installeret ny hardware, kan det være nødvendigt at ændre systemkodeordet under den første IPL. Gør følgende:
	- 1. Vælg punkt 1 (Change the system password) på skærmbilledet Verification of System Password Failed.
	- 2. På skærmbilledet Change the System Password vises følgende oplysninger om systemet:
		- Systemets serienummer
		- Systemets typenummer
		- Systemets modelnummer
		- Systemkodeordets version
		- Processorkortets serienummer

Hvis du ikke kender systemkodeordet, kan du trykke på F12 (Cancel) og vælge punkt 2 (Bypass the system password) på skærmbilledet Verification of System Password Failed.

- 3. Indtast kodeordet i det tomme felt, og tryk på **Enter**.
- v Hvis systemet er startet, kan du ændre kodeordet på følgende måde:
	- 1. Udfør en [overvåget IPL.](rzal2chgipl.htm)
	- 2. Vælg punkt 1 (Change the system password) på skærmbilledet Verification of System Password Failed.
	- 3. Indtast kodeordet i det tomme felt, og tryk på **Enter**.

#### **Forbigåelse af systemkodeord**

Skærmbilledet Verification of System Password Failed kan bruges til at forbigå systemkodeordet, når man:

- ikke kender eller ikke kan finde kodeordet.
- v gætter sig til kodeordet og modtager en meddelelse om, at der er indtastet et forkert kodeord. **Bemærk:** Har du indtastet kodeordet forkert fem gange, skal du udføre IPL'en igen.

Sådan forbigår du systemkodeordet under den første IPL:

- 1. Vælg punkt 2 (Bypass the system password) på skærmbilledet Verification of System Password Failed.
- 2. Læs oplysningerne på skærmbilledet Bypass the System Password. Husk at kontakte en salgskonsulent med det samme for at få kodeordet, inden udsættelsesfristen udløber.
- 3. Tryk på **F9** (Bypass) for at fortsætte IPL'en.

Når IPL'en er afsluttet, modtager du hver time en meddelelse om, hvor lang udsættelsesfrist der er tilbage.

Når du modtager kodeordet, skal du indtaste det ved at:

- v udføre en [overvåget IPL](rzal2chgipl.htm) og vælge punkt 1 (Change the system password) på skærmbilledet Verification of System Password Failed.
- v udføre en [overvåget IPL](rzal2chgipl.htm) og vælge punkt 1 (Change the system password) på skærmbilledet Bypass Period has Ended.

# **Standsning af systemet**

Når du skal slukke for systemet, er det meget vigtigt at være opmærksom på nedenstående punkter. Hvis du slukker systemet uden at gøre som angivet nedenfor, risikerer du, at data beskadiges, eller at systemet opfører sig uforudsigeligt. Der er flere måder, du kan lukke iSeries-systemet ned på.

v Du kan standse systemet ved hjælp af menuen START OG SLUKNING AF SYSTEMET (POWER). Indtast kommandoen **go power** på en kommandolinje, og tryk på **Enter** for at komme til denne menu.

- v Du kan [planlægge,](rzal2powersched.htm) at systemet skal startes og slukkes automatisk. Du kan angive klokkeslættet for, hvornår systemet skal startes og slukkes. Du kan også angive specielle begivenheder, som ændrer den daglige rutine, f.eks. ferier og ekstraordinære afbrydelser af systemet.
- v Du kan også bruge kommandoen POWERDWNSYS til at [slukke systemet](rzal2poweroff.htm) øjeblikkeligt.
- v I nødstilfælde kan du standse systemet ved at [bruge afbryderknappen.](rzal2usepower.htm) Denne metode kan dog forårsage fejl i datafilerne og andre objekter på systemet.

Inden du slukker systemet, skal du udføre følgende opgaver:

# **Sørg for, at alle baggrundsjob er afsluttet, og brugerne er logget af systemet:**

- 1. Send en lynmeddelelse til alle brugere på systemet om, at de skal logge af.
	- a. Skriv **GO MANAGESYS**, og tryk på **Enter**.
	- b. Vælg punkt 12 (Brugere, der er logget på) på menuen VEDLIGEHOLD SYSTEM, BRUGERE OG ENHEDER (MANAGESYS). **Bemærk:** Hvis skærmbilledet ARBEJD MED BRUGERJOB vises, skal du skifte til brugergrænsefladen på grundlæggende niveau ved at trykke på F21.
	- c. Tryk på **F10** (Send meddelelse til alle) på skærmbilledet BRUGERE, DER ER LOGGET PÅ.
	- d. Skriv meddelelsen i feltet Meddelelsestekst på skærmbilledet SEND EN MEDDELELSE, og tryk på **F10** (Send).
- 2. Vent, indtil alle brugere er logget af.
- 3. Kontrollér, at alle brugere er logget af ved at trykke på **F5** (Opfrisk) på skærmbilledet BRUGERE, DER ER LOGGET PÅ. Når alle er logget af, er det kun dine egne job, der vises på skærmbilledet. Du logger en bruger af vha. punkt 4 (Log af).

**Bemærk:** Hvis du har flere interaktive subsystemer ud over det styrende subsystem, er det ofte en god idé at standse disse interaktive subsystemer, efter brugerne har logget af. Dette forhindrer, at en bruger kommer til at logge på, inden du har afbrudt systemet. Der er oplysninger om, hvordan du standser et subsystem, i [Arbejd med subsystemer.](rzal2subsys.htm)

#### **Undersøg, om der er baggrundsjob, som vil blive berørt af, at systemet lukkes ned:**

- 1. Skriv **go managesys** på en kommandolinje, og tryk på **Enter**.
- 2. Vælg punkt 11 (Arbejd med job) på menuen VEDLIGEHOLD SYSTEM, BRUGERE OG ENHEDER (MANAGESYS). **Bemærk:** Hvis skærmbilledet ARBEJD MED BRUGERJOB vises, skal du skifte til brugergrænsefladen på grundlæggende niveau ved at trykke på F21.
- 3. Tryk på **F14** (Vælg andre job) på skærmbilledet ARBEJD MED AFSENDTE JOB.
- 4. Skriv **\*all** i feltet Bruger.
- 5. Skriv **N** i alle felter undtagen felterne Meddelelse venter, Under udførelse og Aktivt job. Skærmbilledet ARBEJD MED AFSENDTE JOB vises igen med baggrundsjobbene.
- 6. Hvis der er job, som venter på at blive udført, skal du trykke på **F22** (Arbejd med jobkøer) for at få vist skærmbilledet ARBEJD MED JOBKØER.
- 7. Tilbagehold jobkøer, som indeholder job, der venter på at blive udført. Frigiv jobkøerne, når du starter systemet igen.
- 8. Tryk på **F12** (Annullér) for at vende tilbage til skærmbilledet ARBEJD MED AFSENDTE JOB.
- 9. Tryk på **F5** (Opfrisk) med få minutters mellemrum, indtil alle baggrundsjob er færdigbehandlet.

#### **Kontrollér udskiftelige medier**

- 1. Kontrollér, om der bånd i båndstationerne eller disketter i diskettedrevene.
- 2. Fjern eventuelle bånd og disketter, som findes i enheden.

Der er flere oplysninger om, hvordan du lukker en iSeries-server ned, herunder anvendelse af UPS (Uninteruptable Power Supplies) og andre nedlukningsmetoder i nødstilfælde, under Controlled shutdown concepts.

*Øjeblikkelig standsning af systemet:* Uanset hvilken tilstand systemet er i, kan du standse det ved at indtaste kommandoen PWRDWNSYS (Power Down System) på en kommandolinje. Indtast **PWRDWN-SYS**, og tryk på **F4** for at få vist mulighederne for nedlukning. Du skal have QSYSOPR-autorisation for at bruge kommandoen PWRDWNSYS (Power Down System). Hvis denne kommando ikke virker på systemet, skal du bruge følgende metoder.

# **Sådan standser du systemet øjeblikkeligt:**

- 1. Skriv **go power** på en kommandolinje for at komme til menuen START OG SLUKNING AF SYSTE-MET (POWER).
- 2. Vælg punkt 3 (Sluk for systemet øjeblikkelig), hvis der skal være slukket for systemet, indtil det skal starte igen ifølge tidsplanen.
- 3. Tryk på **F16** (Bekræft) for at bekræfte, at du vil slukke for systemet øjeblikkeligt. Systemet slukkes øjeblikkeligt, og subsystemerne afslutter alle aktive job.

# **Sådan lukker du systemet ned og starter det igen med det samme**:

- 1. Vælg punkt 4 (Sluk for systemet øjeblikkelig, og start det derefter igen) på menuen START OG SLUK-NING AF SYSTEMET (POWER).
- 2. Tryk på **F16** (Bekræft) for at bekræfte dit valg. Systemet standser og starter derefter igen automatisk.
- **Bemærk:** Der må ikke slukkes eller tændes for modemet, når systemet er standset og gjort klar til en remote IPL (Initial Program Load). Ellers kan systemet starte uventet, selv om det standser automatisk igen efter få minutter.
- **Bemærk:** Hvis du standser systemet ved hjælp af tidsplanen for start og slukning af systemet eller via et af punkterne på menuen START OG SLUKNING AF SYSTEMET (POWER), kontrolleres systemværdien for IPLdato og -klokkeslæt (QIPLDATTIM). Hvis det er nødvendigt, ændres værdien til det næste tidspunkt for start af systemet. Denne kontrol udføres ikke, hvis du bruger en anden måde at standse systemet på. Resultatet kan være, at systemet ikke startes automatisk igen. Indtast følgende kommando på en kommandolinje for at sikre, at systemværdien QIPLDATTIM bliver opdateret i tidsplanen: **CHGPWRSCDE DAY(\*TODAY) PWRONTIME(\*SAME) PWROFFTIME(\*SAME)**

*Brug af afbryderen:* Hvis du ikke kan bruge punkt 3 (Sluk for systemet øjeblikkelig) eller punkt 4 (Sluk for systemet øjeblikkelig, og start det derefter igen) på menuen START OG SLUKNING AF SYSTEMET (POWER), kan du standse systemet ved hjælp af afbryderen, når tilstanden er Manual.

**Bemærk:** Hvis du bruger afbryderen til at standse systemet, kan der forekomme uforudsigelige fejl i datafilerne, og det vil tage længere tid end normalt at udføre den næste IPL (Initial Program Load). Hvis du slukker systemet på afbryderen, lukkes alle afsnit (partitioner) ned.

Der må ikke være bånd i båndstationerne eller disketter i diskettedrevene, og tilstanden skal være Manual.

Der må ikke slukkes eller tændes for modemet, når systemet er standset og gjort klar til en remote IPL. Ellers kan systemet starte uventet, selv om det standser automatisk igen efter få minutter.

Sådan standses systemet vha. afbryderknappen:

1. Tryk på afbryderknappen. Function/Data-displayet blinker med 0 (det internationale symbol for standsning).

2. Tryk på afbryderen igen. Tændt-lampen blinker, mens systemet slukkes. Når der er slukket helt for systemet, holder blinket op.

Hvis systemet ikke slukker inden for 30 minutter, skal du vente, indtil System Attention-lampen lyser. Når System Attention-lampen lyser, skal du fortsætte med [Analysering og rapportering af systemproblemer](rzal2help.htm) og følge de trin, der er nødvendige for at løse problemet.

# **Brug af kontrolpanelet**

Kontrolpanelet er den første grænseflade til iSeries-serveren. Fra kontrolpanelet kan du bl.a. udføre følgende systemfunktioner:

- Tænde eller slukke for systemet
- Udføre IPL (initial program load)
- v Få vist eller læse status- eller fejlkoder for at analysere problemer
- Bestemme processoraktiviteten

Nedenfor vises, hvor du kan få flere oplysninger om klargøring af det virtuelle kontrolpanel eller det eksterne kontrolpanel, om adgang til kontrolpanelfunktioner og om, hvordan du ved hjælp af API'er kan benytte det eksterne kontrolpanel via et brugerskrevet program.

#### **Elementer på [kontrolpanelet](rzal2cpconcepts.htm)**

Her beskrives forskellen mellem de forskellige valgmuligheder på kontrolpanelet. Der er også oplysninger om de funktioner, som kontrolpanelet kan udføre.

#### **[Klargøring af kontrolpanelet](rzal2setupcontrolpanelparent.htm)**

Her beskrives, hvordan du kan komme i gang med at bruge det eksterne og det virtuelle kontrolpanel.

#### **[Adgang til funktioner på](rzal2usingcontrolpanel.htm) kontrolpanelet**

Her beskrives, hvordan du får adgang til funktionerne på kontrolpanelet.

#### **[Vejledning i og beskrivelse af kontrolpanelfunktioner](rzal2cpfdc.htm)**

Her beskrives de enkelte kontrolpanelfunktioner, hvordan funktionerne bruges, og hvornår de enkelte funktioner skal bruges.

#### **[Brug af API'er i forbindelse med eksternt kontrolpanel](rzal2controlapi.htm)**

Brug disse API'er til at skrive et program, der kan få ekstern adgang til kontrolpanelet. Dit program kan få adgang til mange forskellige kommandoer og forespørgsler vha. disse API'er.

*Begreber i forbindelse med kontrolpanelet:* I afsnittene nedenfor forklares forskellen mellem det virtuelle kontrolpanel, det eksterne kontrolpanel og det fysiske kontrolpanel. Der er også oplysninger om de funktioner, som kontrolpanelet kan udføre.

#### **[Forskellige typer kontrolpanel](rzal2cpcomparison.htm)**

Her beskrives ligheder og forskelle mellem det virtuelle kontrolpanel, det eksterne kontrolpanel og det fysiske kontrolpanel.

#### **[Kontrolpanelfunktioner](rzal2cpnlfunct.htm)**

Her vises en oversigt over de forskellige kontrolpanelfunktioner, og det angives, om de forskellige typer kontrolpanel understøtter dem.

#### **[Knapper, lamper og indikatorer på](rzal2cpdetails.htm) kontrolpanelet**

Her beskrives grænsefladen for hver enkelt kontrolpaneltype.

*Forskellige typer kontrolpanel:* Du kan bruge det fysiske kontrolpanel, det eksterne kontrolpanel og det virtuelle kontrolpanel til at udføre næsten de samme funktioner. Med det eksterne kontrolpanel og det virtuelle kontrolpanel kan du udføre kontrolpanelfunktioner fra en pc.

Afsnittene nedenfor indeholder flere oplysninger om kontrolpanelmulighederne.

- [Fysisk kontrolpanel](rzal2physicalcp.htm)
- [Eksternt kontrolpanel](rzal2remotecp.htm)
- [Virtuelt kontrolpanel](rzal2virtualcp.htm)

*Fysisk kontrolpanel:* Det fysiske kontrolpanel er din første grænseflade til iSeries-serveren. Du kan bruge det fysiske kontrolpanel til at udføre forskellige funktioner, f.eks. IPL, start og slukning. Funktionerne på kontrolpanelet spænder lige fra enkle funktioner som fremvisning af status, f.eks. for IPL-hastighed, til servicefunktioner på bit- og byteniveau (low-level), som kun må udføres af serviceteknikere.

Der er oplysninger om brugen af det fysiske kontrolpanel i [Adgang til funktioner på](rzal2usingcontrolpanel.htm) kontrolpanelet. Der er en beskrivelse af grænsefladen til det fysiske kontrolpanel i [Knapper, lamper og indikatorer på](rzal2cpdetails.htm) kontrolpa[nelet.](rzal2cpdetails.htm)

*Eksternt kontrolpanel:* Det eksterne kontrolpanel bruges til at udføre kontrolpanelfunktioner via en pc. Det eksterne kontrolpanels grafiske brugergrænseflade ligner det fysiske kontrolpanel. Følgende gælder for det eksterne kontrolpanel:

- Det eksterne kontrolpanel installeres via Operations Console.
- v Du kan bruge grænsefladen til det eksterne kontrolpanel til at genstarte og slukke for serveren. Du kan også tænde for serveren via det eksterne kontrolpanel, hvis panelet er direkte forbundet via kabel med serveren. Du kan ikke tænde for serveren via det eksterne kontrolpanel, hvis panelet er tilsluttet via et LAN (Local Area Network). På det eksterne kontrolpanel kan du udføre de fleste af de samme funktioner som på det fysiske kontrolpanel.
- v Du kan bruge det eksterne kontrolpanel via en direkte forbindelse ved hjælp af en seriel port eller en parallel port, afhængigt af servermodellen. Du kan også bruge det eksterne kontrolpanel via LAN eller eksternt med en modemforbindelse.
- v Du kan bruge API'er i forbindelse med det eksterne kontrolpanel til automatisk at styre det eksterne kontrolpanel via et brugeroprettet program.
- v Hvis serveren bruger en nøgle, fungerer **tilstands**knappen med de samme funktioner som det fysiske kontrolpanel, afhængigt af om nøglen er sat i eller ej.

Der er oplysninger om, hvordan du klargør det eksterne kontrolpanel i [Klargøring af kontrolpanel.](rzal2setupcontrolpanelparent.htm) Der er oplysninger om brugen af det eksterne kontrolpanel i [Adgang til funktioner på](rzal2usingcontrolpanel.htm) kontrolpanelet. Der er en beskrivelse af grænsefladen til det eksterne kontrolpanel i [Knapper, lamper og indikatorer på](rzal2cpdetails.htm) kontrolpane[let.](rzal2cpdetails.htm)

*Virtuelt kontrolpanel:* Det virtuelle kontrolpanel er et alternativ til det eksterne kontrolpanel til parallelt kabel. Ligesom det er tilfældet med det eksterne kontrolpanel er det virtuelle kontrolpanel en måde at udføre kontrolpanelfunktioner på via en pc. Den grafiske brugergrænseflade til det virtuelle kontrolpanel svarer til det eksterne kontrolpanel. Det virtuelle kontrolpanel kan udføre de fleste af de funktioner, som det eksterne kontrolpanel kan. Hvis serveren bruger en nøgle, fungerer **tilstands**knappen med de samme funktioner som det fysiske kontrolpanel, afhængigt af om nøglen er sat i eller ej.

Den største funktionsforskel mellem det eksterne og det virtuelle kontrolpanel er, at det virtuelle kontrolpanel ikke kan tænde for serveren. Hvis du har brug for at tænde for systemet på et senere tidspunkt, kan du i stedet bruge IPL-planlægningsfunktionen i Operational Assistant. Tryk på **Attention**-tasten. Du kan også bruge kommandoen GO POWER og vælge 2 (Angiv tidspunkter for start og slukning af systemet).

#### **Overvejelser i forbindelse med det virtuelle kontrolpanel**

Hvis du bruger det virtuelle kontrolpanel, skal du være opmærksom på følgende:

- v Det virtuelle kontrolpanel skal have en direkte forbindelse til serveren fra Operations Console ved hjælp af et serielt konsolkabel.
- v Det virtuelle kontrolpanel er kun tilgængeligt, mens Operations Console er tilsluttet.
- v Du kan ikke bruge det virtuelle kontrolpanel eksternt via en opkaldsforbindelse.
- v Der er forudsætninger, der skal være opfyldt inden installationen af det virtuelle kontrolpanel, f.eks. PTF'er til serveren og servicepakker til klienten.
- v Hvis pc'en har en parallel kabelforbindelse til et eksternt kontrolpanel, skal du fjerne den, inden du kan installere og bruge det virtuelle kontrolpanel.
- v Der skal findes en entydig enhedsprofil for servicefunktioner til hver enkelt virtuelle kontrolpanelforbindelse.
- v Du må ikke bruge et eksisterende netværksnavn.
- v Flere virtuelle og eksterne kontrolpaneler kan være aktive samtidig.
- v Brugerprofilen for servicefunktionerne, som bruges til at validere forbindelsen, skal have autorisation til eksternt kontrolpanel til partitionen for at kunne bruge den tilstandsfunktion, som er tilgængelig via det virtuelle kontrolpanel.

# **Sådan vælger du mellem det virtuelle og det eksterne kontrolpanel**

Tabellen nedenfor viser, hvilke servermodeller der anbefales til det virtuelle kontrolpanel og hvilke til det eksterne kontrolpanel.

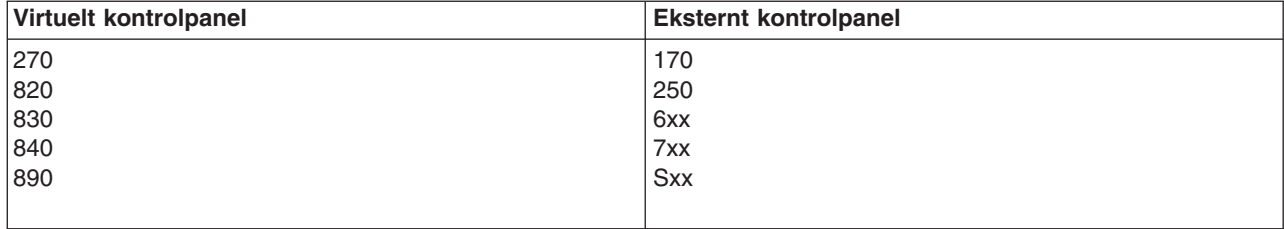

Der er oplysninger om forudsætninger, klargøring og konfiguration i forbindelse med det virtuelle kontrolpa-

nel på webstedet [iSeries Access](http://www.ibm.com/eserver/iseries/clientaccess/qnaopcons.htm)  $\mathbb{R}^3$ .

Der er oplysninger om brugen af det virtuelle kontrolpanel i [Adgang til funktioner på](rzal2usingcontrolpanel.htm) kontrolpanelet. Der er en beskrivelse af grænsefladen til det virtuelle kontrolpanel i [Knapper, lamper og indikatorer på](rzal2cpdetails.htm) kontrolpa[nelet.](rzal2cpdetails.htm)

*Kontrolpanelfunktioner:* Der er kun få funktionsmæssige forskelle mellem det eksterne kontrolpanel, det virtuelle kontrolpanel og det fysiske kontrolpanel. Den største forskel er, at det fysiske kontrolpanel og det eksterne kontrolpanel kan starte iSeries-serveren, hvis det tilsluttes direkte til serveren. Det virtuelle kontrolpanel og det eksterne kontrolpanel kan ikke starte serveren, hvis det tilsluttes via LAN.

Oversigten nedenfor beskriver alle kontrolpanelfunktionerne og viser, om det virtuelle kontrolpanel og det eksterne kontrolpanel understøtter dem.

Oversigten nedenfor viser koden for kontrolpanelfunktionerne og giver en beskrivelse af funktionerne.

#### **Bemærkninger:**

- 1. Nogle kontrolpanelfunktioner findes evt. ikke på alle systemtyper.
- 2. x kan være et hvilket som helst tal mellem 0 og 9, et bogstav mellem A og F, eller det kan være tomt.
- 3. Find den funktion, du har valgt, i oversigten nedenfor, og kontrollér, at du har udført de korrekte funktioner.

4. Hvis du ikke kan ændre *Function/Data*-displayet eller udføre den valgte funktion, skal du fortsætte med ″Starting Point for All Problems″ i systemets oplysninger om problemanalyse.

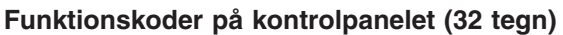

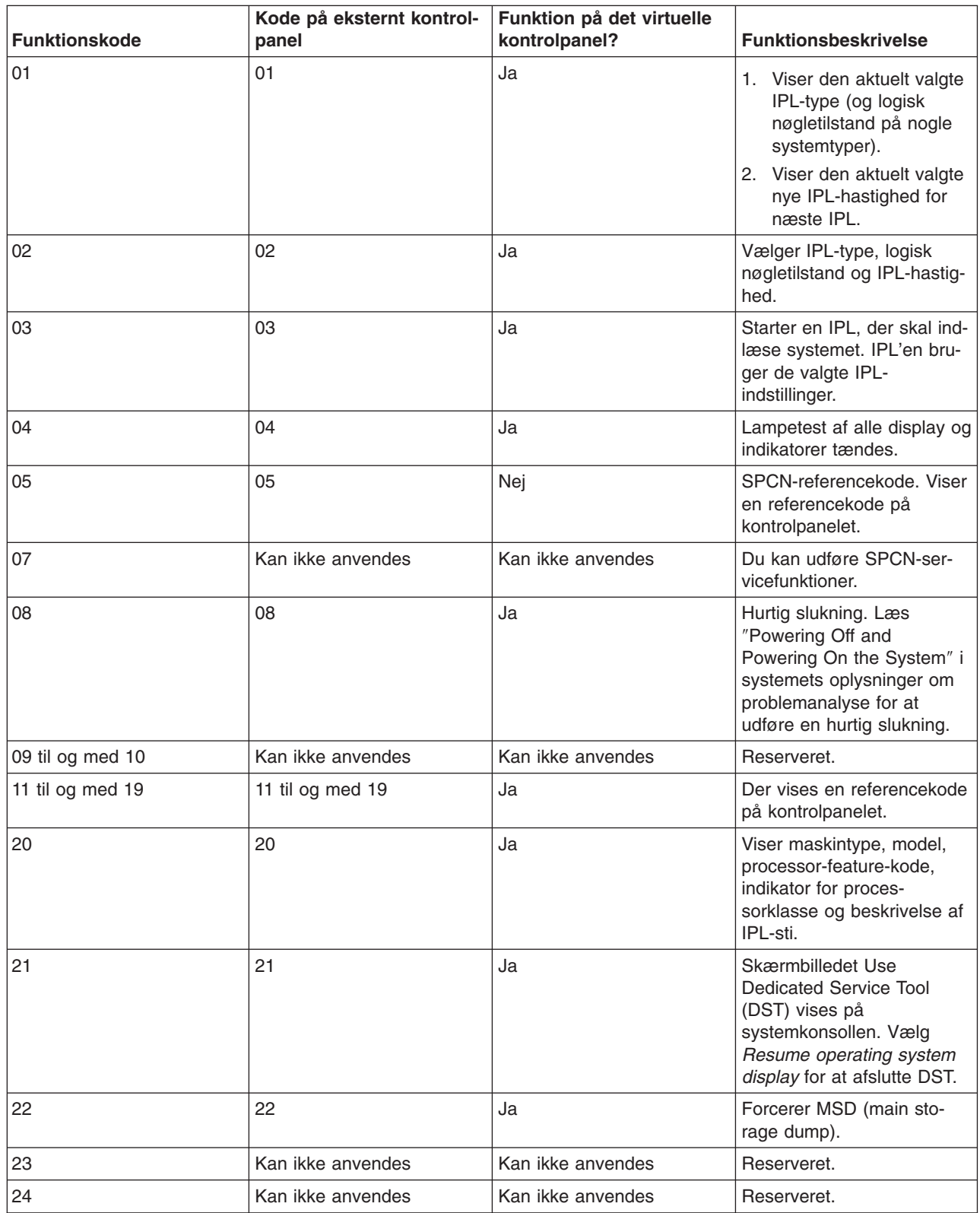

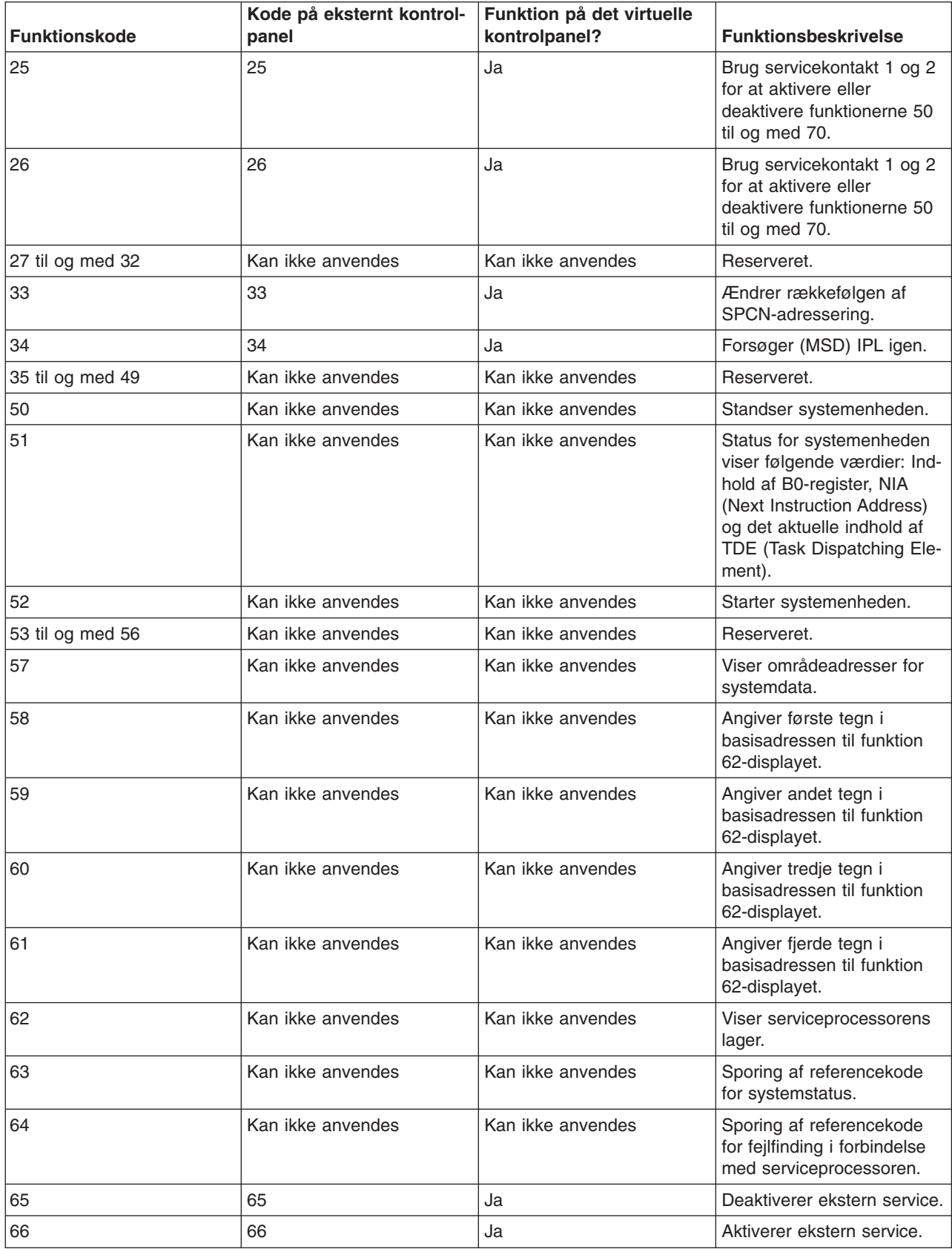

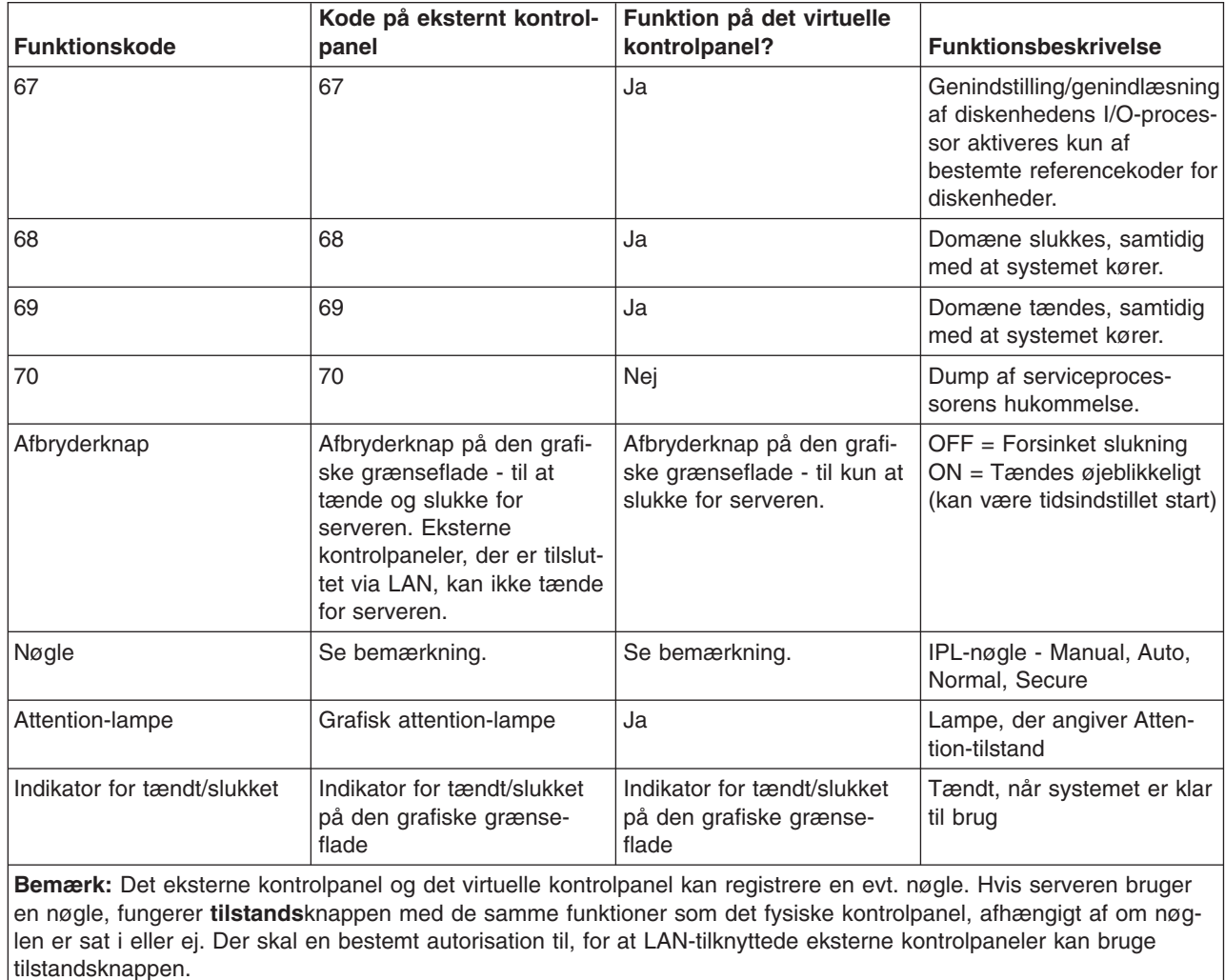

Hvis du ikke kan finde funktionskoden i ovenstående tabel, var kundesupport til tilføjede faciliteter eller udstyr sandsynligvis ikke tilgængelig, da disse oplysninger blev angivet. Se efter evt. ekstra oplysninger om enhedens funktionskode for så vidt angår den funktionskode, du fik vist på kontrolpanelet.

Afnittet [Vejledning i og beskrivelse af kontrolpanelfunktioner](rzal2cpfdc.htm) indeholder flere oplysninger om funktionerne.

*Knapper, lamper og indikatorer på kontrolpanelet:* Her beskrives de forskellige knapper, lamper og indikatorer på kontrolpanelet. Afsnittet beskriver også grænsefladen til det virtuelle og det eksterne kontrolpanel. Grænsefladen for det virtuelle og det eksterne kontrolpanel er den samme.

Figurerne nedenfor viser:

- v Det eksterne og det virtuelle kontrolpanel
- Kontrolpanel uden nøgle
- Kontrolpanel med nøgle

**Det eksterne og det virtuelle kontrolpanel**

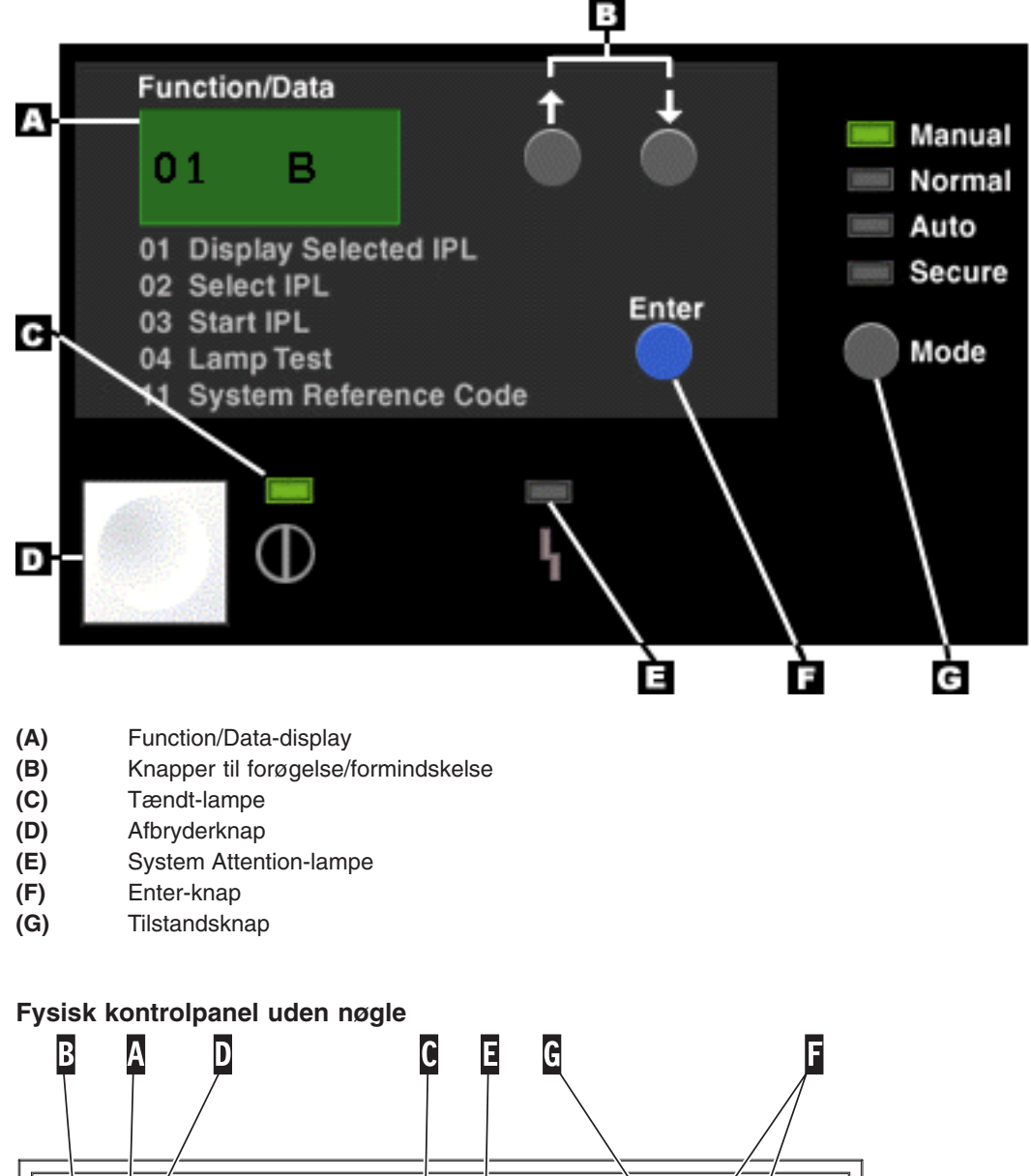

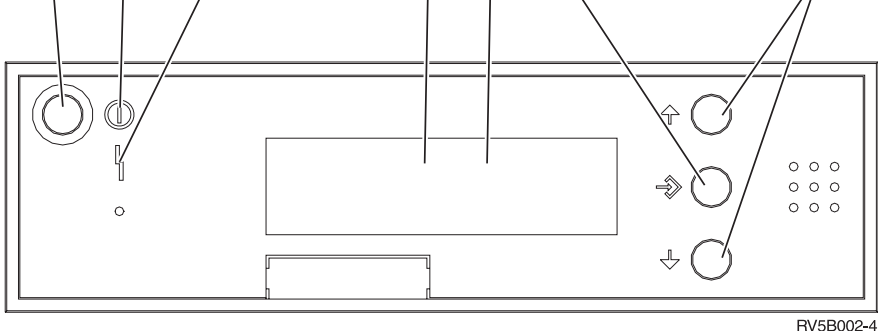

- **(A)** Tændt-lampe
	- En blinkende lampe som angiver, at der er tændt for enheden.
	- En konstant lysende lampe som angiver, at enheden er klar til brug
- **(B)** Afbryderknap
- **(C)** Processor Activity
- **(D)** System Attention
- **(E)** Function/Data-display
- **(F)** Knapper til forøgelse/formindskelse
- **(G)** Enter-knap

# **Fysisk kontrolpanel med nøgle**

Med en nøgle har operatøren sikkerhedsmæssig kontrol over kontrolpanelfunktionerne og kontrol over de data, der er adgang til fra kontrolpanelet. Den elektroniske nøgle aktiverer tilstandsknappen (Mode).

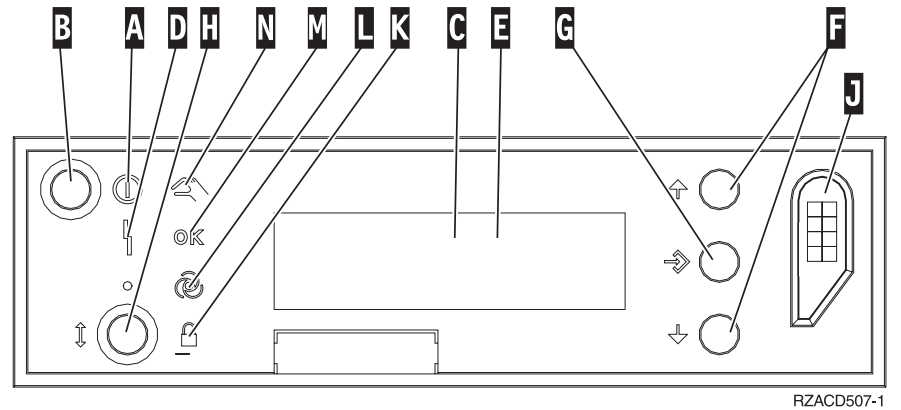

- **(A)** Tændt-lampe
	- En blinkende lampe som angiver, at der er tændt for enheden.
	- En konstant lysende lampe som angiver, at enheden er klar til brug
- **(B)** Afbryderknap
- **(C)** Processor Activity
- **(D)** System Attention
- **(E)** Function/Data-display
- **(F)** Knapper til forøgelse/formindskelse
- **(G)** Enter-knap
- **(H)** Tilstandsknap
- **(J)** Elektronisk nøgle
- **(K)** Secure
- **(L)** Auto
- **(M)** Normal
- **(N)** Manual

*Klargøring af kontrolpanel:* Både det eksterne kontrolpanel og det virtuelle kontrolpanel klargøres ved hjælp af en Operations Console-konfiguration. Du skal installere Operations Console og konfigurere et eksternt kontrolpanel eller et virtuelt kontrolpanel for at kunne udføre kontrolpanelfunktioner. Nedenfor er en mere detaljeret klargøringsvejledning:

#### **Klargøring af eksternt kontrolpanel**

Du skal installere Operations Console, før du kan klargøre det eksterne kontrolpanel. Når du gennemgår konfigurationsguiden, får du mulighed for at vælge den eksterne kontrolpanelfunktion.

Overvejelser i forbindelse med konfiguration af et eksternt kontrolpanel:

- v Du skal have et specielt kabel til det eksterne kontrolpanel til brug for konfigurationen. Der er flere oplysninger i Installing Operations Console cables.
- v En lokal konsol via opkaldssupport understøtter ikke de eksterne kontrolpanelfunktioner. En ekstern konsol via opkaldssupport understøtter kun de eksterne kontrolpanelfunktioner, hvis den lokale konsol, som den er tilsluttet, har kablet installeret og konfigureret.

# **Klargøring af virtuelt kontrolpanel**

Webstedet [iSeries Access](http://www.ibm.com/eserver/iseries/clientaccess/qnaopcons.htm) **indeholder en speciel vejledning i klargøringen af det virtuelle kontrolpanel.** Du skal have en lokal konsol, som er direkte tilsluttet den konfigurerede server, for at det virtuelle kontrolpanel fungerer korrekt. Hvis du skal klargøre en lokal konsol, som er direkte tilsluttet serverkonfigurationen, skal du følge klargøringsvejledningen i Operations Console. Brugen af virtuelle kontrolpanelfunktioner har visse begrænsninger, så det er vigtigt at gennemgå dem i installationsvejledningen.

Der er oplysninger om, hvordan du udfører fejlfinding på det eksterne og virtuelle kontrolpanel i Troubleshoot Operations Console connections.

*Adgang til funktioner på kontrolpanelet:* Denne vejledning gælder det fysiske, eksterne og virtuelle kontrolpanel. Hvis du bruger det virtuelle eller eksterne kontrolpanel, skal du klikke på den knap, der angives i vejledningen. Sådan bruger du kontrolpanelet:

- 1. Hvis det fysiske kontrolpanel har en nøgle, skal du sætte nøglen i, trykke på tilstandsknappen (Mode) og vælge tilstanden Manual. Du skal også udføre dette trin, når du bruger det eksterne eller virtuelle kontrolpanel.
- 2. Du vælger et funktionsnummer ved at trykke (eller klikke) på knapperne til forøgelse (^) og formindskelse (V) på kontrolpanelet, indtil det ønskede funktionsnummer vises.
- 3. Tryk (eller klik) på Enter-knappen.

# **Kontrolpanel med nøgle**

**Bemærk:** [Knapper, lamper og indikatorer på](rzal2cpdetails.htm) kontrolpanelet beskriver grænsefladen til det virtuelle og eksterne kontrolpanel.

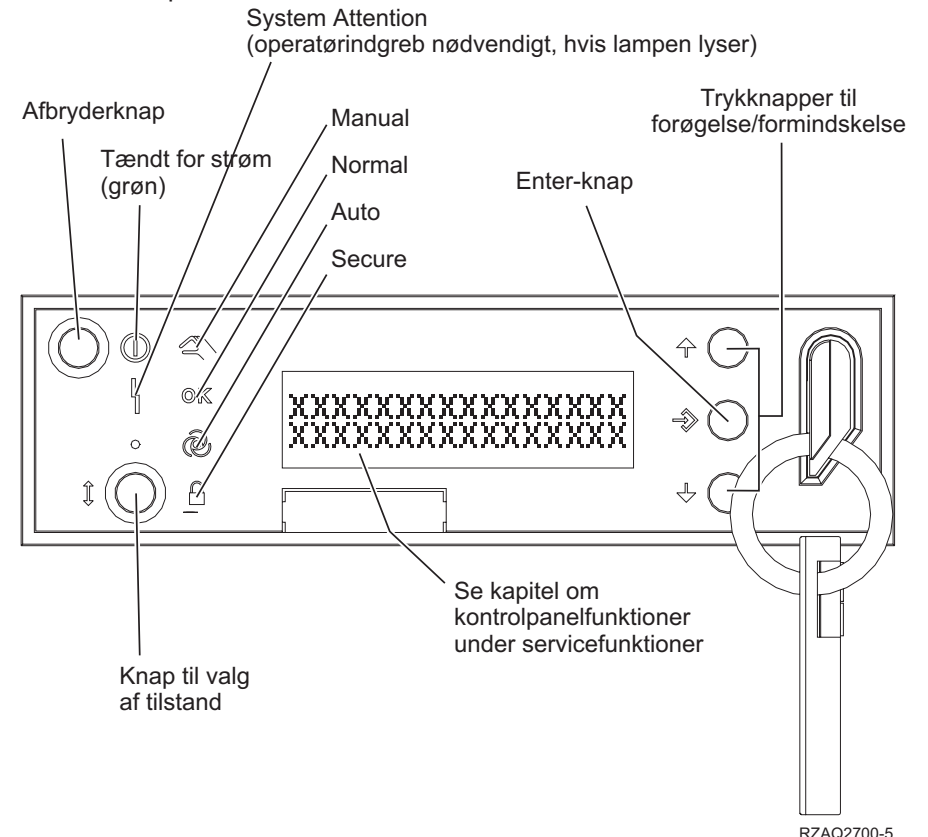

I denne figur vises følgende dele på kontrolpanelet:

- Tændt-indikator
- Afbryderknap
- Processor Activity- eller Processor Active-lampe
- System Attention-lampe
- v Function/Data-display
- Knapper til forøgelse/formindskelse
- Enter-knap
- Tilstandsknap
- Rille til elektronisk nøgle
- Cycle/Hold-knap

*Vejledning i og beskrivelse af kontrolpanelfunktioner:* Dette afsnit beskriver alle kontrolpanelfunktionerne, og hvordan de bruges. Det eksterne og det virtuelle kontrolpanel kan udføre mange af de samme funktioner. Det fysiske kontrolpanel kan udføre de fleste af funktionerne.

Man kan opdele kontrolpanelfunktionerne i tre kategorier:

# **Normale kontrolpanelfunktioner**

Normale kontrolpanelfunktioner er de funktioner, der udføres oftest. Det drejer sig f.eks. om at få vist IPL-hastighed og tvinge serveren til at udføre en IPL. Det er også f.eks. at forcere DST og MST (main storage dump). Det er funktionerne 01 til og med 49.

# **Udvidede kontrolpanelfunktioner**

Udvidede kontrolpanelfunktioner udføres sjældnere. Det er funktioner, som kun serviceteknikere skal udføre. Det er funktionerne 50 til og med 70.

# **Fejlsøgningsfunktioner (low-level debug functions)**

Det er funktionerne 57 til og med 70. Disse funktioner skal kun udføres af serviceteknikere.

**Bemærk:** Eksemplerne i afsnittene nedenfor viser kontrolpaneler med et display med plads til 4 ord (32 tegn). Kontrolpaneler med et display med plads til 1 ord (8 tegn) viser det første ord (de første 8 tegn) i hver funktion.

Afsnittene nedenfor indeholder flere oplysninger om og vejledning i, hvordan kontrolpanelfunktionerne bruges:

- [Normale kontrolpanelfunktioner](rzal2normfunc.htm)
- [Udvidede kontrolpanelfunktioner](rzal2extfunc.htm)
- [Fejlsøgningsfunktioner \(low-level debug functions\)](rzal2lldfunc.htm)

*Almindelige kontrolpanelfunktioner:* Nedenfor er en vejledning i, hvordan du bruger funktion 01 til 49. Funktion 21 til 49 kan bruges, hvis du vælger manuel tilstand.

Hvilken vejledning du skal følge for funktion 01 og 02, afhænger af, om serveren bruger nøgle. Desuden skifter vejledningen for funktion 01 og 02 mellem servere med og uden nøgle.

Sådan bestemmer du, hvordan du aktiverer funktion 01 og 02 på kontrolpanelet:

# 1. **Har kontrolpanelet en elektronisk nøgle?**

- **Ja** Fortsæt med næste trin.
- **Nej** Systemet viser IPL-nøgletilstanden (kun M eller N). IPL-nøgletilstandene Auto og Secure understøttes ikke. Følg fremgangsmåden for funktion 01 og 02 for **systemer uden nøgle**.
- 2. Sæt nøglen i.

Tryk på tilstandsknappen for at vælge IPL-tilstand. Følg fremgangsmåden for funktion 01 og 02 for **systemer med nøgle**.

**Bemærk:** Den viste funktion aktiveres ikke, før du trykker på Enter på kontrolpanelet.

Du vælger et funktionsnummer ved at trykke på knapperne til forøgelse (^) og formindskelse (V) på kontrolpanelet. Du aktiverer funktionen ved at trykke på Enter på kontrolpanelet, mens systemet viser det ønskede funktionsnummer.

# **Funktion 01 - Vis den valgte IPL-type og IPL-hastighed (på systemer med nøgle)**

Denne funktion gør det muligt at få vist den valgte type og hastighed for den næste IPL.

- 1. Vis IPL-typer (A, B, C eller D).
- 2. Vis IPL-hastighed (F, S, SE, V=F eller V=S).

Når du har valgt funktion 01, vises de aktuelle værdier for den valgte IPL-type og -hastighed (hvor hver () repræsenterer 1 tegn):

Følgende tabel viser et eksempel på funktion 01 på systemer med nøgle.

#### **Funktion 01 på systemer med nøgle**

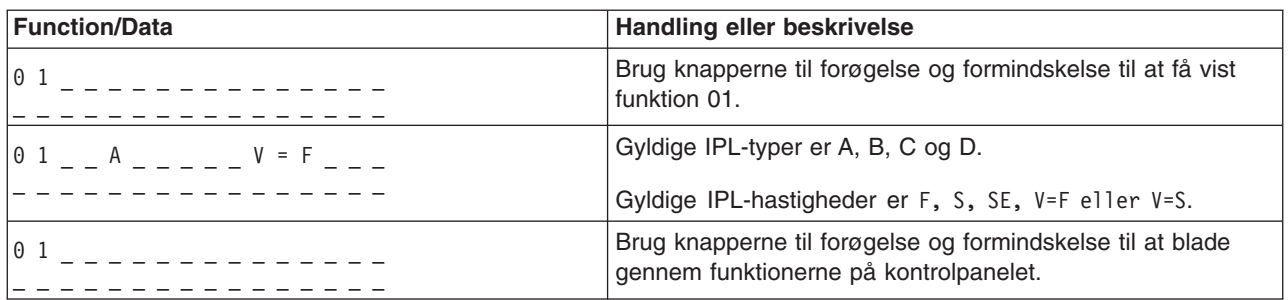

#### **Funktion 01 - Vis den valgte IPL-type, logiske nøgletilstand og IPL-hastighed (på systemer uden nøgle)**

Denne funktion gør det muligt at få vist den valgte IPL-type, logiske nøgletilstand og hastighed for den næste IPL.

- 1. Vis IPL-typer (A, B, C eller D).
- 2. Vis de gyldige logiske nøgletilstande (M eller N).
- 3. Vis IPL-hastighed (F, S, SE, V=F eller V=S).

I følgende tabel vises et eksempel på funktion 01 på systemer uden nøgle.

#### **Funktion 01 på systemer uden nøgle**

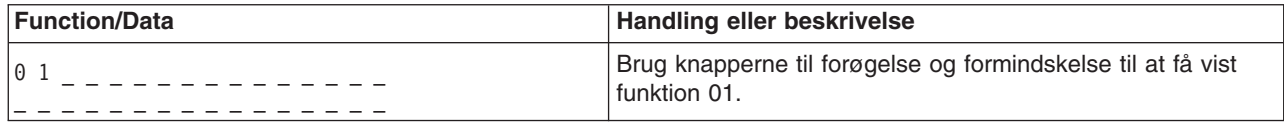

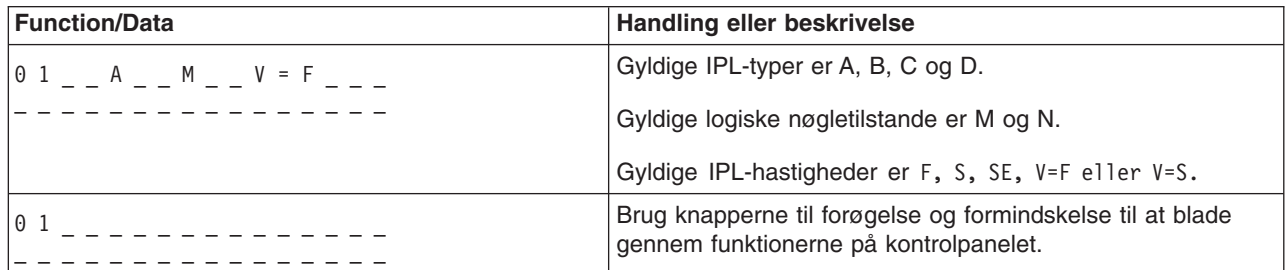

# **Funktion 02 med nøgle - Vælg nye værdier for IPL-type og IPL-hastighed (på systemer med nøgle)**

Systemet skal være i tilstanden Manual, før du kan bruge funktion 02. Du kan foretage ændringer i IPL-typen, når systemet er tændt eller slukket. Men systemet skal være slukket, når du vælger nye værdier for IPL-hastigheden.

Følgende tabel viser den sekvens, der skal bruges til at vælge IPL-typen på iSeries-servere, der er tændt.

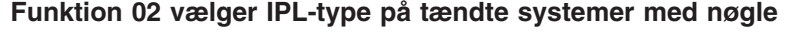

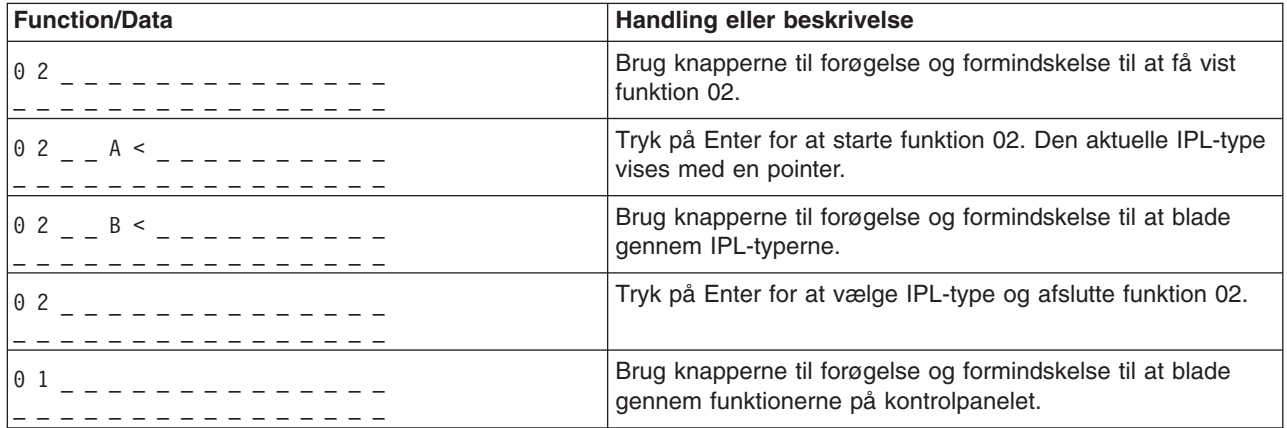

Følgende tabel viser den sekvens, der skal bruges til at vælge IPL-typen og IPL-hastigheden på iSeries 400-systemer, der er slukket.

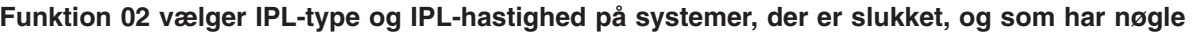

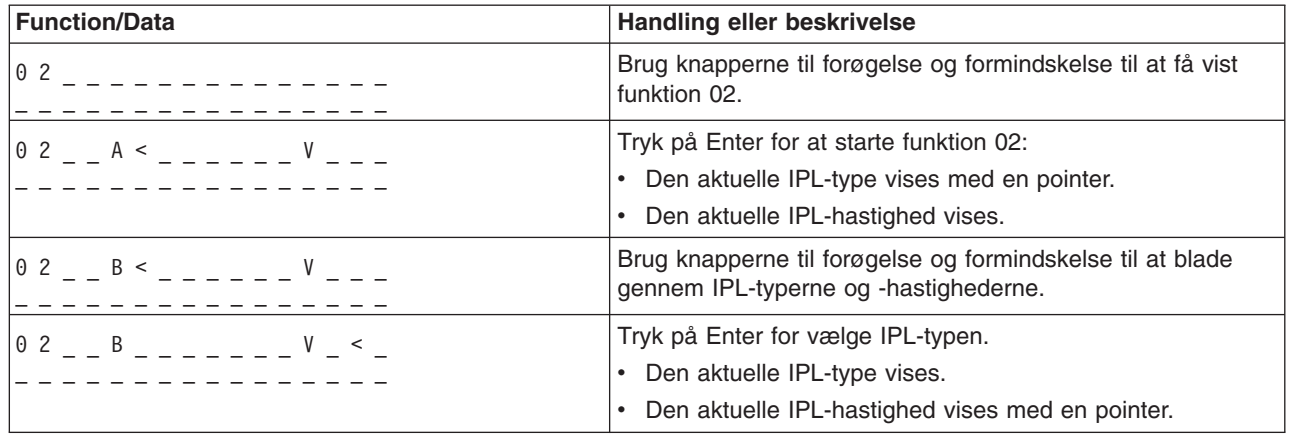

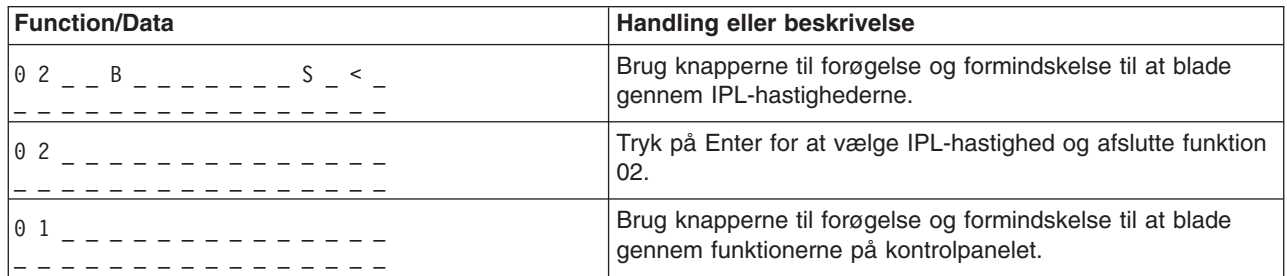

# **Funktion 02 uden nøgle - Vælg IPL-type, ny værdi for IPL-hastighed og logisk nøgletilstand (på systemer uden nøgle).**

Du kan bruge funktion 02 i normal tilstand eller manuel tilstand. Med systemet enten tændt eller slukket kan du med denne funktion vælge IPL-typen og den logiske nøgletilstand. Du skal slukke systemet, inden du vælger den nye værdi for IPL-hastighed.

# **Tændte systemer**

På tændte systemer uden nøgle bruges funktion 02 til at vælge IPL-tilstand og logisk nøgletilstand. Følgende tabel viser et eksempel på valgsekvensen for IPL-type og logisk nøgletilstand for funktion 02 for tændte systemer uden nøgle.

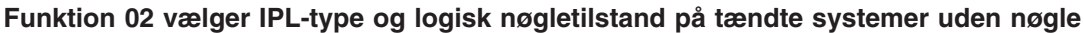

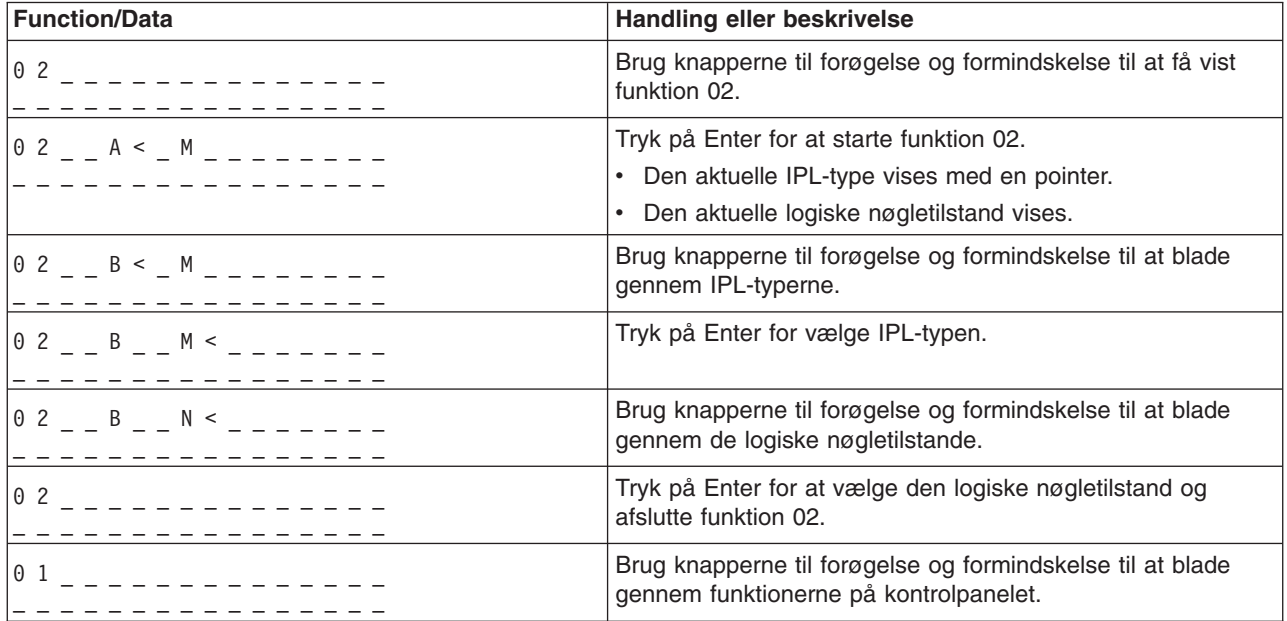

#### **Slukkede systemer**

På slukkede systemer uden nøgle bruges funktion 02 til at vælge IPL-typen, den logiske nøgletilstand og IPL-hastighedsindikatorer. Følgende tabel viser et eksempel på valgsekvensen for IPL-type, logisk nøgletilstand og IPL-hastighed for funktion 02 for et slukket system uden nøgle.

# **Funktion 02 vælger IPL-type, logisk nøgletilstand og IPL-hastighed på slukkede systemer uden nøgle**

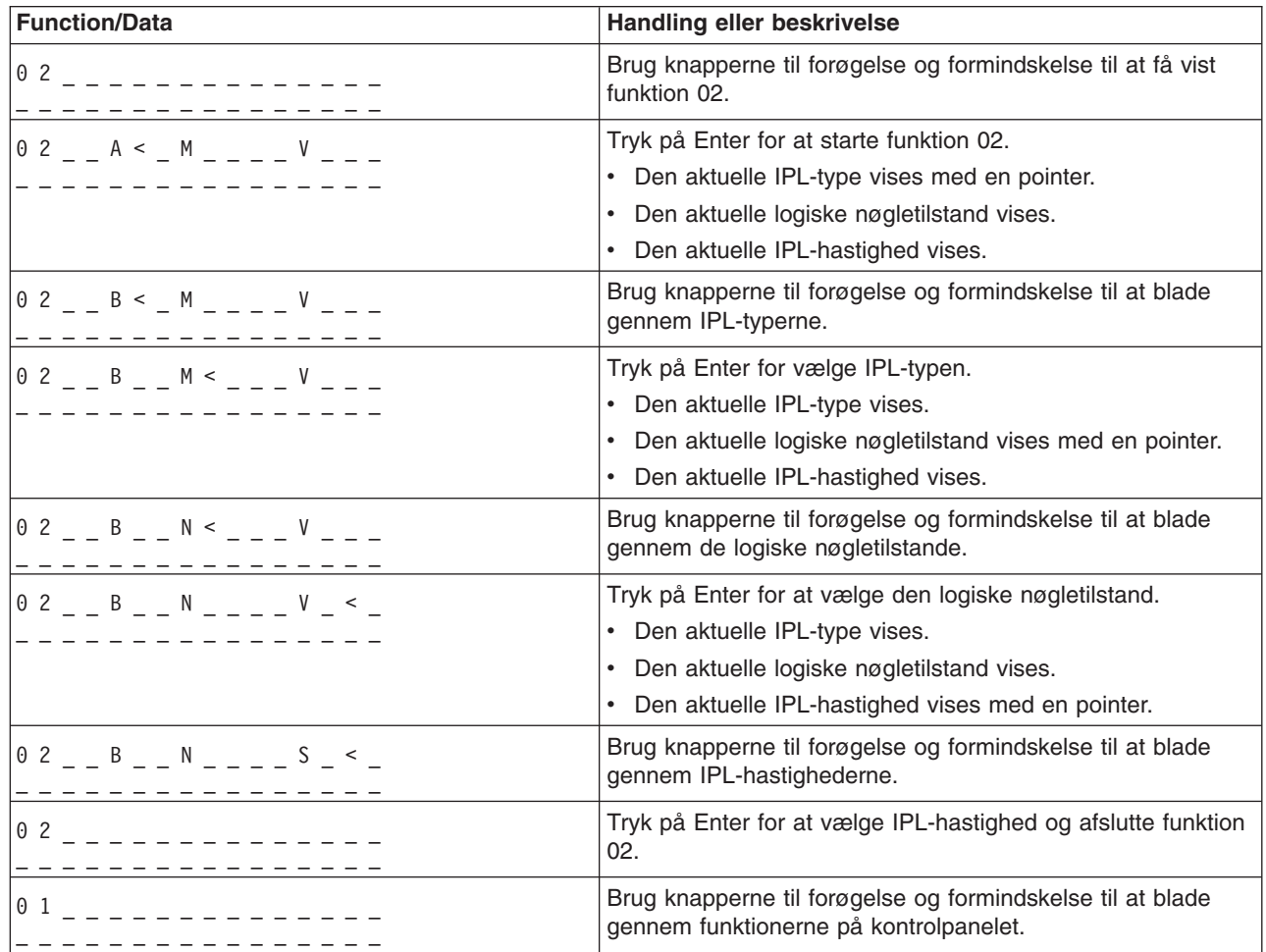

#### **Funktion 03 - Start IPL**

Systemet aktiverer kun funktion 03, når nøgletilstanden er Manual, og der er tændt for systemet.

Denne funktion starter en IPL af den valgte IPL-type, når du trykker på Enter-knappen. Al LIC (Licensed Internal Code) indlæses.

**Bemærk:** Systemet lukker ikke ned inden IPL'en. Brug af denne funktion kan medføre tab af data.

#### **Funktion 04 -Lampetest**

Denne funktion viser, om der er nogen af indikatorerne på kontrolpanelet, der er gået ud, og om de tegn, der vises på displayet *Function/Data* på kontrolpanelet, er gyldige. Når du aktiverer denne test, blinker alle lamper og indikatorer på kontrolpanelet.

Lampetesten fortsætter, indtil du udfører en anden funktion på kontrolpanelet eller en tænd/sluk-procedure. Lampetesten på udvidelsesenhedens kontrolpanel er aktiv i 25 sekunder og blinker ikke.

Brug denne procedure til at kontrollere, at lamperne på systemets kontrolpanel virker korrekt. Hvis du ikke kan udføre disse trin, skal du fortsætte med ″Starting Point for All Problems″ i Problem Analysisinformationen til systemet, så du kan starte en problemanalyse.

1. Tænd for systemet.

2. Tryk på knapperne til forøgelse (^) og formindskelse (V) på kontrolpanelet for at få vist funktion 04.

Tryk på Enter på kontrolpanelet.

- 3. Blinker alle lamper og indikatorer på systemets kontrolpanel?
- **Ja** Forsæt med næste trin.

**Nej** Udskift kontrolpanelet eller den udskiftelige enhed, der indeholder kontrolpanelfunktionen (systemenhedens backplane (MB1) eller tower-kort (CB1)). Læs ″Removal and Installation Procedures″ i Problem Analysis-informationen til systemet.

4. Tændes alle lamperne på kontrolpanelet?

**Ja** Slut.

**Nej** Udskift kontrolpanelet på udvidelsesenheden.

Lamperne på systemets kontrolpanel virker korrekt.

#### **Funktion 05 - SPCN SRC**

Funktion 05 viser oplysninger om strømfejl og giver oplysende referencekoder under en samtidig vedligeholdelsesprocedure for diskenheden. Funktionens format er som følger:

#### **SPCN SRC-formater**

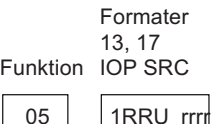

RR = Det rammenummer, hvor den fejlbehæftede enhed er installeret

U = Den SPCN-port, som den fejlbehæftede enhed er tilsluttet

rrrr = URC (Unit Reference Code)

RBAFH500-0

#### **Funktion 07**

Funktion 07 bruges kun under service foretaget af autoriserede IBM-serviceteknikere.

#### **Funktion 08 - Hurtig slukning**

Funktion 08 aktiveres kun, hvis nøgletilstanden er Manual, og der er tændt for systemet.

Brug denne funktion, hvis systemet hænger, og du ikke kan lukke det ned.

Første gang, du vælger funktion 08 og trykker på Enter, vises systemreferencekoden, 11 A1xx 8008. Koden angiver, at du har valgt funktion 08. Anden gang, du vælger funktion 08 og trykker på Enter, bekræfter du anmodningen om at slukke. Hvis du vil slukke hurtigt, skal du læse ″Powering Off and Powering On the System″ i Problem Analysis-informationen til systemet.

**Bemærk:** Systemet lukkes ikke ned inden IPL'en. Brug af denne funktion kan medføre tab af data.

**Bemærk:** Hvis systemets kodeord er ændret ved den sidste IPL, kan en hurtig slukning medføre, at de nye kodeordsoplysninger går tabt.

# **Funktion 09 til 10 - Reserveret**

Disse funktioner reserveres til fremtidige kontrolpanelfunktioner.

#### **Funktion 11 til 19 - Systemreferencekode (SRC)**

Hvis funktion 11 til 19 er aktiveret, viser de systemreferencekodens ordlyd.

Du skal registrere oplysninger om systemreferencekoderne til fejlrapporteringen.

Hvis du vil bruge systemreferencekoderne til problemanalyse, skal du fortsætte med ″Starting Point for All Problems″ i Problem Analysis-informationen til systemet.

#### **Funktion 20 - Systemtype, model, feature-kode, hardwareniveau og IPL-stibeskrivelse**

Denne funktion viser maskintype, model, processor-feature-kode, hardwareniveau og IPL-stibeskrivelse i følgende format:

t m m m c c c c \_ \_ \_ \_ \_ \_ \_ \_ hhhh\_\_\_\_iiiiiiii

Værdier for *t* angiver maskintypen:

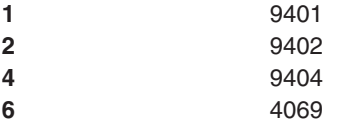

Værdier for *m* angiver modellen:

**mmm** Modelnummer (f.eks. 820)

Værdier for *c* angiver systemprocessorens feature-kode:

**cccc** Processor-feature-kode (f.eks. 23A4)

Værdier for *hhhh* angiver systemprocessorens hardwareniveau:

**hhhh** Processor-hardwareniveau (f.eks. 1025)

Værdier for *iiiiiiii* angiver beskrivelsen af stien for systemets start eller genstart:

**iiiiiiii** Stien for systemets genstart (00000001 angiver f.eks., at systemet er blevet tændt ved brug af den hvide knap på kontrolpanelet).

Du skal registrere disse oplysninger sammen med systemreferencekoderne.

#### **Funktion 21 - Gør DST tilgængelig**

Denne funktion gør DST tilgængelig på systemkonsollen. Skærmbilledet *Use Dedicated Service Tools (DST)* vises på den primære eller alternative konsol.

Hvis du vil afslutte DST og vende tilbage til styresystemet, skal du vælge *Resume operating system display* på skærmbilledet *Use Dedicated Service Tools (DST)*.

#### **Funktion 22 - MSD (Main Storage Dump)**

Denne funktion foretager en dump af systemets interne lager og processordata til disken.

#### **Bemærk:**

Inden du trykker på funktion 22, skal du finde ud af, om funktion 34 er til rådighed (der står 00 på panelet, når du har valgt funktion 34). Hvis funktionen er til rådighed, forsøger systemet at udføre en MSD (Main Storage Dump) IPL. Hvis du bruger funktion 34, forsøges IPL'en gentaget på en sådan måde, at den oprindelige dump ikke går tabt. Hvis funktion 34 ikke er aktiveret (>FF vises på panelet, når du har valgt funktion 34), skal du gå tilbage og starte funktion 22.

Første gang, du vælger funktion 22 og trykker på Enter, vises systemreferencekoden 11 A1xx 3022. Det betyder, at du har valgt funktion 22. Hvis du vil dumpe det interne lager og systemprocessordata til disken, skal du vælge funktion 22 igen og trykke på Enter.

Brug kun denne funktion, hvis en MSD (Main Storage Dump) er nødvendig, f.eks. efter en fejl på styresystemet, eller hvis systemet har hængt.

**Bemærk:** Systemet lukkes ikke ned inden MSD'en (Main Storage Dump). Brug af denne funktion kan medføre tab af data.

#### **Funktion 25 og 26 - Servicekontakt 1 og 2**

Med funktion 25 aktiveres serviceteknikerkontakt 1. Funktion 25 er det første nødvendige trin i angivelsen af servicefunktionsintervallet (50 til 99).

Med funktion 26 aktiveres serviceteknikerkontakt 2. Funktion 26 er det andet nødvendige trin i angivelsen af servicefunktionsintervallet (50 til 99).

#### **Funktion 33 - Omplacér SPCN-adresser**

Denne funktion placerer rack-adresser i den rigtige rækkefølge for at vise deres position i SPCN (System Power Control Network). Brug den, når du har føjet rack til eller fjernet rack fra systemet.

#### **Funktion 34 - Gentag MSD IPL**

Funktion 34 aktiveres kun til MSD (Main Storage Dump) IPL'er. Du kan bruge funktionen til at gentage IPL'en uden at miste den oprindelige dumpinformation, hvis systemet hænger under (MSD) IPL'en.

*Udvidede kontrolpanelfunktioner:* Systemet aktiverer servicefunktionerne 50 til og med 70, når du vælger tilstanden Manual og angiver funktion 25 (servicekontakt 1) og derefter funktion 26 (servicekontakt 2). Du bruger **underfunktioner** sammen med funktionerne 51 og 57 til og med 64.

#### **Bemærkninger:**

- 1. Hvis en funktion ikke har tilhørende data, der skal vises, vises FF.
- 2. Nogle af funktionerne, 50 til og med 70, understøttes ikke via det eksterne kontrolpanel og det virtuelle kontrolpanel, afhængig af tilslutningerne.
- 3. Ved funktioner, der ikke understøttes af det eksterne kontrolpanel og det virtuelle kontrolpanel, vises FF.

Sådan aktiverer du funktionerne 50 til og med 70:

1. Vælg funktion 25, og tryk på Enter. På displayet står der 25 00.

2. Brug knappen til forøgelse/formindskelse til at vælge funktion 26, og tryk på Enter. På displayet står kortvarigt 26 00. Derefter står der normalt 01 B, når funktionerne er aktiveret.

Funktionerne 50 til og med 70 er nu tilgængelige.

Du kan deaktivere servicefunktionerne ved at vælge og angive enten funktion 25 (servicekontakt 1) eller funktion 26 (servicekontakt 2).

Du kan deaktivere funktionerne 50 til og med 70 ved vælge funktion 25 og trykke på Enter. Funktion 50 til og med 70 er ikke længere tilgængelige.

## **Brug af underfunktioner**

Sådan arbejder du med underfunktioner:

- 1. Brug knappen til forøgelse/formindskelse til at vælge den relevante funktion, og tryk på Enter. Funktionsnummeret vises med stjerner (\*\*), f.eks. 57\*\*. De to stjerner viser, at der findes underfunktioner.
- 2. Tryk på knappen til forøgelse. Det første underfunktionsnummer vises, f.eks. 5700.
- 3. Tryk på Enter, når underfunktionsnummeret vises. Systemet viser data, der hører til underfunktionsnummeret.
- 4. Tryk på knappen til forøgelse. Det næste underfunktionsnummer vises, f.eks. 5701.
- 5. Tryk på Enter, når underfunktionsnummeret vises. Systemet viser de data, der hører til det nye underfunktionsnummer.
- 6. Gentag disse trin for at indsamle alle de data, der hører til underfunktionen.
- 7. Brug knappen til forøgelse/formindskelse til at vende tilbage til funktions-displayet med stjerner, f.eks. 57\*\*.
- 8. Tryk på Enter for at afslutte underfunktionerne.

#### **Funktion 50-System Processor Stop**

Denne funktion stopper systemprocessoren.

**Bemærk**: Denne funktion kan få systemet til at afslutte unormalt. Brug kun funktionen, når du får besked på det af IBM.

#### **Funktion 51-System Processor Status**

Denne funktion viser følgende værdier:

- NIA (Next Instruction Address)
- Aktuel TDE-adresse (Task Dispatching Element)

Data kan vises med 8 tal ad gangen. Vælg og angiv et underfunktionsnummer for at få vist hver enkelt dataangivelse fra 00 til 0F.

Oversigten nedenfor er et eksempel på underfunktionsdata, der viser oplysninger om NIA og TDE.

#### **Eksempel på underfunktionsdata**

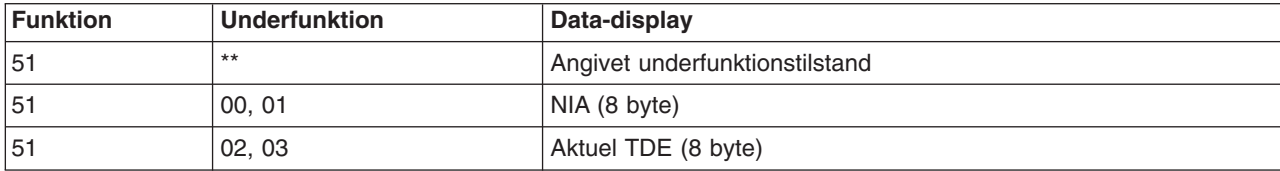
#### **Funktion 52-System Processor Start**

Denne funktion starter systemprocessoren (efter den er stoppet).

*Low-level debug panel functions 57 through 70 (Disse oplysninger henvender sig til serviceteknikere og er derfor bibeholdt på engelsk):* You can enable these functions by selecting manual mode and selecting Functions 25 and 26. The following is a list of all the low-level debug panel functions and a description of each:

**Function 57 - Display Service Processor Diagnostic Data Area Addresses**. These addresses can be used to display debug data in function 62.

**Function 58 - Setting First Character of the Base Address for the Function 62 Display**.

**Function 59 - Setting Second Character of the Base Address for the Function 62 Display**.

**Function 60 - Setting Third Character of Address for Function 62 Display**.

**Function 61 - Setting Fourth Character of Address for Function 62 Display**.

**Function 62 - Display Service Processor Storage**. This function displays service processor storage starting at the address that has been set with functions 58 through 61.

**Function 63 - System Status SRC Trace**. The system status SRC trace is a copy of the last 25 status SRCs (those that are usually associated with the IPL sequence or the power-off sequence). Enter a subfunction between hexadecimal 00 and 18 to look at the status SRCs in sequential order. The most recent SRC (the last status SRC) appears at subfunction hexadecimal 18.

**Function 64-Diagnostic Status SRC Trace**. The diagnostic status SRC trace is a copy of the last 25 status SRCs (those that are usually associated with the service processor function of problem analysis and main storage dump). Enter a subfunction between hexadecimal 00 and 18 to look at the status SRCs in sequence. You can see the most recent SRC (the last status SRC) at subfunction hexadecimal 18 and the extended SRC words for this SRC at subfunctions 19 through 1A.

**Function 65-Deactivate Remote Service**. Use this function to deactivate a remote service session or Operations Console. This function releases the communications port that was in use for a remote service session or Operations Console.

**Function 66 - Activate Remote Service**. Use this function to activate a remote service session or Operations Console. This function activates the communications port that is used by a remote service session or Operations Console.

**Function 67 - Disk Unit IOP Reset/Reload**. Function 67 is not available for all system types. Use this function to initiate an IOP dump and a disk unit IOP reset/reload. The function is enabled only when specific SRCs are displayed on the control panel and the associated IOP supports a reset/reload function.

**Function 68 - Power off Disk Unit IOP/IOA Power Domain**. Function 68 is enabled only by specific diskunit system reference codes (SRCs) such as disk-unit attention SRCs.

**Function 69 - Power on Disk Unit IOP/IOA Power Domain**. Function 69 is enabled when the power domain is powered off.

**Function 70 - Dump Service Processor Control Storage**. This function saves the contents of the service processor control storage into nonvolatile storage for potential use from an error log.

*Brug af API'er i forbindelse med eksternt kontrolpanel:* Det eksterne kontrolpanel i Operations Console giver mulighed for at benytte nogle API'er (application program interfaces), som systemadministratorer kan bruge til at kontrollere serveren via programmer. Ved hjælp af API'er kan kundetilpassede programmer benyttes sammen med systemkontrolpanelet og udføre mange af de almindelige systemkontrolpanelfunktioner.

Du kan kun bruge disse API'er, hvis du benytter det eksterne kontrolpanel, der er forbundet med det serielle konsolkabel. Du kan ikke bruge API'erne sammen med det virtuelle kontrolpanel eller det eksterne kontrolpanel, der er forbundet med et parallelt kabel.

Interfacet til det eksterne kontrolpanels API'er etableres via en TCP/IP-standard-socket-forbindelse. Socket-forbindelsen kan implementeres i et hvilket som helst programmeringssprog, der understøtter sockets på Windows-platformen (f.eks. Java, C/C++, Visual Basic).

Sådan bruger du API'er i forbindelse med det eksterne kontrolpanel:

- 1. Start Operations Console med eksternt kontrolpanel.
- 2. Åbn en socket-forbindelse til port 2150 på samme pc fra et kundetilpasset program.
- 3. Send en understøttet kommando fra den oversigt over kommandoer, der beskrives nedenfor.
- 4. Modtag den bytestrøm, der sendes tilbage på samme socket-forbindelse.
- 5. Gentag om nødvendigt trin 3 og 4 på samme socket-forbindelse.
- 6. Luk til sidst socket-forbindelsen.

Programmet skal fortolke den bytestrøm, der blev sendt tilbage fra serveren. Bytestrømmen består af et foruddefineret format, der er det samme for alle kommandoer. Bytestrømmen er mindst 4 byte lang. Nogle kommandoer returnerer flere byte.

De først to byte (0 og 1) returnerer kommandostatus, der normalt er udført eller ikke-udført. De næste to byte (2 og 3) er et 16-bit tal N, der angiver, hvor mange ekstra byte der følger efter de 4 første byte. Hvis N er forskellig fra nul, er der flere oplysninger i byte 4 til og med 4 + N. Disse oplysninger er ekstra data, der har forbindelse med kommandoen, f.eks. True (sand) eller False (falsk).

#### **Bemærk:**

Hvis den sendte kommando ikke er en af de kommandostrenge, der er defineret nedenfor, vil returkoden i byte 0 og 1 i returværdien være 32 (0x20). Det vil sige, at kommandoen ikke understøttes.

Programmerne kan udføre følgende kontrolpanelfunktioner vha. de API'er, der er angivet nedenfor.

#### **API'er til at tænde for og teste systemet:**

- [Tænd for systemet \(PowerOn\)](rzal2apipwron.htm#HDRHDRAPIPWRON)
- [Udfør kontroltest af panellamper \(DoLampTest\)](rzal2apilamp.htm#HDRHDRAPILAMP)
- [Ryd kontroltest af panellamper \(ClearLampTest\)](rzal2apiclrlamp.htm#HDRHDRAPICLRLAMP)
- [Sluk for systemet \(PowerOff\)](rzal2apipwroff.htm#HDRHDRAPIPWROFF)

#### **IPL-relaterede API'er:**

- [Angiv IPL-tilstand til Manual \(SetIPLModeManual\)](rzal2apiiplmanual.htm#HDRHDRAPIIPLMANUAL)
- [Angiv IPL-tilstand til Normal \(SetIPLModeNormal\)](rzal2apiiplnorm.htm#HDRHDRAPIIPLNORM)
- [Angiv IPL-tilstand til Auto \(SetIPLModeAuto\)](rzal2apiiplauto.htm#HDRHDRAPIIPLAUTO)
- [Angiv IPL-tilstand til Secure \(SetIPLModeSecure\)](rzal2apiiplsecure.htm#HDRHDRAPIIPLSECURE)
- [Angiv IPL-type til A \(SetIPLTypeA\)](rzal2apiipla.htm#HDRHDRAPIIPLA)
- [Angiv IPL-type til B \(SetIPLTypeB\)](rzal2apiiplb.htm#HDRHDRAPIIPLB)
- [Angiv IPL-type til C \(SetIPLTypeC\)](rzal2apiiplc.htm#HDRHDRAPIIPLC)
- [Angiv IPL-type til D \(SetIPLTypeD\)](rzal2apiipld.htm#HDRHDRAPIIPLD)
- [Start en IPL \(Start IPL\)](rzal2apiiplstart.htm#HDRHDRAPIIPLSTART)
- [Angiv IPL-hastighed til hurtig \(SetIPLSpeedFast\)](rzal2apiiplfast.htm#HDRHDRAPIIPLFAST)
- [Angiv IPL-hastighed til langsom \(SetIPLSpeedSlow\)](rzal2apiiplslow.htm#HDRHDRAPIIPLSLOW)
- [Angiv IPL-hastighed til systemstandard \(SetIPLSpeedDefault\)](rzal2apiipldef.htm#HDRHDRAPIIPLDEF)

#### **API'er til andre systemfunktioner:**

- Start DST (dedicated service tools) på [den primære eller alternative konsol \(StartDST\)](rzal2apidststart.htm#HDRHDRAPIDSTSTART)
- [Start en MSD \(main storage dump\) \(StartMSD\)](rzal2apimsd.htm#HDRHDRAPIMSD)
- [Deaktivér CPM \(continuously powered main storage\) \(DisableCMP\)](rzal2apicpmdisable.htm#HDRHDRAPICPMDISABLE)

#### **API'er, som spørger til systemstatus:**

- Er der CPM på [systemet? \(GetCPMPresent\)](rzal2apicpmhere.htm#HDRHDRAPICPMHERE)
- [Er CPM aktiveret? GetCPMEnabled](rzal2apicpmon.htm#HDRHDRAPICPMON)
- [Er nøglen sat i? \(GetKeyInserted\)](rzal2apikey.htm#HDRHDRAPIKEY)
- [Er der tændt for strømmen? \(GetPowerOn\)](rzal2apipwrhere.htm#HDRHDRAPIPWRHERE)
- [Er attention-lampen tændt? \(GetAttentionLight\)](rzal2apilite.htm#HDRHDRAPILITE)
- v [Findes SPCN \(system powered control network\) på](rzal2apispcnhere.htm#HDRHDRAPISPCNHERE) systemet? (GetSPCNPresent)
- [Hent IPL-tilstand \(GetIPLMode\)](rzal2apigetmode.htm#HDRHDRAPIGETMODE)
- [Hent IPL-type \(GetIPLType\)](rzal2apigettype.htm#HDRHDRAPIGETTYPE)
- [Hent IPL-hastighed \(GetIPLSpeed\)](rzal2apigetspeed.htm#HDRHDRAPIGETSPEED)
- [Hent oplysninger om type og model \(GetType&Model\)](rzal2apigetmodel.htm#HDRHDRAPIGETMODEL)
- [Hent en evt. SPCN-referencekode \(GetSPCNSRC\)](rzal2apigetspcn.htm#HDRHDRAPIGETSPCN)
- Hent evt. alle referencekoder fra 1 9 (GetSRCs)

*Tænd for systemet:* Brug API'en **PowerOn** (brug store og små bogstaver som vist) for at få programmet til at tænde for systemet.

Der er ingen begrænsninger i brugen af denne kommando.

API'en returnerer følgende oplysninger:

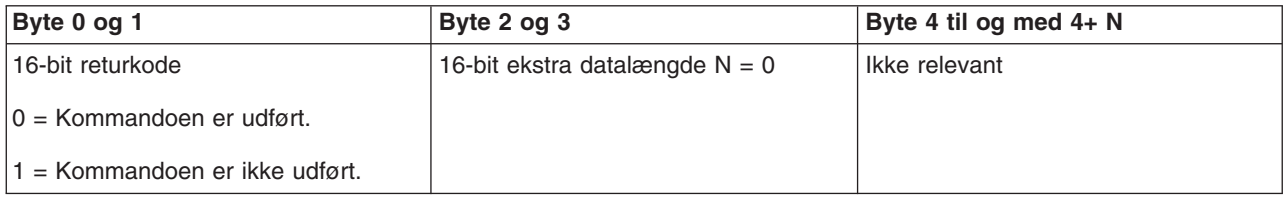

*Test af panellamper:* Brug API'en **DoLampTest** (brug store og små bogstaver som vist) for at få programmet til at teste panellamperne.

Der er ingen begrænsninger i brugen af denne kommando.

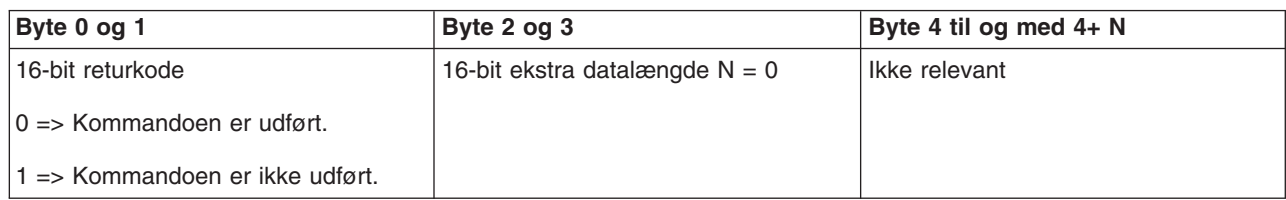

*Ryd test af panellamper:* Brug API'en **ClearLampTest** (brug store og små bogstaver som vist), hvis du vil have programmet til at rydde resultaterne af testen af panellamperne.

Der er ingen begrænsninger i brugen af denne kommando.

API'en returnerer følgende oplysninger:

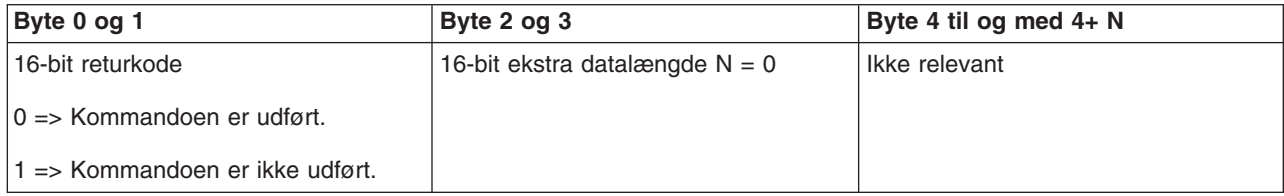

*Slukning af systemet:* Brug API'en **PowerOff** (brug store og små bogstaver som vist) for at få programmet til at slukke for systemet.

Du skal indsætte en nøgle for at kunne bruge denne kommando (på systemer med en elektronisk nøgle).

API'en returnerer følgende oplysninger:

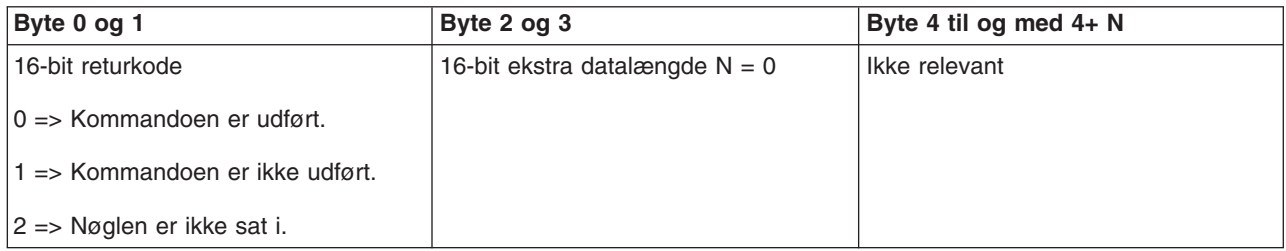

*Angivelse af IPL-tilstand til Manual:* Brug API'en **SetIPLModeManual** (brug store og små bogstaver som vist) for at få programmet til at angive systemets IPL-tilstand til Manual.

Sådan bruges kommandoen:

v Du skal indsætte en nøgle for at kunne bruge denne kommando (på systemer med elektronisk nøgle).

API'en returnerer følgende oplysninger:

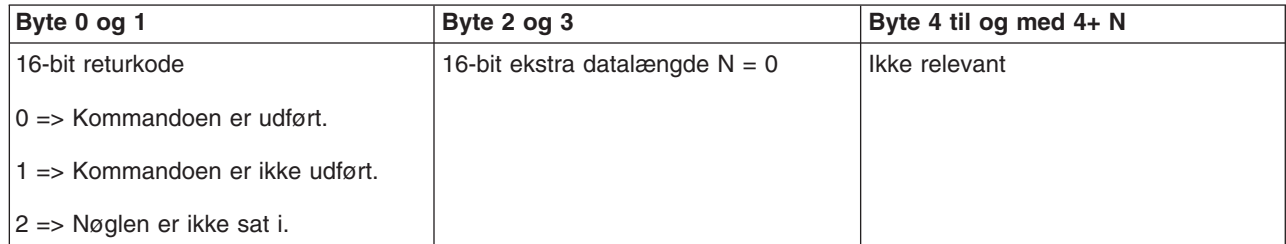

*Angivelse af IPL-tilstand til Normal:* Brug API'en **SetIPLModeNormal** (brug store og små bogstaver som vist) for at få programmet til at angive systemets IPL-tilstand til Normal.

Sådan bruges kommandoen:

v Du skal indsætte en nøgle for at kunne bruge denne kommando (på systemer med elektronisk nøgle).

API'en returnerer følgende oplysninger:

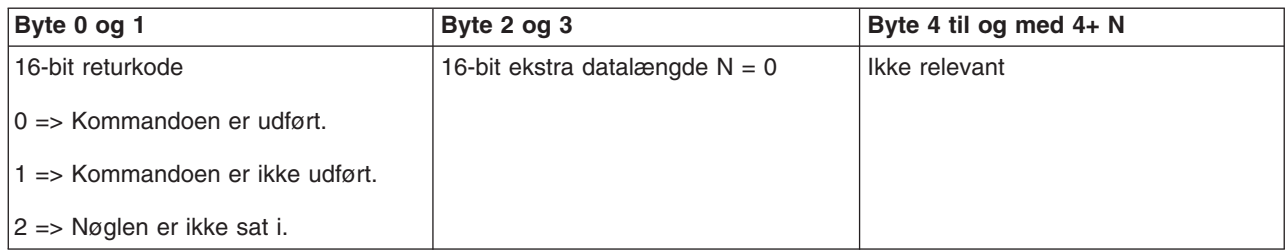

*Angivelse af IPL-tilstand til Auto:* Brug API'en **SetIPLModeAuto** (brug store og små bogstaver som vist) for at få programmet til at angive systemets IPL-tilstand til automatisk.

Sådan bruges kommandoen:

v Du skal indsætte en nøgle for at kunne bruge denne kommando (på systemer med elektronisk nøgle).

API'en returnerer følgende oplysninger:

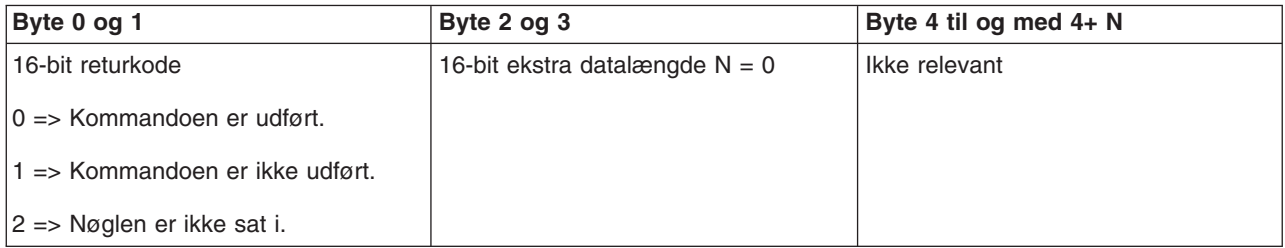

*Angivelse af IPL-tilstand til Secure:* Brug API'en **SetIPLModeSecure** (brug store og små bogstaver som vist) for at få programmet til at angive systemets IPL-tilstand til Secure.

Sådan bruges kommandoen:

v Du skal indsætte en nøgle for at kunne bruge denne kommando (på systemer med elektronisk nøgle).

API'en returnerer følgende oplysninger:

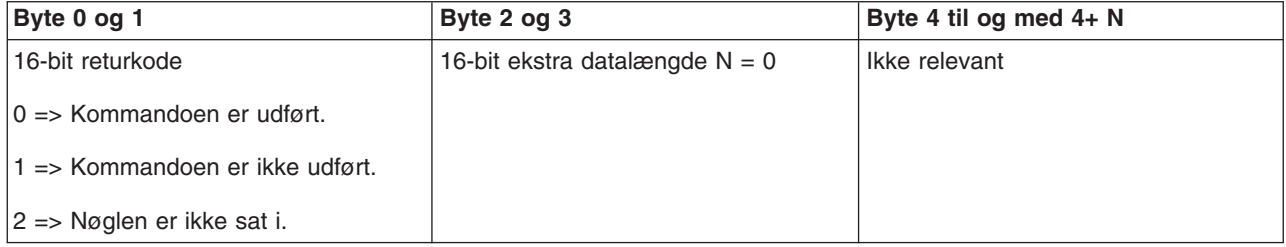

*Angivelse af IPL-type til A:* Brug API'en **SetIPLTypeA** (brug store og små bogstaver som vist) for at få programmet til at angive systemets IPL-type til A.

- v Du skal indsætte en nøgle for at kunne bruge denne kommando (på systemer med elektronisk nøgle).
- Systemet skal være i tilstanden Manual.

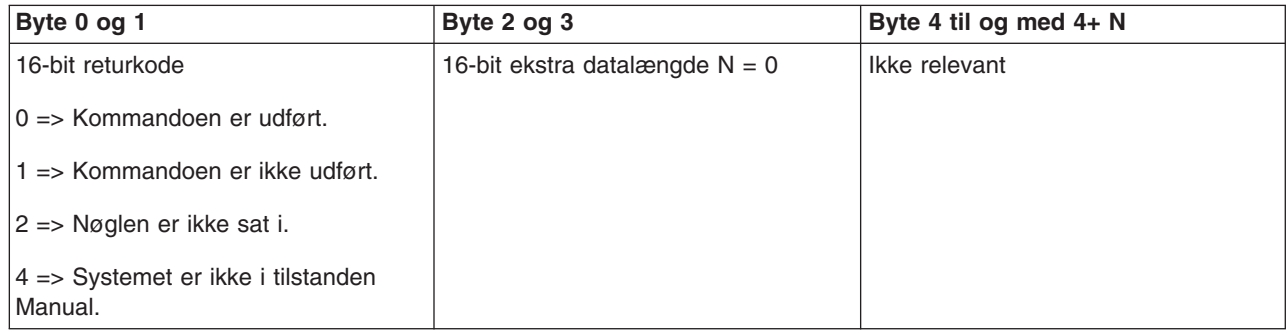

*Angivelse af IPL-type til B:* Brug API'en **SetIPLTypeB** (brug store og små bogstaver som vist) for at få programmet til at angive systemets IPL-type til B.

Sådan bruges kommandoen:

- v Du skal indsætte en nøgle for at kunne bruge denne kommando (på systemer med elektronisk nøgle).
- Systemet skal være i tilstanden Manual.

API'en returnerer følgende oplysninger:

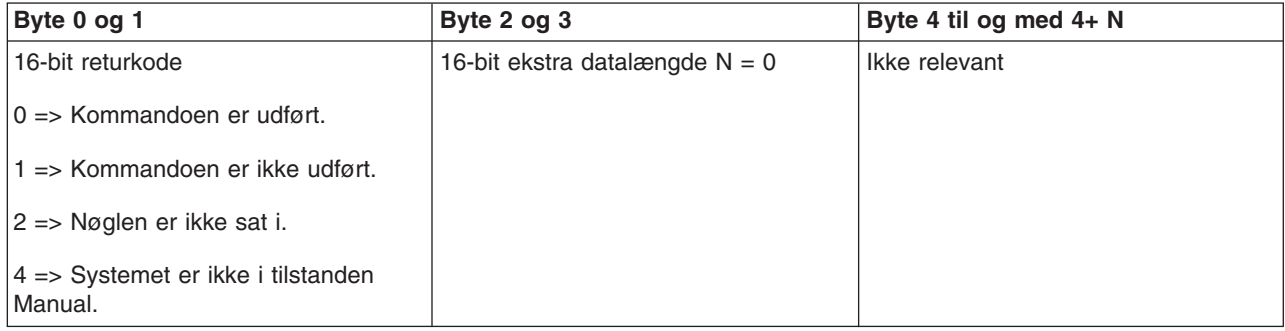

*Angivelse af IPL-type til C:* Brug API'en **SetIPLTypeC** (brug store og små bogstaver som vist) for at få programmet til at angive systemets IPL-type til C.

- v Du skal indsætte en nøgle for at kunne bruge denne kommando (på systemer med elektronisk nøgle).
- Systemet skal være i tilstanden Manual.

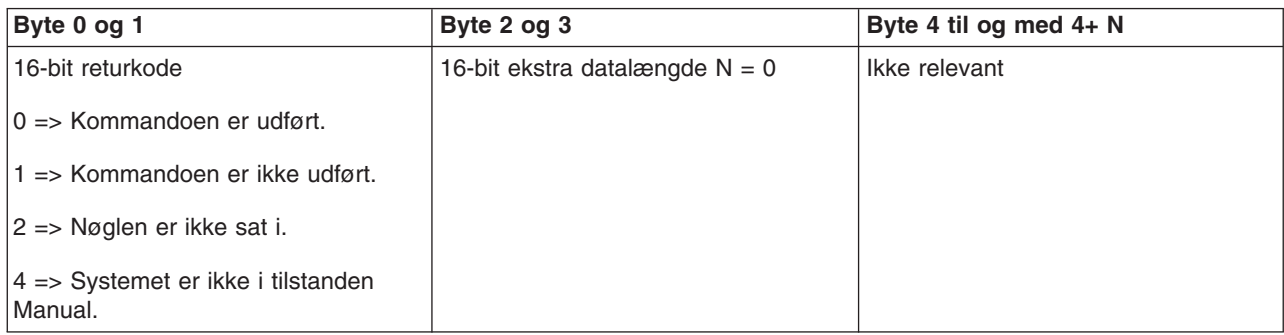

*Angivelse af IPL-type til D:* Brug API'en **SetIPLTypeD** (brug store og små bogstaver som vist) for at få programmet til at angive systemets IPL-type til D.

Sådan bruges kommandoen:

- v Du skal indsætte en nøgle for at kunne bruge denne kommando (på systemer med elektronisk nøgle).
- Systemet skal være i tilstanden Manual.

API'en returnerer følgende oplysninger:

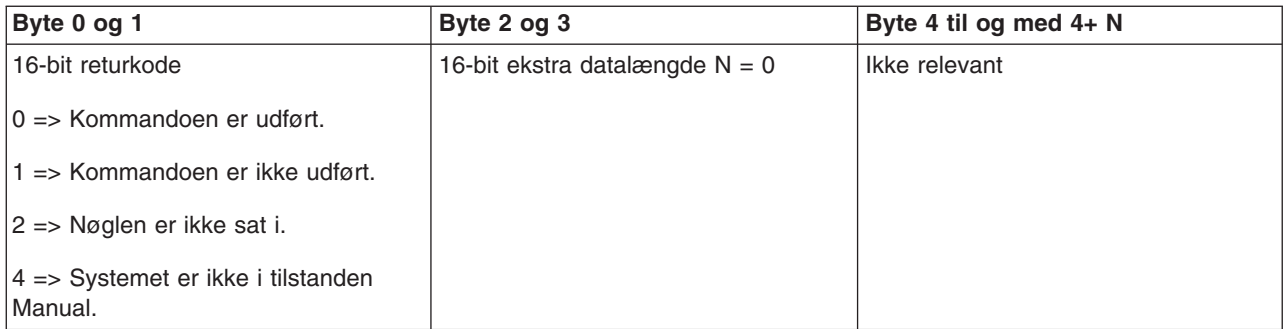

*Start en IPL:* Brug API'en **StartIPL** (brug store og små bogstaver som vist) for at få programmet til at starte en system-IPL.

- v Du skal indsætte en nøgle for at kunne bruge denne kommando (på systemer med elektronisk nøgle).
- Systemet skal være i tilstanden Manual.
- Du skal starte systemet.

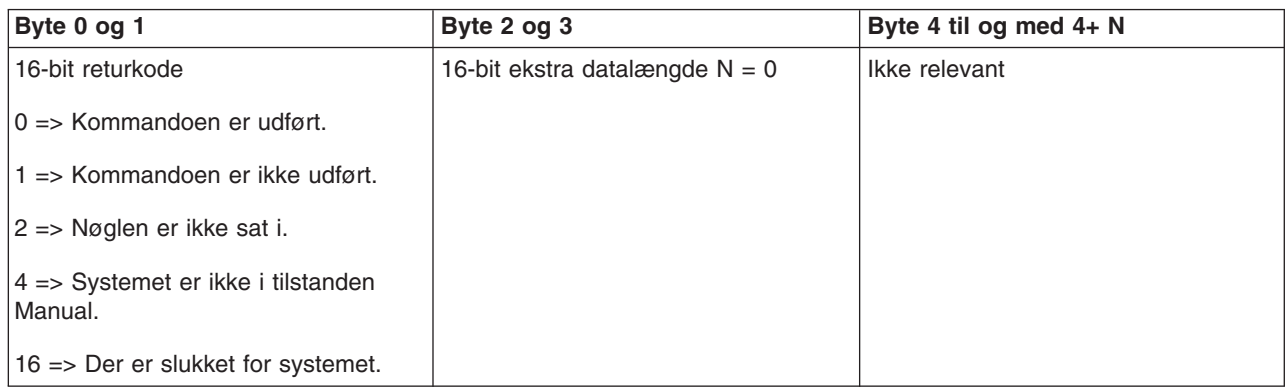

*Angivelse af IPL-hastighed til hurtig:* Brug API'en **SetIPLSpeedFast** (brug store og små bogstaver som vist) for at få programmet til at angive systemets IPL-hastighed til hurtig (Fast).

Sådan bruges kommandoen:

- v Du skal indsætte en nøgle for at kunne bruge denne kommando (på systemer med elektronisk nøgle).
- v Systemet skal være i tilstanden Manual.
- Du skal slukke for systemet.

API'en returnerer følgende oplysninger:

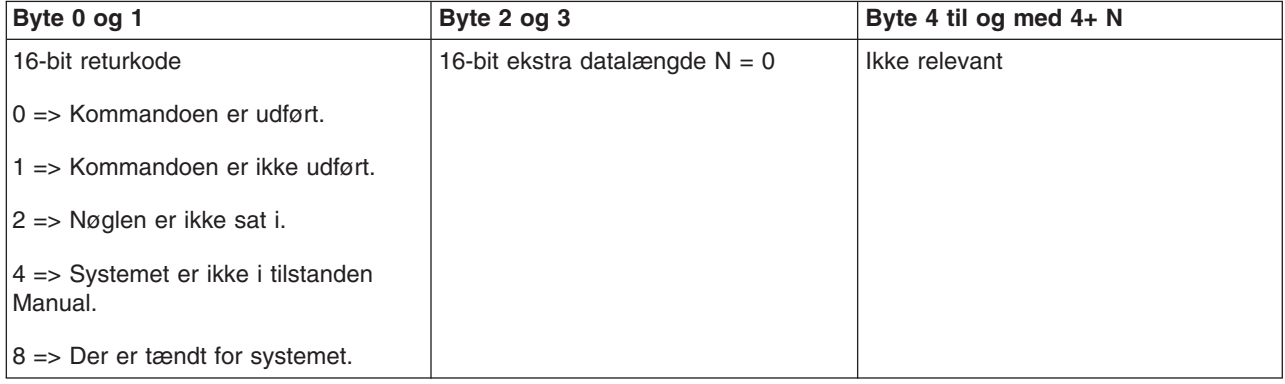

*Angivelse af IPL-hastighed til langsom:* Brug API'en **SetIPLSpeedSlow** (brug store og små bogstaver som vist) for at få programmet til at angive systemets IPL-hastighed til langsom.

- v Du skal indsætte en nøgle for at kunne bruge denne kommando (på systemer med elektronisk nøgle).
- Systemet skal være i tilstanden Manual.
- Du skal slukke for systemet.

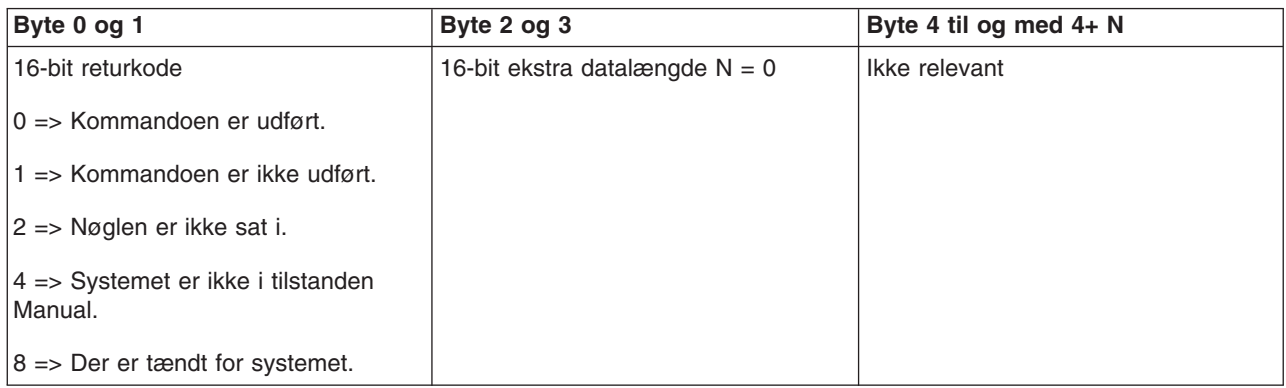

*Angivelse af IPL-hastighed til systemets standardværdi:* Brug API'en **SetIPLSpeedDefault** (brug store og små bogstaver som vist) for at få programmet til at angive systemets IPL-hastighed til standardværdien.

Sådan bruges kommandoen:

- v Du skal indsætte en nøgle for at kunne bruge denne kommando (på systemer med elektronisk nøgle).
- Systemet skal være i tilstanden Manual.
- Du skal slukke for systemet.

API'en returnerer følgende oplysninger:

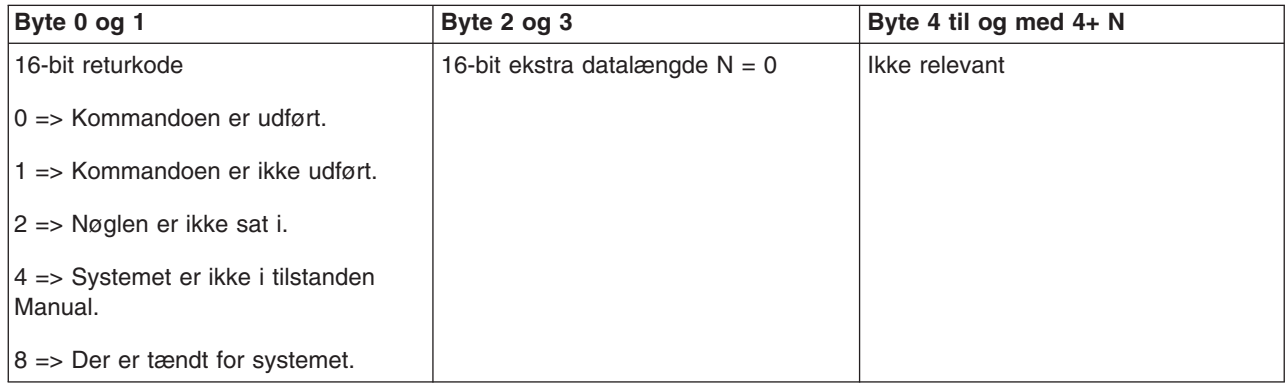

*Start af DST på den primære eller alternative konsol:* Du kan få programmet til at starte DST (dedicated service tool) på den primære eller den alternative konsol. Det gør du ved hjælp af API'en **StartDST** (brug store og små bogstaver som vist).

- v Du skal indsætte en nøgle for at kunne bruge denne kommando (på systemer med en elektronisk nøgle).
- Systemet skal være i tilstanden Manual.
- Du skal starte systemet.

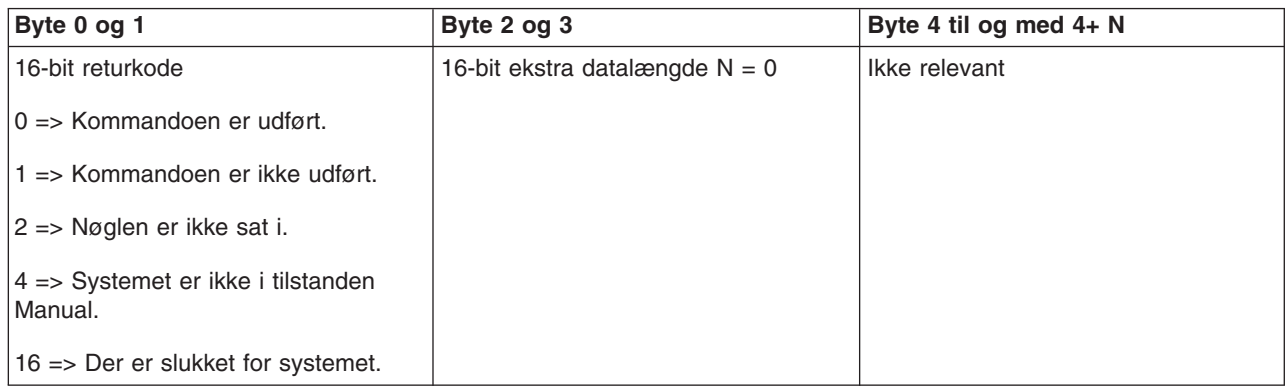

*Start en MSD (Main Storage Dump):* Brug API'en **StartMSD** (brug store og små bogstaver som vist) for at få programmet til at starte en MSD (Main Storage Dump).

Sådan bruges kommandoen:

- v Du skal indsætte en nøgle for at kunne bruge denne kommando (på systemer med elektronisk nøgle).
- v Systemet skal være i tilstanden Manual.
- Du skal starte systemet.

API'en returnerer følgende oplysninger:

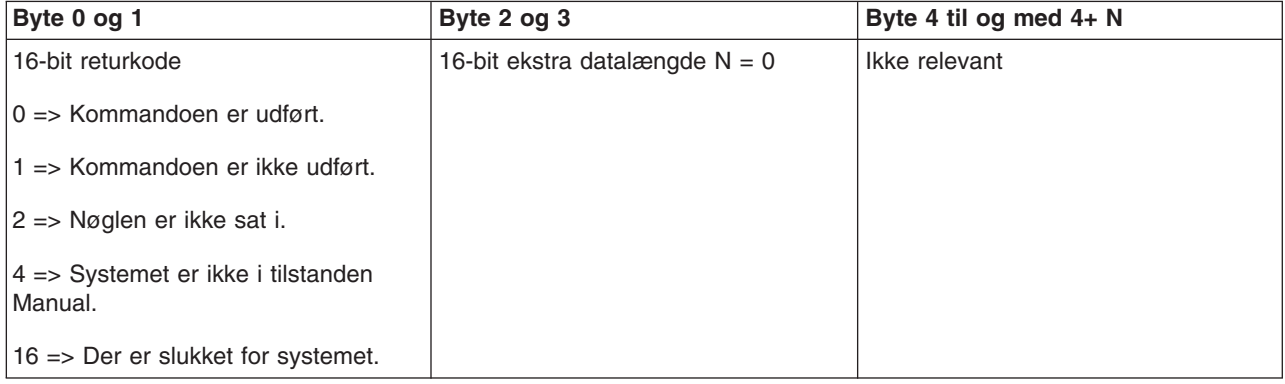

*Deaktivering af CPM:* Brug API'en **DisableCPM** (brug de store og små bogstaver som vist), hvis programmet skal deaktivere CPM (continuously powered main storage) på systemet.

- v Du skal indsætte en nøgle for at kunne bruge denne kommando (på systemer med elektronisk nøgle).
- Systemet skal være i tilstanden Manual.
- Du skal slukke for systemet.

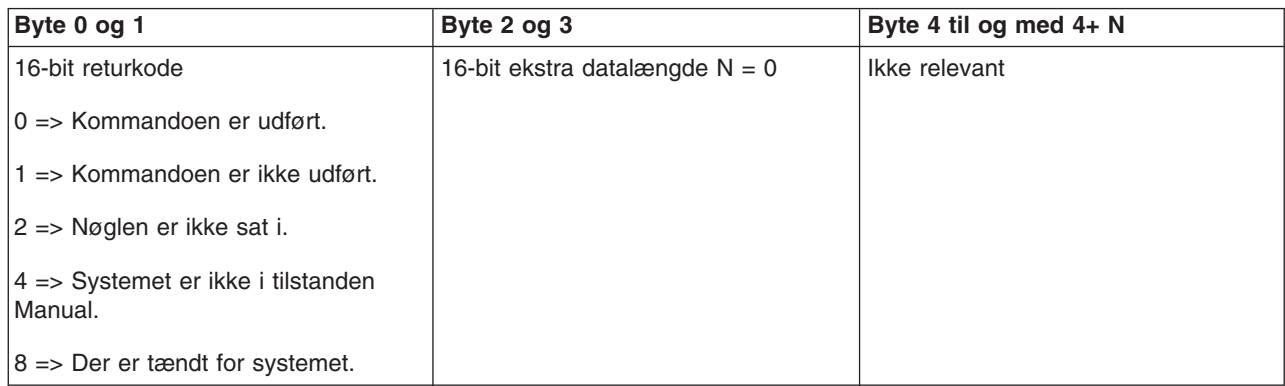

Har systemet CPM?: Du kan få programmet til at finde ud af, om systemet har CPM (continuously powered main storage). Det gør du ved hjælp af API'en **GetCPMPresent** (brug store og små bogstaver som vist).

Der er ingen begrænsninger i brugen af denne kommando.

API'en returnerer følgende oplysninger:

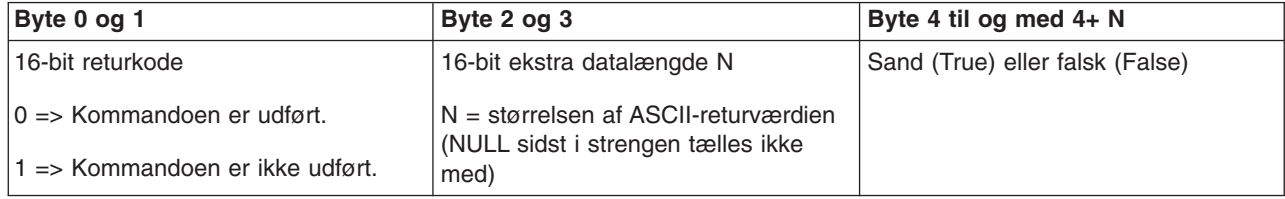

*Er CPM klargjort?:* Du kan få programmet til at finde ud af, om CPM (continuously powered main storage) er klargjort på systemet. Det gør du ved hjælp af API'en **GetCPMEnabled** (brug store og små bogstaver som vist).

Der er ingen begrænsninger i brugen af denne kommando.

API'en returnerer følgende oplysninger:

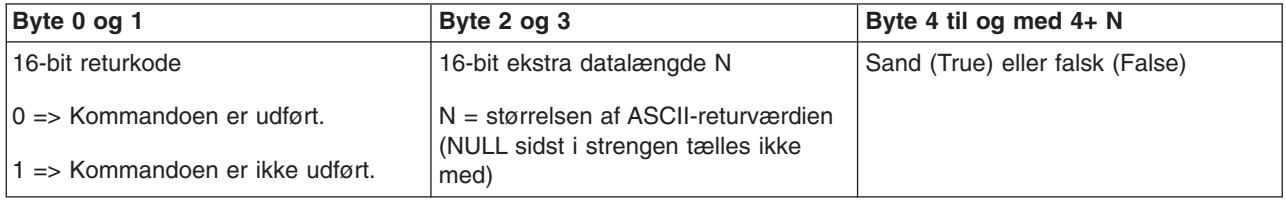

*Er nøglen sat i?:* Brug API'en **GetKeyInserted** (brug store og små bogstaver som vist) for at få programmet til at finde ud af, om der er sat en nøgle i.

Der er ingen begrænsninger i brugen af denne kommando.

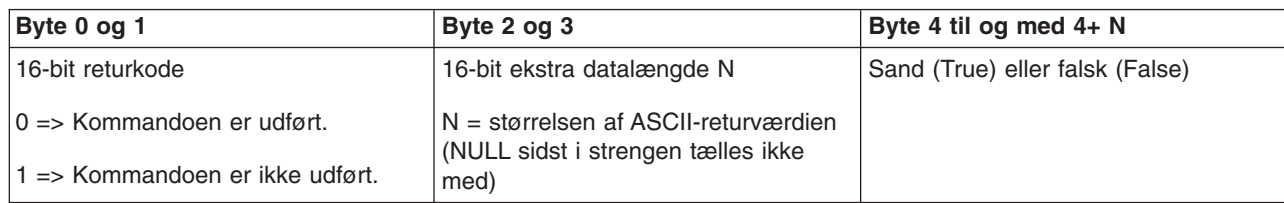

*Er der tændt for systemet?:* Brug API'en **GetPowerOn** (brug store og små bogstaver som vist) for at få programmet til at finde ud af, om der er tændt for systemet.

Der er ingen begrænsninger i brugen af denne kommando.

API'en returnerer følgende oplysninger:

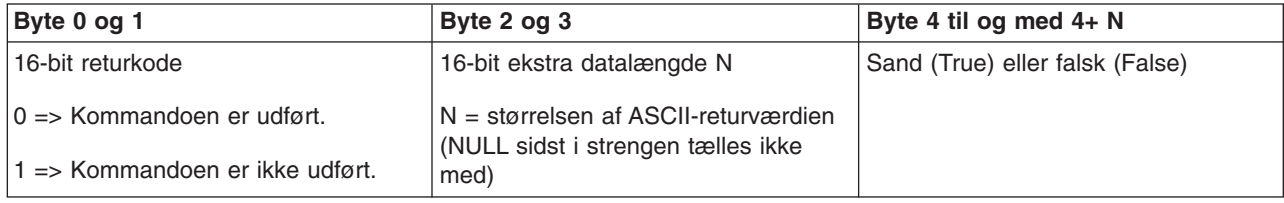

*Lyser Attention-lampen?:* Brug API'en **GetAttentionLight** (brug store og små bogstaver som vist) for at få programmet til at finde ud af om Attention-lampen lyser.

Der er ingen begrænsninger i brugen af denne kommando.

API'en returnerer følgende oplysninger:

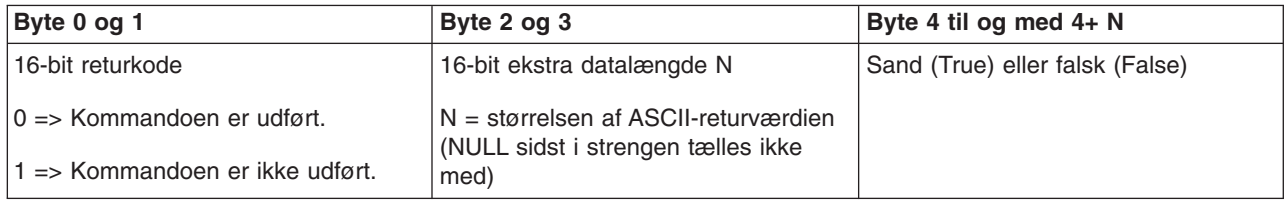

*Har systemet SPCN?:* Du kan få programmet til at finde ud af, om der er SPCN (System Powered Control Network) på systemet. Det gør du ved hjælp af API'en **GetSPCNPresent** (brug store og små bogstaver som vist).

Der er ingen begrænsninger i brugen af denne kommando.

API'en returnerer følgende oplysninger:

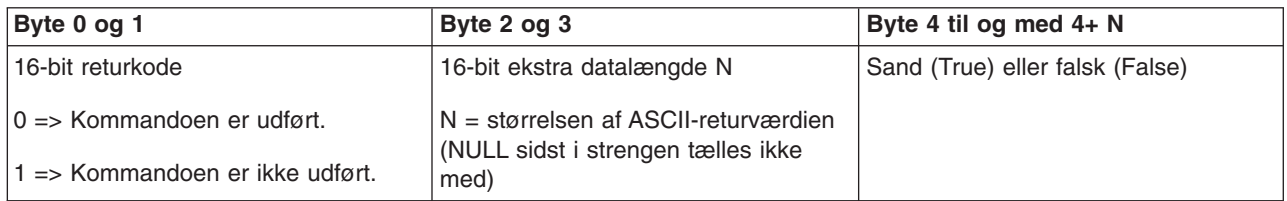

*Hent oplysninger om IPL-tilstand:* Brug API'en **GetIPLMode** (brug store og små bogstaver som vist) for at få programmet til at finde ud af systemets IPL-tilstand.

Der er ingen begrænsninger i brugen af denne kommando.

API'en returnerer følgende oplysninger:

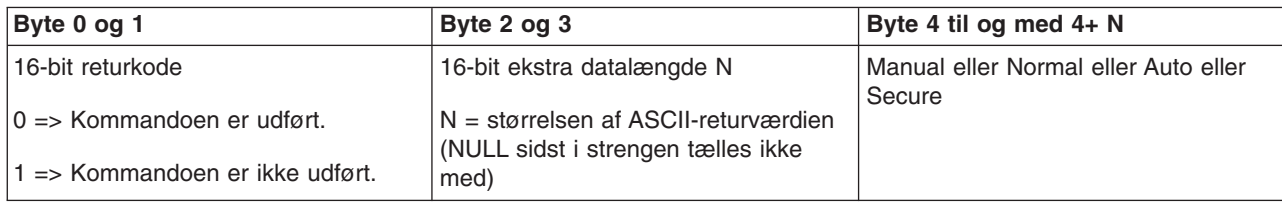

*Oplysninger om IPL-type:* Brug API'en **GetIPLType** (brug store og små bogstaver som vist) for at få programmet til at finde ud af systemets IPL-type.

Der er ingen begrænsninger i brugen af denne kommando.

API'en returnerer følgende oplysninger:

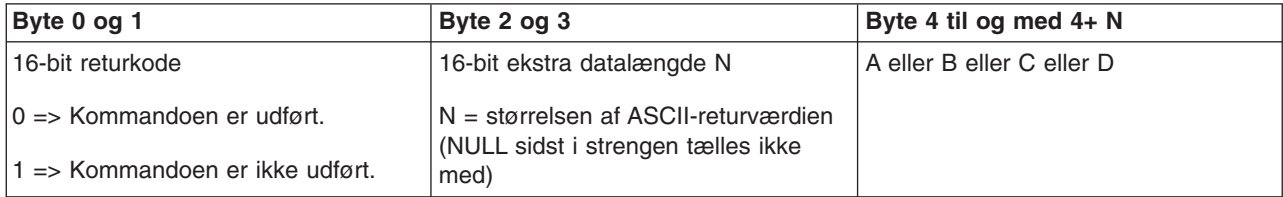

*Oplysninger om IPL-hastighed:* Brug API'en **GetIPLSpeed** (brug store og små bogstaver som vist) for at få programmet til at finde ud af systemets IPL-hastighed.

Der er ingen begrænsninger i brugen af denne kommando.

API'en returnerer følgende oplysninger:

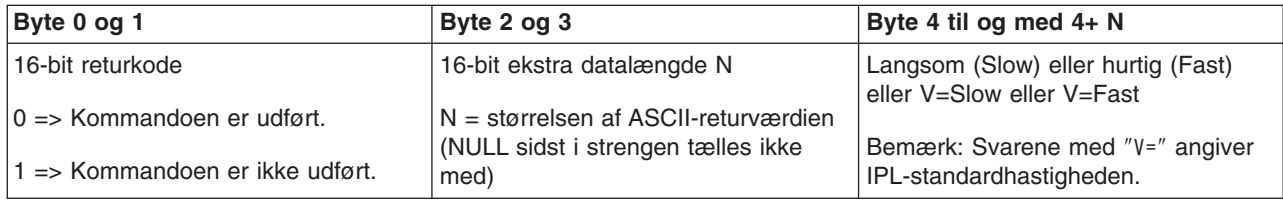

*Hent oplysninger om type og model:* Brug API'en **GetType&Model** (brug store og små bogstaver som vist) for at få programmet til at finde ud af systemtype og modelnummer.

Der er ingen begrænsninger i brugen af denne kommando.

API'en returnerer følgende oplysninger:

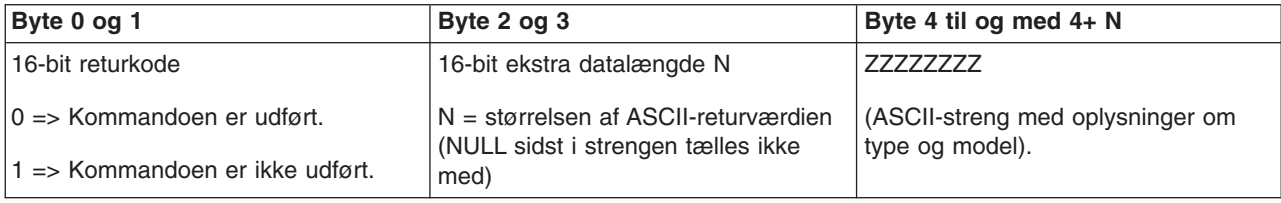

*Oplysninger om SPCN-referencekoder:* Brug API'en **GetSPCNSRC** (brug store og små bogstaver som vist) for at få programmet til at returnere SPCN-referencekoder (system powered control network).

Der er ingen begrænsninger i brugen af denne kommando.

API'en returnerer følgende oplysninger:

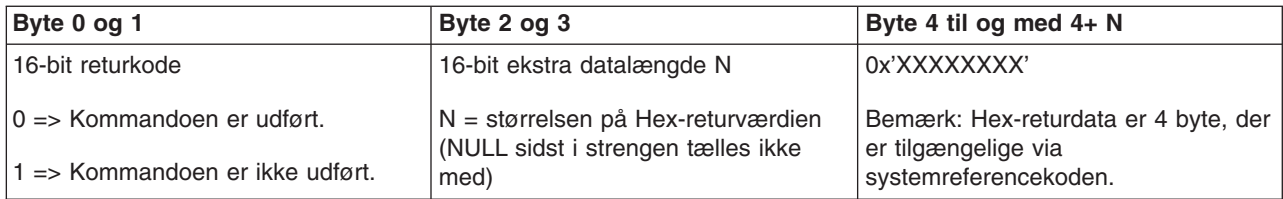

*Hent oplysninger om alle referencekoder 1 - 9:* Brug API'en **GetSRCs** (brug store og små bogstaver som vist) for at få programmet til at returnere alle referencekoder i ord 1 til og med 9.

#### **Bemærk:**

På V4R4 eller tidligere systemer svarer ord 1 til og med 9 til funktionerne 11 til og med 19.

Der er ingen begrænsninger i brugen af denne kommando.

API'en returnerer følgende oplysninger:

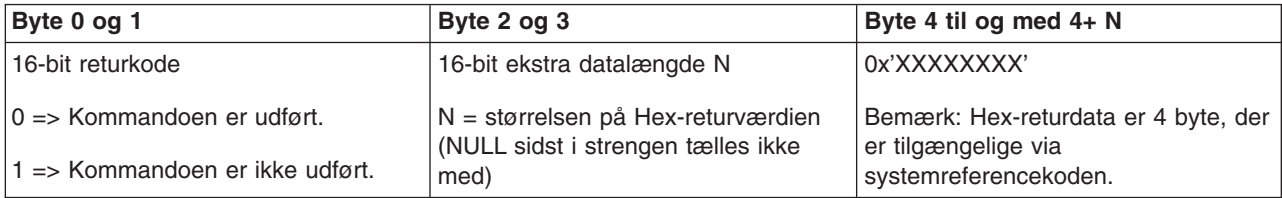

#### **Systemværdier til styring af IPL**

De systemværdier, der vises nedenfor, giver mulighed for at kontrollere IPL-typen (Initial Program Load) og den måde, IPL'en udføres på. Du ændrer systemværdierne ved at vælge 2 (Change) på skærmbilledet Work with System Values (WRKSYSVAL).

#### **QIPLDATTIM**

Med denne systemværdi kan du angive den dato og det klokkeslæt, en automatisk IPL skal starte. Standardværdien \*NONE angiver, at du har undladt at vælge et tidspunkt for automatisk IPL.

Du kan angive systemværdien separat i hvert afsnit (partition). Hvis det primære afsnit er slukket på det tidspunkt, hvor der skal udføres automatisk IPL i et sekundært afsnit, udføres IPL'en ikke. Når der udføres IPL for det primære afsnit, bliver der også udført IPL for det sekundære afsnit, hvis datoen og klokkeslættet for IPL'en er overskredet. Der bliver ikke udført IPL for det sekundære afsnit, hvis det er konfigureret med IPL-funktionen Hold.

Både dato og klokkeslæt skal indtastes i overensstemmelse med det format, der er angivet i systemværdien QDATFMT. Du skal kende dette format for at kunne udføre punkt 1. Brug 5 (Display) til at få vist formatet.

Sådan angives starttidspunktet for en IPL:

- 1. Skriv den nye dato oven i den aktuelle dato som følger:
	- MM/DD/YY, hvor MM er måneden. DD er dagen og YY er året. Hvis systemet f.eks. skal starte automatisk d. 26. juni 1997, skal du skrive 06/26/97.
- YY/MM/DD, hvor YY er året. MM er måneden og DD er dagen. Hvis systemet f.eks. skal starte automatisk d. 26. juni 1997, skal du skrive 97/06/26.
- DD/MM/YY, hvor DD er dagen, MM er måneden og YY er året. Hvis systemet f.eks. skal starte automatisk d. 26. juni 1997, skriver du 26/06/97.
- YY/DDD, hvor YY er året og DDD er datoen i den julianske kalender. Hvis systemet f.eks. skal starte automatisk d. 26. juni 1997, skal du skrive 97/178. Den 26. juni er årets 178. dag.

**Bemærk:** Formatet angives med systemværdien QDATFMT. Skilletegnet angives med systemværdien QDATSEP. Skilletegnet kan udelades.

2. Indtast klokkeslæt i formatet HH:MM:SS, hvor HH er timer, MM er minutter, og SS er sekunder. Brug 24-timers formatet.

Hvis du f.eks. vil starte systemet klokken 8:16, skal du skrive **08:16:00**. Hvis systemet skal starte klokken 20:16, skriver du **20:16:00**.

#### **Bemærk:**

- 1. Formatet for skilletegnet i klokkeslættet angives med systemværdien QTIMSEP. Skilletegnet kan udelades.
- 2. Hvis du bruger planlagt automatisk start og nedlukning af systemet, kan du gennemtvinge en opdatering af systemværdien QIPLDATTIM ved at indtaste følgende kommando på en kommandolinje:

CHGPWRSCDE DAY(\*TODAY) PWRONTIME(\*SAME) PWROFFTIME(\*SAME)

#### **QIPLSTS**

Denne værdi viser, hvordan systemet har udført sidste IPL. Værdien kan ikke ændres. Vælg 5 (Display) på skærmbilledet Work with System Values for at se værdien.

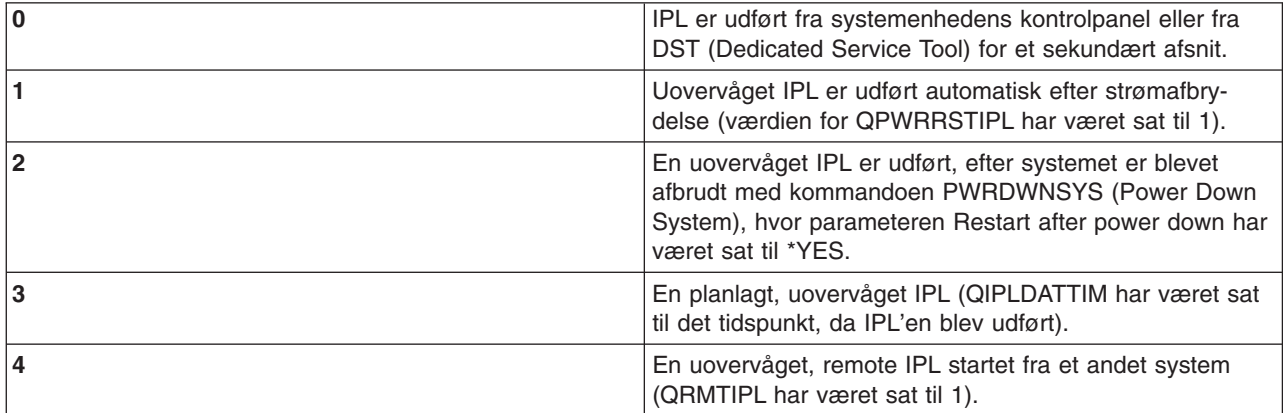

#### **QIPLTYPE**

Denne systemværdi definerer, hvilken type IPL systemet udfører fra kontrolpanelet.

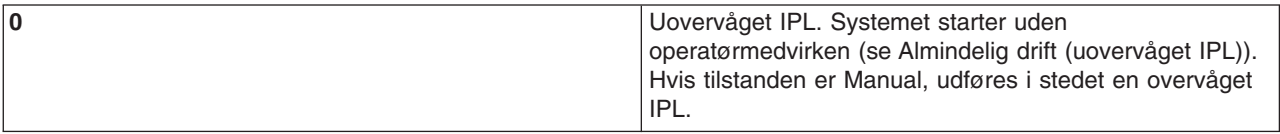

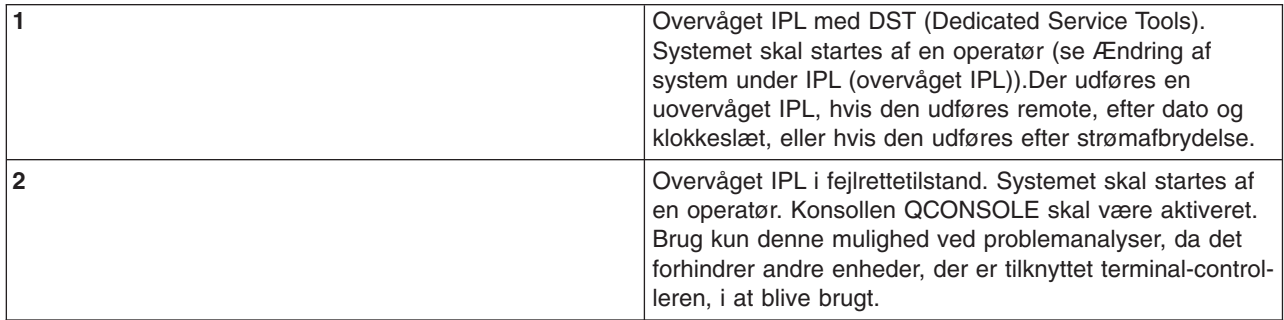

#### **QPWRRSTIPL**

Denne systemværdi gør det muligt at genstarte systemet automatisk, når strømforbindelsen er genetableret efter strømsvigt. På et system med afsnit (partitioner) skal denne systemværdi kun ændres fra det primære afsnit. Systemværdien QPWRRSTIPL styrer kun det primære afsnit.

Konfigurationsværdien for IPL for det sekundære afsnit angiver, om der udføres IPL for det sekundære afsnit samtidigt med det primære afsnit. Der er oplysninger om konfiguration af logiske afsnit på iSeriesserveren i Planning and Setting Up (Planlægning og klargøring) under Logical Partitions i iSeries Information Center.

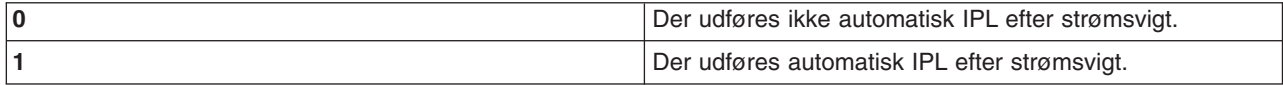

#### **QRMTIPL**

Denne systemværdi muliggør start af et eksternt system ved hjælp af telefon og modem eller SPCN-signalet.

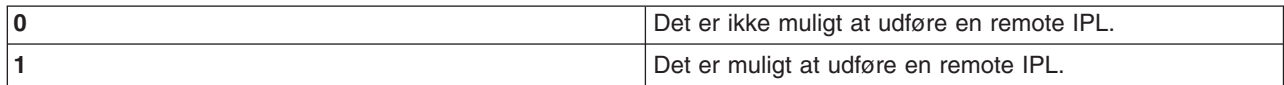

**Bemærk:** Hvis du anvender en modemeliminator, startes systemet igen, selv om der afsendes en PWRD-WNSYS RESTART(\*NO).

#### **QUPSDLYTIM**

Systemværdien til forsinkelsestid for strømforsyning (UPS) bestemmer, hvor længe systemet venter, før det interne lager gemmes, og systemet lukkes ned. Hvis strømforsyningen genoprettes, inden tidsfristen udløber, afslutter systemet tidsfristen. Hvis tidsfristen udløber først, begynder systemet at gemme det interne lager eller går i CPM-tilstand (Concurrently Powered Mainstorage).

På et system med afsnit (partitioner) skal denne systemværdi kun ændres fra det primære afsnit.

Der er tre værdier for QUPSDLYTIM-værdien.

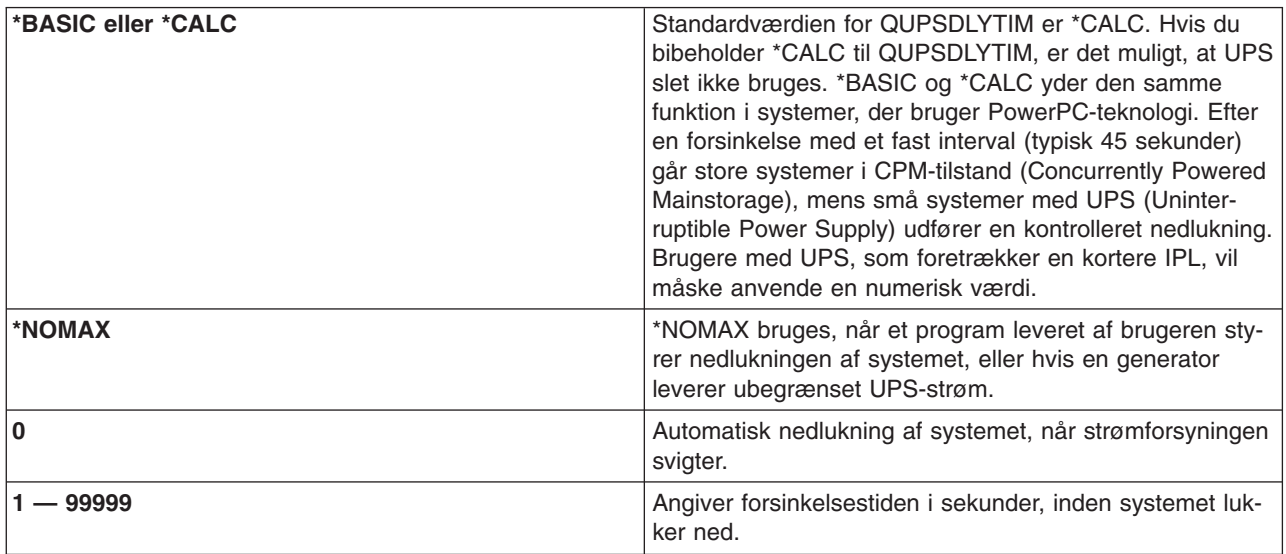

Der er flere oplysninger om QUPSDLYTIM under Uninterruptible power supply delay time system value (QUPSDLYTIM).

#### **QUPSMSGQ**

Med denne værdi kan du angive, hvilken kø meddelelser skal sendes til, når der er strømafbrydelse.

**Bemærk:** SCPF-jobbet tømmer den meddelelseskø, der er angivet for systemværdien QUPSMSGQ.

#### **QSYS/QSYSOPR**

Sender meddelelser til systemoperatørens meddelelseskø, hvis strømmen til systemet afbrydes.

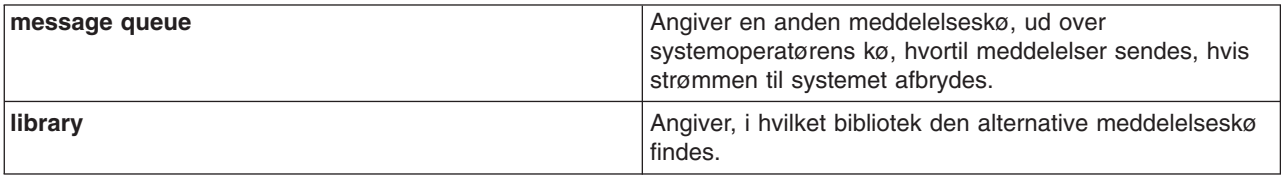

## **Begreber i OS/400**

OS/400 er iSeries-serverens styresystem. Det styrer hardware- og softwareressourcerne og sørger for den grænseflade, som gør det muligt at arbejde med iSeries-serveren. For at du kan udnytte OS/400 på den bedst mulige måde, er det en god idé at kende følgende systembegreber.

#### **Drift**

#### **[Meddelelser](rzal2messages.htm)**

Meddelelser er information, som en bruger, OS/400 eller en applikation sender. Lær, hvordan du bruger de forskellige meddelelsestyper, og hvordan de skal tolkes og besvares.

#### **[OS/400-kommandoer](rzal2commands.htm)**

OS/400 bruger CL-kommandoer (Control Language) til at tolke instruktioner fra brugerne. Lær de grundlæggende regler for brugen af CL at kende, og hvordan du får hjælp til CL-kommandoerne.

#### **[Sikkerhed og brugerautorisation](rzal2settingsecurity.htm)**

OS/400 bestemmer, hvilke ressourcer en bruger har adgang til på basis af oplysningerne i brugernes profiler og den sikkerhedsstrategi, systemet benytter. Lær, hvordan du angiver sikkerhedsindstillinger og styrer brugerautorisationer effektivt.

#### **[Filer og filsystemer](rzal2files.htm)**

OS/400 lagrer og sporer data anderledes end andre styresystemer. Men det integrerede filsystem (IFS) i iSeries Navigator har velkendte funktioner til åbning og håndtering af filer på iSeries-serveren. Lær, hvordan du bruger IFS.

#### **Grundlæggende jobstyring**

#### **[Job](rzal2jobs.htm)**

Alt det arbejde, der udføres af iSeries-serveren, er opdelt i enheder, der kaldes job. Lær om de forskellige jobtyper, og hvordan du finder, overvåger og arbejder med dem på iSeries-serveren.

#### **[Subsystemer, jobkøer og hukommelsespuljer](rzal2subsys.htm)**

Du kan kontrollere arbejdet på iSeries-serveren ved at styre de ressourcer, der bruges til jobbehandlingen.

#### **[Objekter](rzal2objects.htm)**

Alt det, man kan arbejde med på systemet, er objekter. Objekter udgør en fælles grænseflade til arbejdet med systemkomponenterne. Lær om de forskellige objekttyper, og hvordan du arbejder med dem.

#### **Systemvedligeholdelse**

#### **[Logge og journaler](rzal2logs.htm)**

Dataregistrering er en vigtig metode i iSeries til at beskytte data og spore problemer. Lær, hvad logge og journaler er, og hvordan du bruger dem.

#### **[Programrettelser](rzal2ptfs.htm)**

De seneste versioner af iSeries-programmer tilføjer nye funktioner og løser kendte problemer. Lær, hvordan du installerer og styrer programmer og programopdateringer.

Der er flere oplysninger i IBM glossary.

### **Meddelelser**

Meddelelser er oplysninger, der sendes fra en person, et program eller iSeries-serveren til en meddelelseskø. Alle brugerprofiler og arbejdsstationer har en meddelelseskø. Alle meddelelseskøer har navn efter den bruger eller arbejdsstation, de er tilknyttet. De oprettes automatisk, når brugeren logger på systemet første gang, eller arbejdsstationen defineres første gang. QSYSOPR-profilens meddelelseskø er specielt vigtig, fordi iSeries-serveren sender mange meddelelser om job og systemets status til den meddelelseskø. Der er flere oplysninger i Message queues.

#### **Arbejd med meddelelser**

I iSeries Navigator kan du få vist, besvare og sende meddelelser. Udvid **Grundlæggende funktioner**, og klik på **Meddelelser**, hvis du vil arbejde med meddelelser. iSeries Navigator viser enten alle meddelelser for din egen meddelelseskø eller for den meddelelseskø, der er tilknyttet arbejdsstationen. Hvis du vil besvare eller have vist oplysninger om en bestemt meddelelse, skal du højreklikke på meddelelsen og

vælge den funktion, du skal bruge. Hvis du vil sende en meddelelse, skal du højreklikke på **Meddelelser** i iSeries Navigator-hierarkiet og vælge **Send meddelelse**.

Systemadministratoren kan også konfigurere et program i Styringscentral til overvågning og styring af meddelelser. Der er et eksempel i Scenario: Message monitor.

## **OS/400-kommandoer**

Med OS/400-systemets CL-kommandoer (control language) kan du nemt og hurtigt angive kommandoer på iSeries-serveren. Du kan bruge CL-kommandoer til at styre de fleste iSeries-funktioner ved at angive kommandoerne fra den tegnbaserede grænseflade, inkludere dem i programmer eller ved at sende kommandoer i iSeries Navigator. iSeries-menusystemet og CL-kommandoerne kan virke lidt fremmed i begyndelsen, men de følger en syntaks, der er nem at bruge, og OS/400 indeholder mange funktioner, der kan hjælpe dig med at bruge dem. Emnet, der beskriver CL-kommandoer indeholder en fuldstændig oversigt over CL-kommandoer og en CL finder, du kan bruge til at finde bestemte CL-kommandoer.

#### **CL-kommandosyntaks**

En CL-kommando består af et udsagnsord, et [OS/400-objekt](rzal2objects.htm) og nogle gange et tillægsord. F.eks.: **WRKACTJOB**

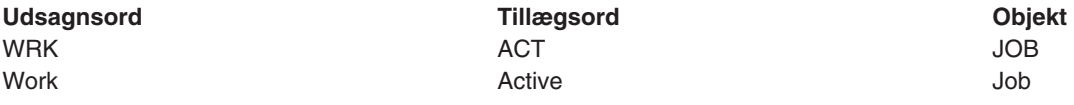

En af de vigtige ting ved CL-syntaksen er, at den er konsekvent. Uanset hvilket objekt eller hvilken kommando, du vil arbejde med, får du ved at bruge udsagnet **WRK** i kommandoen vist en menu, du kan bruge til at arbejde med det angivne objekt. Emnet Commands operating on OS/400 objects indeholder en oversigt over de mest almindelige kommandoer.

#### **Angivelse af CL-kommandoer**

Du kan angive CL-kommandoer fra iSeries Navigator ved at vælge **Udfør kommando** på opgavebåndet. Du kan også angive CL-kommandoer fra en kommandolinje og på de fleste skærmbilleder på den tegnbaserede iSeries-grænseflade. Afsnittet [Tegnbaseret grænseflade](rzal2charinterface.htm) indeholder flere oplysninger om, hvordan du arbejder med denne grænseflade og menustrukturen i OS/400.

Til hver kommando hører der nogle parametre, der skal angives, og nogle der er valgfri. Kommandoen **CRTLLIB** (Create Library) kræver f.eks. som minimum, at du angiver navnet på det bibliotek, du vil oprette. Syntaksen for mere komplekse CL-kommandoer er: kommandonavn parameter værdi. Kommandoen **CRTLIB LIB(FRED)** bruger udsagnsordet ″create″ på objekttypen ″library″ og angiver, at den påkrævede parameter **LIB**, der angiver navnet på biblioteket, skal have værdien ″FRED″. Med denne kommando opretter OS/400 en bibliotek, der hedder FRED.

Hvis du ikke allerede kender de parametre, der kan benyttes sammen med en CL-kommando, kan du ganske enkelt angive kommandoen med de parametre, du allerede kender, placere markøren på kommandoen og trykke på **F4**. OS/400 viser så, hvilke muligheder du har i forbindelse med kommandoen. Hvis du angiver en kommando uden parametre, beder systemet dig udfylde de påkrævede felter. Du får hjælp på feltniveau. Hvis du f.eks. skriver **CRTLIB**, viser OS/400 følgende skærmbillede:

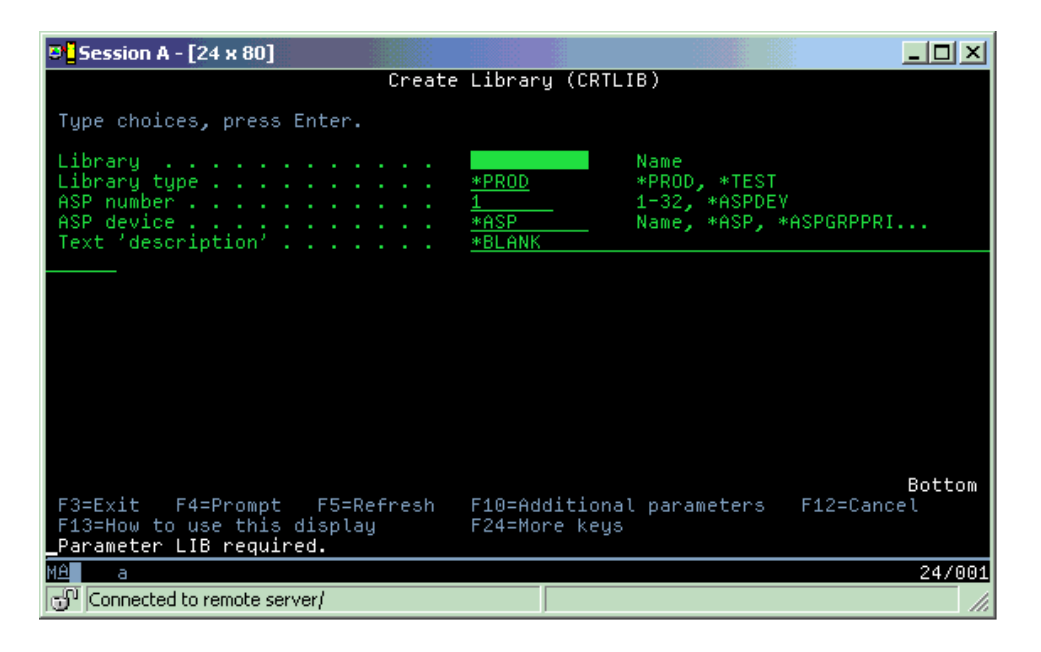

Ved at skrive **?** i et felt får du detaljeret hjælp til netop den parameter.

#### **Hjælp til CL-kommandoer**

Der er adskillige måder i OS/400, hvorpå brugerne kan få hjælp til adgang til og angivelse af CL-kommandoer. Command Entry-programmet indeholder en nyttig grænseflade og yderligere hjælp. Du kan starte programmet ved at skrive **CALL QCMD** på en kommandolinje. CL finder i Information Center kan også hjælpe dig med at finde en bestemt kommando. Det er vigtigt at huske, at hvis du angiver en kommando uden at angive en parameter, eller trykker på **F4** (Prompt), mens markøren står over kommandoen, får du vist en menu med detaljeret hjælp til alle tilhørende parametre.

## **Sikkerhed og brugerautorisation**

Sikkerhed er et vigtig element i driften af iSeries. Det er indbygget i OS/400 og påvirker næsten alle funktioner på systemet. iSeries-sikkerhedsmiljøet bestemmer, hvilke kommandoer og funktioner der er rådighed for brugerne, og hvilke objekter de har adgang til.

Normalt begrænser sikkerhedsstrategien de objekter, brugerne har adgang til. På systemer med objektniveausikkkerhed er der flere måder at give brugerne [autorisation til objekter](rzal2authorities.htm) på. Ofte giver brugerprofiler adgang til bestemte objekter. Du kan forenkle opgaven med at styre tilladelserne ved at oprette autorisationslister over grupper af objekter. Du kan herefter give brugerne adgang til listerne. Når brugerne har adgang til listerne, har de også adgang til alle de objekter, som listen indeholder.

Sikkerhedsniveauet for iSeries-serveren og andre mere detaljerede sikkerhedsforanstaltninger har ofte indflydelse på systemets drift. Følgende begreber er vigtige for forståelsen af brugerkravene i forskellige sikkerhedsmiljøer.

#### **[Sikkerhedsniveauer](rzal2sec.htm)**

OS/400 opererer på et af flere foruddefinerede sikkerhedsniveauer. Det sikkerhedsniveau, der i øjeblikket er aktivt, bestemmer det detaljeringsniveau, brugerprofilerne skal have, for at de har den nødvendige adgang til systemets ressourcer. Dette detaljeringsniveau kan bestå af alt lige fra kodeordsstyring, til at der direkte gives et adgangsniveau til hvert objekt, en bruger kan læse eller ændre.

#### **Security system values**

Systemsikkerheden bestemmes også af systemværdierne i iSeries. Systemværdierne angiver sikkerhedsniveauet i iSeries og tildeler eller begrænser værdier som programtildelt autorisation.

#### **[Brugerprofiler](rzal2userprofiles.htm)**

iSeries-brugerprofilen indeholder de fleste af autorisationerne og indstillingerne for individuelle brugere og grupper. Med iSeries Navigator kan du oprette og styre brugere og grupper på tværs af iSeries-serveren.

#### **[Autorisationslister](rzal2authlist.htm)**

Det kan være en meget tidskrævende og kompliceret opgave at give hver enkelt bruger autorisation til alle de objekter, de har brug for at have adgang til. Du kan forenkle opgaven ved at oprette autorisationslister, som angiver grupper af objekter. Du kan så give brugere og grupper autorisation til listerne, hvorved de får autorisation til listernes indhold.

Der er flere oplysninger om iSeries-sikkerhed i Basic system security and planning. Der er også oplysninger om sikkerhedsindstillinger og autorisationslister i iSeries Navigator under **Sikkerhed**.

### **Autorisation til adgang til objekter**

Afhængig af sikkerhedsniveauet og andre sikkerhedsmæssige indstillinger kan brugerne få adgang på forskellige niveauer til objekter på systemet.

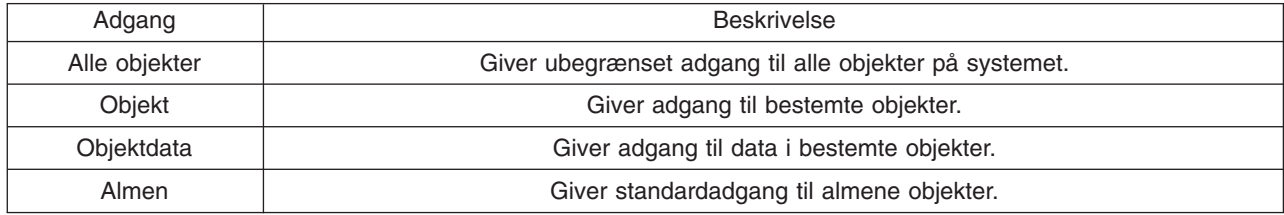

En bruger har f.eks. brug for autorisation til at kunne tilføje, ændre og slette data i en database, men har ikke brug for at kunne slette tabeller eller selve databasen. En sådan bruger skal have autorisation på **objektdataniveau** og ikke autorisation på **objektniveau**.

**Bemærk**: Programtildelt autorisation giver brugeren adgang til objekter, der kaldes af et objekt, de arbejder med. Administratorer kan tillade eller begrænse en programtildelt autorisation vha. sikkerhedssystemværdier.

#### **Sikkerhedsniveauer**

Sikkerheden på systemet er inddelt i en række niveauer. Jo højere niveau, jo højere er sikkerheden og beskyttelsen af dataene. Vælg det niveau, som bedst passer til virksomhedens behov.

Du kan bruge iSeries Navigator til at ændre disse indstillinger på et enkelt system og Styringscentral til at ændre dem på tværs af flere systemer.

#### **Niveau 20**

Dette niveau kaldes kodeordssikkerhed. Dvs. brugerne skal have et kodeord og en bruger-id, som genkendes af systemet, for at kunne få adgang til systemet. Både bruger-id'en og startkodeordet oprettes for brugerne af systemadministratoren.

Dette sikkerhedsniveau giver alle brugere på systemet total autorisation til at gøre alt, hvad de vil. Det vil sige, de har adgang til alle data, filer, objekter osv. på systemet. Dette er velegnet til små virksomheder, hvor den interne sikkerhed har lav prioritet, men vil sandsynligvis ikke være egnet til større virksomheder, som ikke ønsker, at alle medarbejderne f.eks. har adgang til fortrolige lønoplysninger.

#### **Niveau 30**

Dette niveau kaldes ressourcesikkerhed. Det vil sige, at hver enkelt bruger skal have tildelt en gyldig bruger-id og et kodeord af systemadministratoren, og brugerne har ikke længere automatisk adgang til alt på systemet. Brugeradgangen er begrænset af virksomhedens sikkerhedsregler.

#### **Niveau 40**

Dette niveau kaldes systemintegritetssikkerhed. Det vil sige, at selve systemet er beskyttet mod brugerne, og brugeroprettede programmer har ikke direkte adgang til interne kontrolblokke via pointerstyring.

Niveau 40 er standardsikkerhedsniveauet for alle nye installationer.

#### **Niveau 50**

Dette niveau kaldes udvidet systemintegritetssikkerhed. Niveau 50 er det anbefalede sikkerhedsniveau for de fleste virksomheder, fordi det giver den højst mulige sikkerhed. Systemet er ikke alene beskyttet mod brugeroprettede programmer, men dette niveau sikrer også, at brugerne kun har adgang til dataene på systemet og ikke til oplysninger om selve systemet. Det giver stor sikkerhed mod alle, der forsøger at indhente oplysninger om systemet.

Der er flere oplysninger om indstillingerne for systemsikkerheden i manualerne Tips and Tools og

Security Reference

#### **Brugerprofiler**

Brugerprofiler indeholder oplysninger, som iSeries-serveren kræver, for at brugerne kan logge på systemet og få adgang til deres egen tilpassede session, herunder deres egen meddelelseskø og outputkø, og få adgang til funktioner og objekter, som de har fået autorisation til.

En brugerprofil omfatter:

- Navn på brugerprofilen
- v Brugerens rettigheder og begrænsninger
- En liste over objekter, som brugeren ejer eller har autorisation til at bruge
- En reference til en meddelelseskø
- En reference til en outputkø
- Oplysninger om, hvilke grupper brugeren tilhører (op til 16)
- Oplysninger om brugerens sidste logon
- v Jobattributter, f.eks. beskrivelse og prioritet, det første program, der skal kaldes, og den første biblioteksliste
- Angivelse af sprog
- Andre attributter, f.eks. bruger-id (UID), gruppe-id (GID) og hjembibliotek

Brugerprofiler kan være inkluderet i gruppeprofiler. På den måde deler alle gruppens medlemmer attributter, adgang til bestemte objekter samt ejerskab til objekter. Gruppeprofiler kan forenkle mange brugeradministrationsopgaver, fordi du har mulighed for at anvende en enkelt ændring på mange brugere.

Brugeradministrationsfunktionen i Styringscentral gør det nemt at administrere brugere og grupper på tværs i iSeries. Der er flere oplysninger om sikkerhedsanbefalinger i forbindelse med oprettelse af profiler i Planning user profiles og Planning user groups.

#### **Arbejd med brugerprofiler**

Med iSeries Navigator kan du oprette og styre brugerprofiler og -grupper, hvis din egen profil har den fornødne autorisation. Udvid **Brugere og grupper**, hvis du vil oprette og styre brugerprofiler. Du kan med denne funktion også udføre visse almindelige funktioner i forbindelse med en bruger som f.eks. at sende meddelelser og arbejde med job og objekter.

### **Autorisationslister**

At give hver enkelt bruger specifik adgang til hvert eneste af de objekter, brugeren skal arbejde med, ville give en masse dobbeltarbejde, fordi mange brugere skal have adgang til samme gruppe af objekter. Det er meget nemmere at give denne adgang ved hjælp af autorisationslister. Autorisationslister består af en liste over brugere eller grupper, autorisationstypen (bruge-, revidere-, udelukkeautorisation) for hver enkelt bruger eller gruppe og en liste over de objekter, som denne liste giver adgang til.

Du skal åbne **Sikkerhed** i iSeries Navigator og vælge **Autorisationslister** for at kunne arbejde med autorisationslister.

En autorisationsliste kan f.eks. oprettes, så den indeholder en liste over objekter, der vedrører en lagerdatabase. Den bruger, der er ansvarlig for at bestille nye varer, kan få autorisation til at få vist indholdet af databaseobjekterne. En brugergruppe, der står for afsendelse og modtagelse af varer, skal kunne opdatere denne database, efterhånden som varer kommer ind og ud af lageret. Denne gruppe kan have autorisation til at ændre indholdet af objekterne.

## **Filer og filsystemer**

Filerne i OS/400 er markant forskellige fra filer i UNIX eller Windows. I OS/400 er en fil en anden form for [objekt](rzal2objects.htm) på systemet. Til hver fil hører en beskrivelse, som beskriver filens karakteristika, og hvordan tilknyttede data er organiseret. Når OS/400 behandler en fil, bruger det denne beskrivelse.

Ud over forskellen i filhåndteringen bruger OS/400 også specielle strukturer til at lagre filer og andre objekter på systemet. IFS (Integrated File System) i iSeries Navigator vil dog virke velkendt for dem, der er vant til at bruge et Windows-baseret hierarki. UNIX-brugere vil nikke genkendende til nogle af elementerne i hierarkiet og til pointere til filer.

#### **Arbejd med IFS (Integrated File System)**

Du kan få adgang til IFS i iSeries Navigator. Med IFS kan du finde, ændre og kopiere filer og biblioteker på systemet ved at navigere gennem et hierarki, der svarer til Stifinder i Windows. Du kan bruge IFS til at kopiere datafiler til klient-pc'en.

Der er flere oplysninger om brug af filer og IFS i File systems and management.

## **Job**

OS/400 bruger job til at organisere, spore og behandle arbejde. Et job indeholder typisk alle de oplysninger, systemet har brug for for at udføre en bestemt opgave. Oplysningerne kan omfatte datafiler, programmer og instruktioner til at behandle og spore jobbet under udførelsen. Job kan være meget forskellige, hvad angår deres kompleksitet, og omfatter alt fra enkle opgaver som udskrivning af et dokument til komplekse opgaver som generering af rapporter på basis af data, som findes spredt på iSeries-serveren. Sporing og styring af job på iSeries-serveren er en vigtig del af den normale systemdrift.

Styring af job er en vigtig funktion i iSeries. Der er flere oplysninger om jobbehandling, herunder arbejde med subsystemer og jobkøer, i Structure of your system. Der er et eksempel på jobbenes vej gennem iSeries-serveren i A job's life.

#### **Arbejd med job**

Du kan arbejde med job i iSeries Navigator. **Job** under **Grundlæggende funktioner** viser alle de job, der er tilknyttet den aktuelle bruger. Hvis du vil have vist andre job, skal du højreklikke på jobobjektbeholderen og vælge **Egenskaber**. På skærmbilledet Egenskaber kan du vælge, hvilke job der skal vises. Du kan også få vist de job, som iSeries-serveren har afsendt ved at klikke på Serverjob, eller de job, der i øjeblikket bliver behandlet, ved at klikke på Aktive job. Skærmbilledet nedenfor viser jobskærmbilledet i iSeries Navigator.

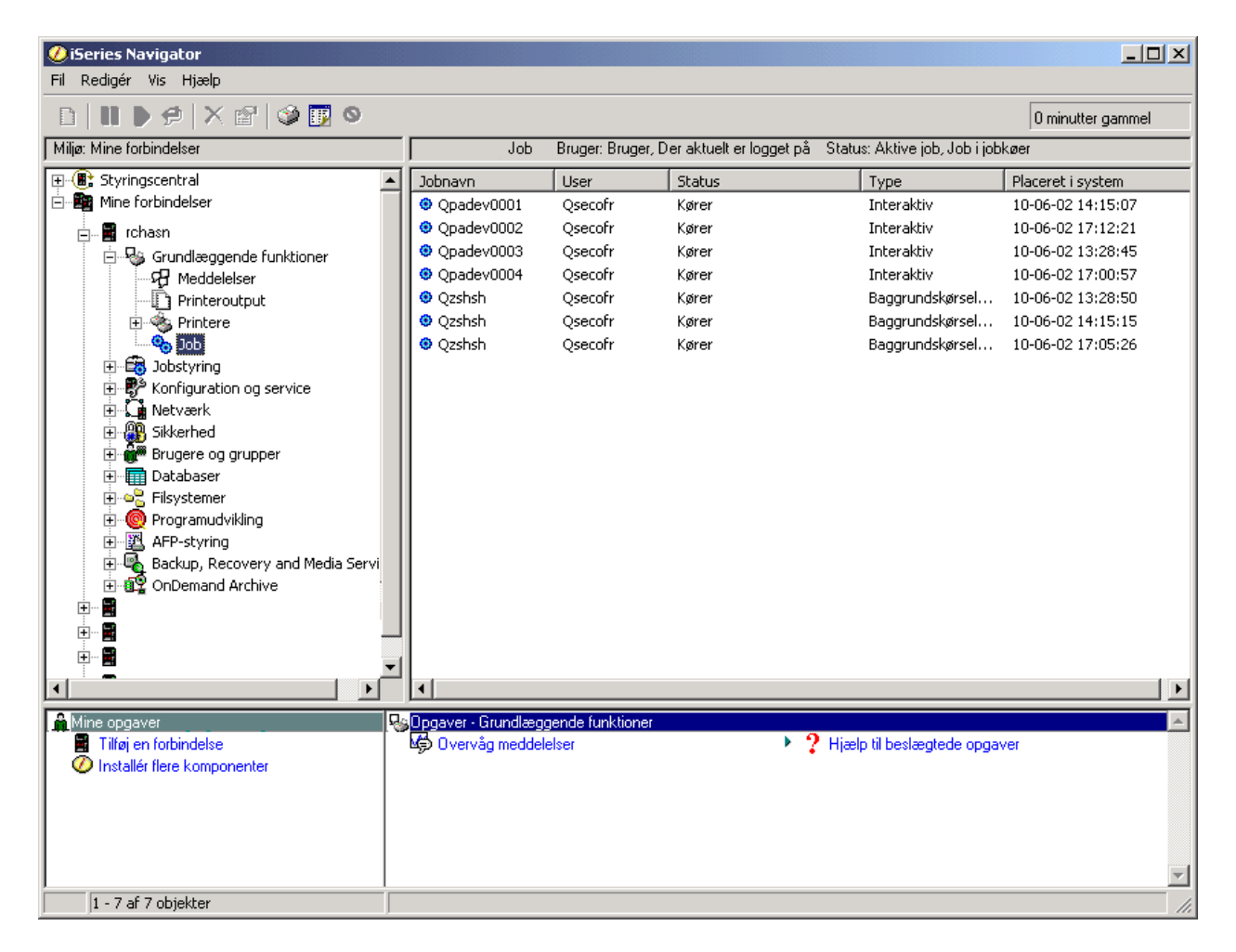

Når du har fundet de job, du vil arbejde med, kan du få vist jobbenes attributter og deres køer, prioritet, meddelelser og andre egenskaber ved at højreklikke på jobbet og vælge **egenskaber**. Der er flere oplysninger om, hvordan du arbejder med jobbene på systemet, i Managing jobs. Systemadministratoren kan også definere et jobovervågningsprogram, der kan arbejde med nogle af jobbene. Der er flere oplysninger i Create a job monitor.

## **Subsystemer, jobkøer og hukommelsespuljer**

Subsystemer, jobkøer og hukommelsespuljer udgør grundelementerne i jobstyringen i iSeries. Arbejdet med subsystemer og jobkøer er vigtige systemopgaver, når du skal styre bestemte job eller tilpasse systemets jobflow.

Systemets ressourcer udnyttes optimalt, hvis du er opmærksom på, at de forskellige jobtyper kræver forskellige behandlingsinstruktioner og systemressourcer. Derfor opretter OS/400 entydige driftsmiljøer kaldet subsystemer. Hvert subsystem har et sæt systemressourcer, specielt en hukommelsespulje, som bestemmer, hvor hurtigt systemet kan behandle job. Subsystemer har også entydige behandlingsinstruktioner og mindst én tilknyttet jobkø. I jobkøerne ligger indgående job fra brugerne eller applikationerne, indtil et tilknyttet subsystem har ledige ressourcer. Derefter flytter jobbet fra jobkøen til subsystemet, hvor det behandles på grundlag af de instruktioner og ressourcer, der er til rådighed i subsystemet. Til sidst bliver outputtet fra jobbet behandlet og videresendt i overensstemmelse med instruktionerne i jobbeskrivelsen. Der er en beskrivelse af jobbenes vej gennem iSeries-serveren i Structure of your system. Der er et eksempel på jobbenes vej gennem iSeries-serveren i A job's life.

Under jobbehandlingen kan du overvåge, hvordan jobbet skrider frem, eller justere jobbets prioritet. Du kan også justere subsystemets ressourcer, hvis iSeries-serveren har problemer med at behandle visse jobtyper.

#### **Arbejd med subsystemer, jobkøer og hukommelsespuljer**

Med iSeries Navigator kan du få vist og ændre subsystemer og deres tilknyttede jobkøer og hukommelsespuljer. Funktionerne findes under **Jobstyring** i iSeries Navigator. Men nogle subsystemkommandoer findes kun i den tegnbaserede grænseflade.

Der er en detaljeret beskrivelse af subsystemerne på iSeries-serveren under Subsystems under emnet Work Management. Der er flere oplysninger om subsystemer i Manage subsystems.

## **Objekter**

En af forskellene mellem iSeries-servere og andre platforme er objekter. Alle elementer, der kan ændres i OS/400, kaldes objekter. Datafiler, programmer, biblioteker, jobkøer, brugerprofiler og enhedsbeskrivelser er alle objekter. Ved at behandle alt som objekter kan OS/400 give alle disse elementer en grænseflade, som definerer, hvilke funktioner brugerne kan udføre, og hvordan OS/400 skal behandle dataene. Grænsefladen giver også mulighed for at anvende standardkommandoer på tværs af meget forskellige systemelementer. Kommandoerne, der bruges til at arbejde med brugerprofiler og datafiler, er de samme.

En vigtig objekttype er biblioteker. Biblioteker er grundlæggende objektholdere eller organisatoriske strukturer for andre objekter, og du kan bruge dem til at referere til andre objekter på systemet. Biblioteker kan indeholde mange objekter og være tilknyttet en bestemt brugerprofil eller applikation. Det eneste bibliotek, som kan indeholde andre biblioteker, er QSYS. Det indeholder alle andre biblioteker på systemet.

Der er mange forskellige objekttyper i OS/400, og det er vigtigt at vide, hvordan man finder objekter og udfører funktioner i forbindelse med dem. Der er en detaljeret beskrivelse af objekttyperne og deres standardplacering i OS/400 objects. Der er en beskrivelse af de kommandoer, der bruges til at arbejde med objekterne, i Commands operating on OS/400 objects.

## **Logge og journaler**

Beskyttelse af data og ressourcer på iSeries-serveren er en meget vigtig del af OS/400. En af de måder, som iSeries-serveren gør det på, er nøje at registrere alle ændringer i systemressourcerne. Disse registreringer, som kaldes logge eller journaler, kan være en hjælp ved løsning af systemproblemer eller retablering af ødelagte data.

#### **Logge**

En log er en databasefil, der indeholder historikken i forbindelse med sikkerhedskopiering, arkivering, retablering og mediehåndtering, og som kan vises online eller udskrives til senere brug. Logge bruges i forbindelse med sikkerhedskopiering og retablering. Logge kan også indeholde oplysninger om job og problemer.

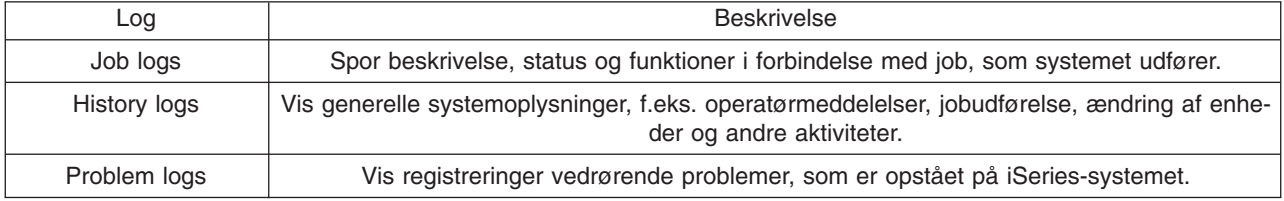

Der er flere oplysninger om logge i:

#### **Journaler**

En journal er et systemobjekt, der indeholder oplysninger om ændringer, der er foretaget i et andet systemobjekt, f.eks. en database eller et sikkerhedsrelateret objekt. Journalen kan bruges til at retablere en database. Regelmæssig journalisering fremskynder databaseopgaver som f.eks. lagring.

Der er flere oplysninger om journaler i:

Database journals Backup, Recovery, and Availability

## **Programrettelser**

iSeries-serverens styresystem er OS/400. IBM understøtter flere forskellige releases af OS/400, og virksomhederne kan have flere forskellige iSeries-servere med forskellige versioner af OS/400. Dette kan medføre, at nogle systemfunktioner bliver mere komplekse, da de forskellige versioner af OS/400 kan indeholde nye eller ændrede funktioner og faciliteter. Derudover leverer IBM opdateringer til styresystemet og andre programmer ind imellem releases ved hjælp af PTF'er (Program Temporary Fix). De PTF'er, der er installeret på en iSeries-server, kan også have indvirkning på systemdriften. Men faciliteten Styringscentral gør det muligt at håndtere programmer og programrettelser på tværs i virksomheden.

Der er flere oplysninger om, hvordan du finder og installerer rettelser, i iSeries software and licensed programs. Hvis du vil have direkte adgang til de PTF'er, der i øjeblikket findes til iSeries, skal du klikke på

linket til dokumentet [Fix maintenance strategy](http://as400service.rochester.ibm.com/s_dir/slkbase.nsf/docnumber/14854405?OpenDocument)

## **Analysering og rapportering af systemproblemer**

Problemer med iSeries-serveren bliver omhyggeligt sporet og styret i OS/400. En vigtig del af arbejdet med iSeries-serveren består i at kende denne proces og kunne udføre fejlfindings- og problemhåndteringsprocedurerne. Emnet How your server manages problems indeholder en oversigt over håndteringen af iSeries-problemer.

Når OS/400-systemet opdager et problem, genererer det en problem-record og sender en besked til systemoperatørens meddelelseskø, QYSYSOPR. Der er flere oplysninger om, hvordan du får hjælp til at analysere, løse og rapportere disse problemer eller problemer, du selv har opdaget, i:

- [Analysering af et nyt problem](rzal2newproblem.htm)
- [Rapportering af systemproblemer](rzal2reportprob.htm)

Der er flere oplysninger om, hvordan du løser problemer på iSeries-serveren, og hvordan du får hjælp og arbejder sammen med IBM's servicepersonale i Fejlfinding og service.

## **Analysering af et nyt problem**

Et nyt problem er et, du støder på, når du bruger systemet, og som ikke er registreret i problemloggen, eller som findes i problemloggen med status opened.

Hvis systemet er inddelt i logiske afsnit (partitioner), vedrører henvisninger til systemet, systemkonsollen, skærmbilleder, systemkommandoer og systemværdier det afsnit, der er problemer med. Du skal bruge samme kontaktoplysninger for hvert afsnit på systemet, når du rapporterer problemer [elektronisk.](http://www.as400service.ibm.com)

#### **Sådan analyseres et nyt problem, der ikke er registreret i problemloggen:**

- 1. Brug kommandoen ANZPRB (Analyze Problem).
- 2. Vælg den mulighed på skærmbilledet Analyze a New Problem, der minder mest om det problem, du er stødt på. Du bliver nu trin for trin ført igennem problemanalysen. Efterhånden som du kommer igennem problemanalysen, oprettes der en symptomstreng ud fra dine svar.

Hvis du får vist skærmbilledet Problem Analysis, mens du bygger symptomstrengen, skal du kontakte IBM Service, før du fortsætter. Der er flere oplysninger om, hvem du skal kontakte i [Hjælp til system](rzal2gethelp.htm)[problemer.](rzal2gethelp.htm)

3. Efter endt problemanalyse samles oplysningerne i problemloggen.

#### **Sådan analyseres et problem, der er registreret i problemloggen med status opened:**

- 1. Skriv **DSPMSG QSYSOPR** på en kommandolinje, og tryk på **Enter** for at få vist systemoperatørens meddelelser.
	- v Vælg 5 (Vis oplysninger og svar) ud for meddelelsen, hvis den er fremhævet. Tryk på **F14** (Work with problem) på skærmbilledet FLERE OPLYSNINGER OM MEDDELELSER.
	- v Tryk på **F14** (Work with problem) på skærmbilledet VIS MEDDELELSER, hvis meddelelsen er markeret med en stjerne (\*).
- 2. Vælg 8 (Work with problem) og derefter 1 (Analyze problem). Efterhånden som du kommer igennem problemanalysen, oprettes der en symptomstreng ud fra dine svar.
- 3. Efter endt problemanalyse samles oplysningerne i problemloggen.

Du kan også bruge følgende metode til at analysere et problem med status open i problemloggen:

- 1. Skriv kommandoen WRKPRB (Work with problem) på en kommandolinje.
- 2. Vælg 8 (Work with problem) ud for problemet og derefter 1 (Analyze problem).

#### **Hjælp til systemproblemer**

Nedenstående oversigt viser servicemulighederne for systemet og giver retningslinjer for, hvem du kan kontakte i de forskellige situationer. Det anbefales, at du udfylder [rapporteringsskemaerne,](rzal2problemforms.htm) før du tilkalder hjælp. Serviceteknikeren kan få brug for de oplysninger, du angiver, til at analysere problemet.

De sidste nye kontaktoplysninger får du ved at [besøge IBM's websted.](http://www.ibm.com/eserver/iseries/support/)

Udskriv siden, og brug oplysningerne fra webstedet, når du udfylder tabellen nedenfor. Brug tabellen, når du har brug for kontaktoplysninger.

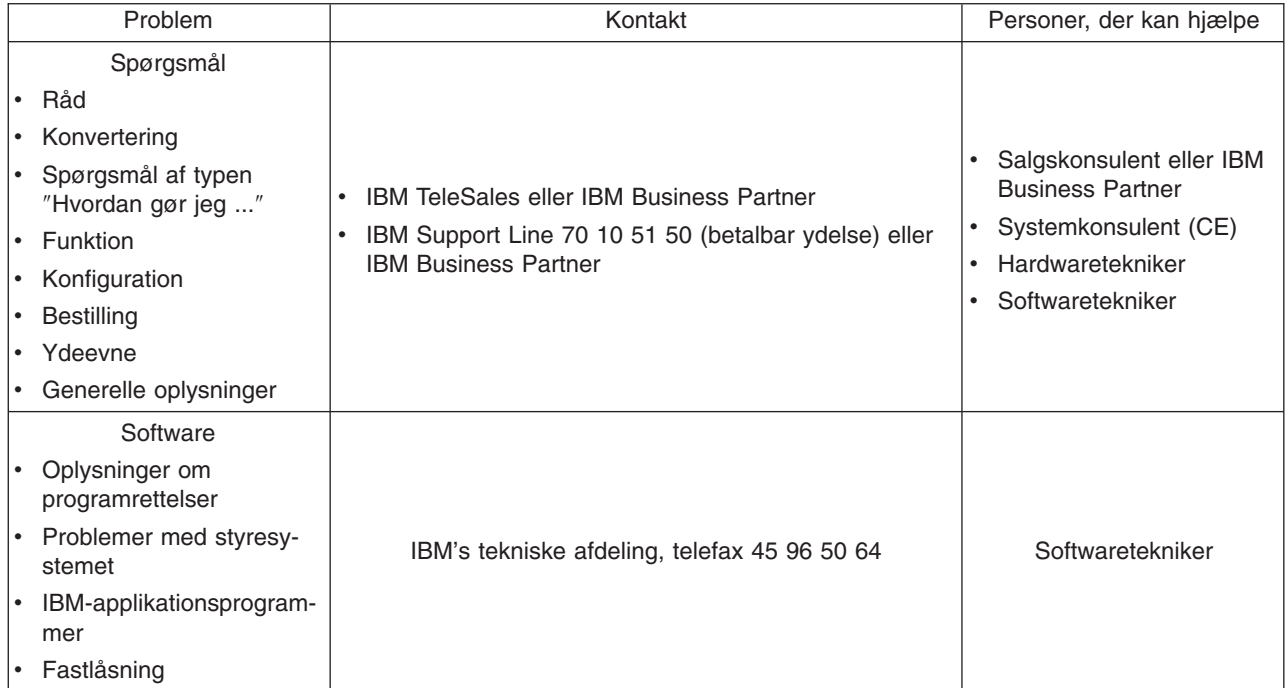

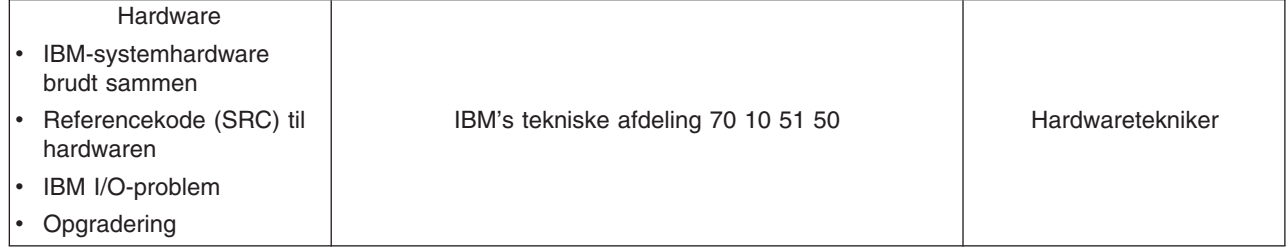

## **Rapportering af hardware- og softwareproblemer**

Ved hardwarefejl, der ikke betyder, at systemaktiviteten ophører, er ECS (Electronic Customer Support) en hurtig, elektronisk metode til at få en servicetekniker fra IBM ud med reservedele. Du kan vha. denne metode rapportere fejl, der er opstået på systemet og særligt I/O-udstyr.

I tilfælde af fejl med software eller LIC (Licensed Internal Code) skal beskeden om fejlen sendes til IBM's servicesystem. De problemer, systemet opdager, kan enten rapporteres [manuelt](rzal2trbmanual.htm) eller [automatisk.](rzal2trbauto.htm) Systemet gennemgår en fil med registrerede problemer, og hvis det viser sig, at en programrettelse er tilgængelig, sendes den til kundens system for at blive installeret.

Hvis problemet er nyt, opretter IBM's servicesystem en PMR (Problem Management Record). PMR-nummeret returneres til kundens iSeries-system. Afhængigt af den aftale, du har indgået med IBM, har du eventuelt adgang til telefonisk hjælp. Hvis du har adgang til telefonisk hjælp, vil du blive kontaktet af IBM's tekniske afdeling, der sammen med dig vil forsøge at løse problemet. Hvis du ikke har telefonisk hjælp, kan du få vist svaret fra den tekniske afdeling med kommandoen QRYPRBSTS (Query Problem Status). Der er flere oplysninger om kommandoen QRYPRBSTS i [Fremvisning af status for problem.](rzal2trbquery.htm)

Fortsæt med en af følgende, hvis du vil sende en servicerekvisition eller oprette en indgang om problemet i loggen:

- [Send en servicerekvisition med det samme](rzal2trbimmediate.htm)
- [Send en servicerekvisition på](rzal2trblater.htm) et senere tidspunkt
- [Rapportér problemer pr. telefon](rzal2trbvoice.htm)
- [Tilføj noter i problem-record](rzal2trbnotes.htm)

I [Find tidligere rapporteret problem](rzal2trbprevious.htm) er der oplysninger om, hvordan du finder frem til et problem.

#### **Manuel rapportering af problemer**

I systemets problemlog kan du få vist en liste over de problemer, der er registreret på systemet. Du kan også få vist flere oplysninger om et bestemt problem. Du kan f.eks. få vist produkttype og serienummer på den enhed, hvor problemet er opstået, dato og tidspunkt for problemet, den del, der er i stykker, hvor delen er fundet og status for problemet. Du kan også analysere og rapportere problemet eller finde ud af, om der er foretaget en eller anden form for service.

Sådan rapporterer du et problem, der har en indgang i problemloggen:

- 1. Skriv **WRKPRB** på en kommandolinje, og tryk på **Enter**. Skærmbilledet Work with Problems vises.
- 2. Hvis du har en problem-id at gå efter, skal du prøve at finde en indgang med denne id på skærmbilledet Work with Problems. Indtast 8 (Work with problem) ud for det problem, du vil arbejde med. Tryk på **Enter**. Skærmbilledet Work with Problems vises.
- 3. Vælg 2 (Report problem) på skærmbilledet Work with Problems. Tryk på **Enter**. Skærmbilledet Verify Contact Information vises.
- 4. Du kan ændre oplysningerne i felterne på skærmbilledet Verify Contact Information ved at skrive oven i det, der står i forvejen, og trykke på **Enter**. Systemet inkluderer de nye oplysninger i servicerekvisitionen.
- 5. Vælg det gradsniveau, der ligger tættest på problemets niveau, på skærmbilledet Select Problem Severity.
- 6. Vælg én til at modtage og behandle dine rekvisitioner på skærmbilledet Select Service Provider.
- 7. Vælg, hvornår og hvordan servicerekvisitionen skal sendes, på skærmbilledet Select Reporting Option.

#### **Automatisk problemrapportering**

Funktionen til automatisk problemanalyse udfører problemanalyse automatisk, når der opdages et problem på systemet. Problemrapporteringsfunktionen underretter serviceleverandøren om softwareproblemet. Når du vil bruge disse funktioner, skal de relevante serviceattributter være sat til \*YES. Hvis de er sat til \*NO, skal problemanalysen udføres manuelt. Standardværdien for serviceattributterne er \*NO.

Du kan få vist serviceattributterne med kommandoen DSPSRVA (Display Service Attribute). Du kan ændre serviceattributterne vha. kommandoen CHGSRVA (Change Service Attributes).

Du ændrer serviceattributterne ved at udfylde felterne med relevante værdier. Angiv \*YES i feltet Analyze problem for automatisk at få udført en problemanalyse på tidspunktet, hvor fejlen opstår. Problemanalysen omfatter programmer, som forsøger at isolere eller rette op på problemerne. Automatisk problemanalyse gælder især hardwareproblemer og visse softwareproblemer i LIC (Licensed Internal Code). Brug kommandoen WRKPRB (Work with Problems) til at finde ud af, hvilke problemer der analyseres automatisk, og hvilke der ikke gør. Status Opened angiver, at problemet ikke er analyseret. I forbindelse med problemer, der ikke analyseres automatisk, kan du bruge kommandoen WRKPRB (Work with Problems) til at udføre problemanalysen manuelt.

Hvis der er angivet \*YES i feltet Report problem automatically, rapporteres softwareproblemer automatisk til serviceleverandøren, der er angivet i feltet Control point name. Kontakt serviceleverandøren i forbindelse med rapportering af hardwareproblemer.

#### **Fremvisning af status for problem**

Brug en af følgende metoder til at få vist den nyeste status for et tidligere rapporteret problem:

#### **Metode 1:**

1. Indtast QRYPRBSTS på en kommandolinje, og tryk på **F4**. Skærmbilledet Query Problem Status (QRY-PRBSTS) vises.

**Bemærk:** QRYPRBSTS-kommandoen kan ikke i øjeblikket bruges til forespørgsler vedrørende hardwareproblemer.

- 2. Skriv \*PMR i feltet Problem identifier, og tryk på **Enter**, hvis du kender PMR-nummeret (Problem Management Record). Der vises flere felter på skærmbilledet. Skriv PMR-nummeret i feltet Service number, og tryk på **Enter**. Hvis du kender id-nummeret for WRKPRB-problemet, skal du skrive id-nummeret på 10 cifre for problemet i feltet Problem identifier og trykke på **Enter**. Hvis du ikke kender dette id-nummer på 10 cifre, skal du gå til [Find tidligere rapporteret problem.](rzal2trbprevious.htm) Dette afsnit indeholder en vejledning i, hvordan du finder nummeret.
- 3. Når forespørgslen er færdig, skal du indtaste : WRKPRB xxxxxxxxxx, hvor xxxxxxxxxx er problemets 10-cifrede id-nummer. Skærmbilledet Work with Problem vises.
- 4. Skriv 12 (Enter text) ud for problemet, og tryk på **Enter**. Skærmbilledet Select Text Type vises.
- 5. Vælg 10 (Query Status text). Forespørgselsresultaterne vises.

#### **Metode 2:**

- 1. Skriv WRKPRB på en kommandolinje, og tryk på **Enter**. Skærmbilledet Work with Problems vises.
- 2. Find det problem, hvis status du vil have vist. Problemet skal have status som Answered eller Sent, før forespørgslen startes.
- 3. Indtast 8 (Work with problem) ud for problemet. Menuen Work with Problem vises.
- 4. Vælg 41 (Query problem status text). Resultaterne af forespørgslen vises.

**Bemærk:** QRYPRBSTS-kommandoen kan ikke bruges i forbindelse med problemer, som har betegnelsen Fix request angivet i beskrivelseskolonnen på skærmbilledet Work with Problem.

### **Send en servicerekvisition med det samme**

Vælg 1 (Send service request now) på skærmbilledet Select Reporting Option, hvis der skal sendes en servicerekvisition med det samme. Systemet pakker indgangen i problemloggen som en servicerekvisition. iSeries-serveren ringer automatisk IBM-onlinesystemet op, og problemet sendes til serviceleverandøren.

Den valgte serviceleverandør afgør, om rekvisitionen kræver hardware- eller softwareservice, hvorefter følgende sker:

#### **Hardwareservice:**

Hvis serviceleverandøren er IBM, og hvis der ikke er nogen programrettelser, der behandler symptomerne på problemet, vil ét af følgende ske:

- v Rekvisitionen sendes til en af IBM's serviceteknikere.
- v En medarbejder i IBM's tekniske afdeling ringer kunden op for at hjælpe til med at definere problemet nærmere. Forbindelsen til serviceleverandørsystemet afsluttes, og status for problemet ændres til SENT i problemloggen.

#### **Softwareservice:**

- v Der udføres en søgning i databasen med programrettelser ud fra den symptomstreng, der er oprettet under problemanalysen.
- v Hvis serviceleverandøren er IBM, og det er muligt at finde en tilsvarende streng, bliver programrettelsen, hvis den er tilgængelig, overført elektronisk til kunden. IBM kan også sende et bånd med programrettelser til kunden pr. post. Programrettelsens størrelse og det, der hører med til den, er afgørende for, om IBM sender programrettelsen elektronisk eller med posten. Programrettelserne, som man modtager elektronisk, placeres i biblioteket QGPL med et filnavn, der starter med et Q efterfulgt af programrettelsesnummeret og med SAVF som filtype.
- v Hvis søgningen ikke giver resultat, eller hvis der ikke er nogen programrettelse tilgængelig, vises skærmbilledet Save APAR Data. På dette skærmbillede gemmes følgende oplysninger om problemet:
	- Systemloggen (QHST)
	- Oplysninger om jobbet
	- Hardware- og softwareressourcer
	- Indgange i fejlloggen
	- Indgange i VLIC-loggen (Vertical Licensed Internal Code)
	- Indgange i problemloggen
	- Afbildninger af skærmbilleder

Disse oplysninger kan sendes til IBM's tekniske afdeling, hvor de kan være en hjælp ved løsning af problemet.

Forbindelsen til serviceleverandøren afbrydes, når kunden modtager en programrettelse, eller når undersøgelsen af problemet begynder. Systemet ændrer status for problemet til SENT eller ANSWERED i problemloggen.

**Bemærk:** Når du anvender ECS (Electronic Customer Support), vil det være nødvendigt for iSeries-systemet at foretage opkald til IBM-systemet. Derfor skal ECS-modemet være tilgængeligt og tændt.

#### **Send en servicerekvisition på et senere tidspunkt**

Vælg 2 (Do not send service request) på skærmbilledet Select Reporting Option, hvis servicerekvisitionen skal sendes på et senere tidspunkt. Status for problemet i problemloggen skifter til PREPARED.

Følg vejledningen i [Rapportering af problemer, som systemet har opdaget,](rzal2trbmanual.htm) når du vil sende et problem, der har PREPARED som status. Når systemet rapporterer problemet, bliver indgangen i systemloggen pakket som en servicerekvisition. Systemet ringer automatisk serviceleverandøren op, og problemet sendes til serviceleverandøren.

Vælg en af følgende muligheder, når du vil rapportere alle problemer med status PREPARED i problemloggen.

- 1. Tryk på **F16** (Report prepared problems) på skærmbilledet Work with Problems.
- 2. Skriv SNDSRVRQS \*PREPARED på en kommandolinje, og tryk på **Enter**.

Forbindelsen til serviceleverandørsystemet afbrydes, når kunden modtager en programrettelse, eller når undersøgelsen af problemet begynder. Systemet ændrer status for problemet til SENT eller ANSWERED i problemloggen.

**Bemærk:** Når du anvender ECS (Electronic Customer Support), vil det være nødvendigt for iSeries-systemet at foretage opkald til IBM-systemet. Derfor skal ECS-modemet være tilgængeligt og tændt.

#### **Rapportering af problemer pr. telefon**

Hvis systemet ikke er forbundet til en telefonlinje, eller hvis kommunikationslinjerne er nede, kan du rapportere problemet mundtligt (pr. telefon). I [Rapportering af problemer, som systemet har opdaget](rzal2trbmanual.htm) er der oplysninger om, hvordan du rapporterer problemer pr. telefon. Vælg 3 (Report service request by voice), når du kommer til skærmbilledet Select Reporting Option. På skærmbilledet Report Service Request by Voice vises telefonnummeret på den serviceorganisation, der tager sig af det specifikke problem.

**Bemærk:** Hvis serviceleverandøren er IBM, giver IBM problemet et servicenummer. Du anbringer nummeret i problemloggen ved at trykke på F14 (Specify service-assigned number) på skærmbilledet Report Service Request by Voice.

#### **Tilføjelse af noter til problem-record**

Sådan vedhæftes eller tilføjes en note til en eksisterende note i en problem-record:

- 1. Brug kommandoen WRKPRB (Work with Problem).
- 2. Vælg 12 (Enter text) på skærmbilledet Work with Problems. Skærmbilledet Select Text Type vises.
- 3. Vælg 1 (Problem description) for at angive en beskrivelse af problemet. Kun den beskrivelse, der angives her, sendes til serviceleverandøren sammen med problemet.

Noter skal indtastes i følgende format, så alt bliver registreret i kronologisk rækkefølge:

- v Giv en kort beskrivelse af problemet på første linje.
- Angiv dags dato på anden linje.
- Skriv selve noten på tredje linje. Skriv på så mange linjer (op til 20), som der er brug for.

Inkludér følgende oplysninger i noterne:

- Den sidste nye release-opdatering, der er installeret på systemet
- Ændringer, der er foretaget i systemkonfigurationen
- Nye programmer eller features, der er taget i brug
- Alt, hvad der er ændret, siden programmet sidst blev kørt.

### **Find tidligere rapporteret problem**

Når du vil finde et tidligere rapporteret problem, er det nødvendigt, at du kender PMR-nummeret (Problem Management Record). PMR-nummeret er det nummer, IBM-servicesystemet har tildelt et problem.

Når du har fundet frem til nummeret, skriver du følgende på en kommandolinje:

WRKPRB SRVID(XXXXX)

hvor XXXXX er PMR-nummeret. Tryk derefter på Enter.

Hvis du ikke kender PMR-nummeret, kan du bruge kommandoen WRKPRB (Work with Problem) og søge i listen efter problemer med status SENT, VERIFIED, ANSWERED og CLOSED.

# IBM